# **CLUSTERPRO® X 3.1** *for Solaris*

# インストール&設定ガイド

2013.10.31 第8版

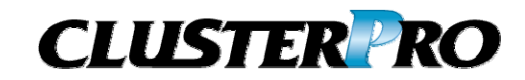

#### 改版履歴

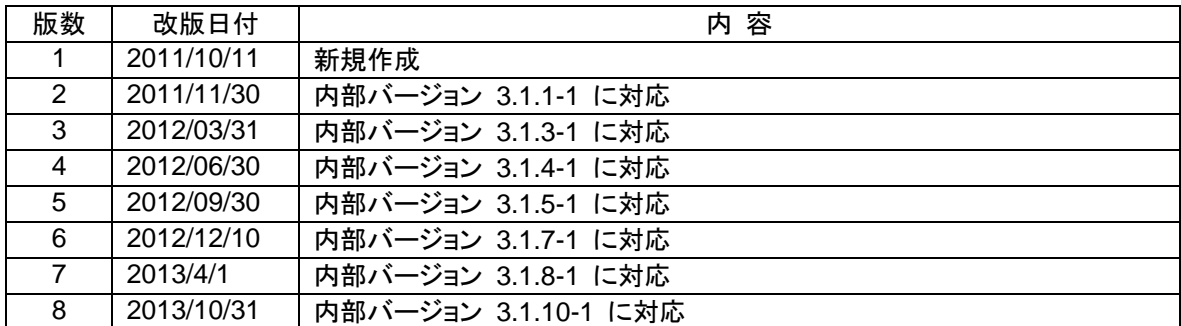

© Copyright NEC Corporation 2011. All rights reserved.

## 免責事項

本書の内容は、予告なしに変更されることがあります。

日本電気株式会社は、本書の技術的もしくは編集上の間違い、欠落について、一切責任をおいません。 また、お客様が期待される効果を得るために、本書に従った導入、使用および使用効果につきましては、 お客様の責任とさせていただきます。

本書に記載されている内容の著作権は、日本電気株式会社に帰属します。本書の内容の一部または全部 を日本電気株式会社の許諾なしに複製、改変、および翻訳することは禁止されています。

## 商標情報

CLUSTERPRO® X は日本電気株式会社の登録商標です。

FastSync™は日本電気株式会社の商標です。

Oracle Solarisは、米国Oracle Corporationおよびその子会社、関連会社の米国およびその他の国におけ る登録商標または商標です。

Intel、Pentium、Xeonは、Intel Corporationの登録商標または商標です。

Microsoft、Windowsは、米国Microsoft Corporationの米国およびその他の国における登録商標です。

VERITAS、VERITAS ロゴ、およびその他のすべてのVERITAS 製品名およびスローガンは、

VERITAS Software Corporation の商標または登録商標です。

Oracle、JavaおよびすべてのJava関連の商標およびロゴは Oracleやその関連会社の 米国およびその他 の国における商標または登録商標です。

Androidは、Google, Inc.の商標または登録商標です。

本書に記載されたその他の製品名および標語は、各社の商標または登録商標です。

# 目次

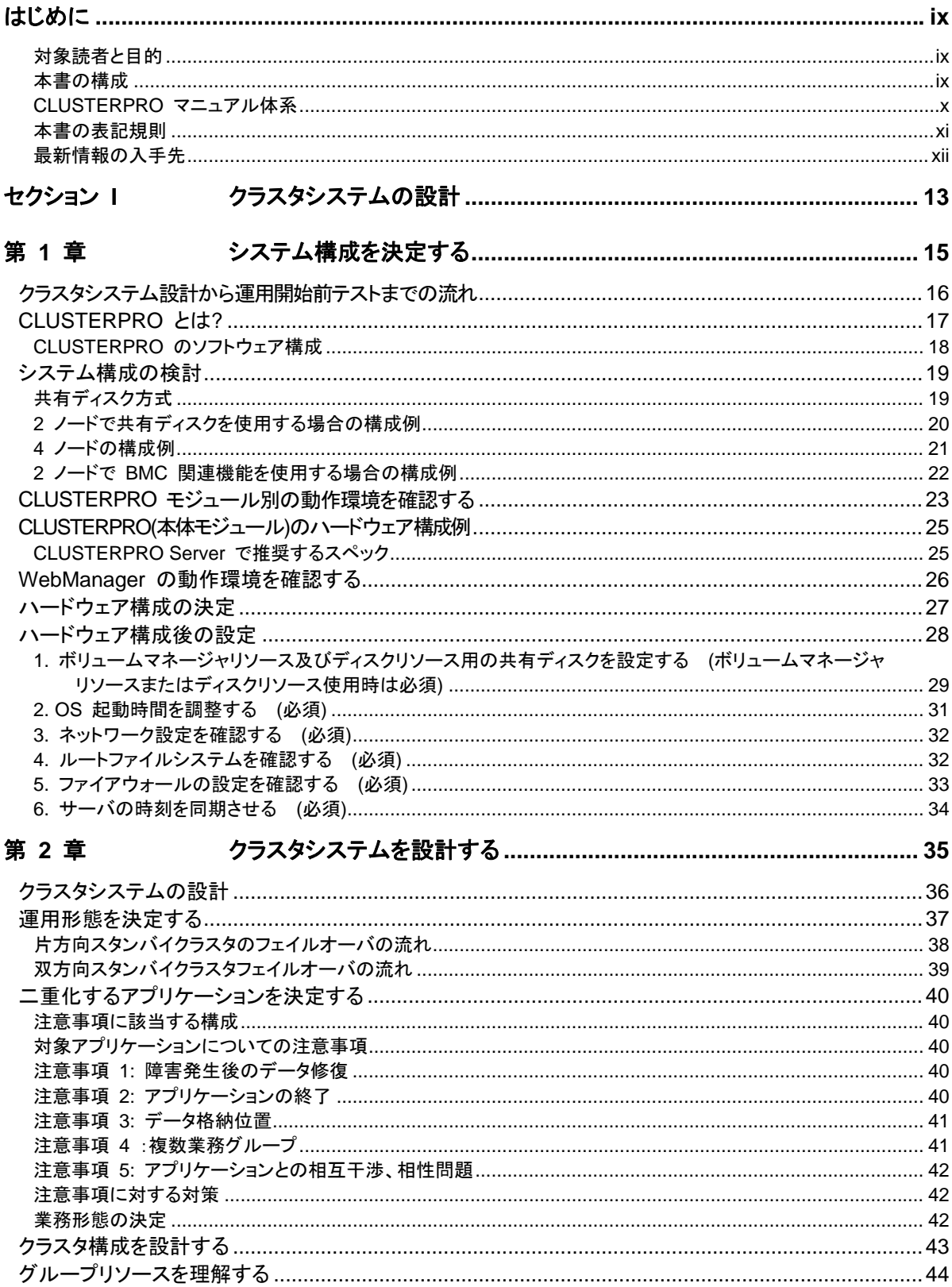

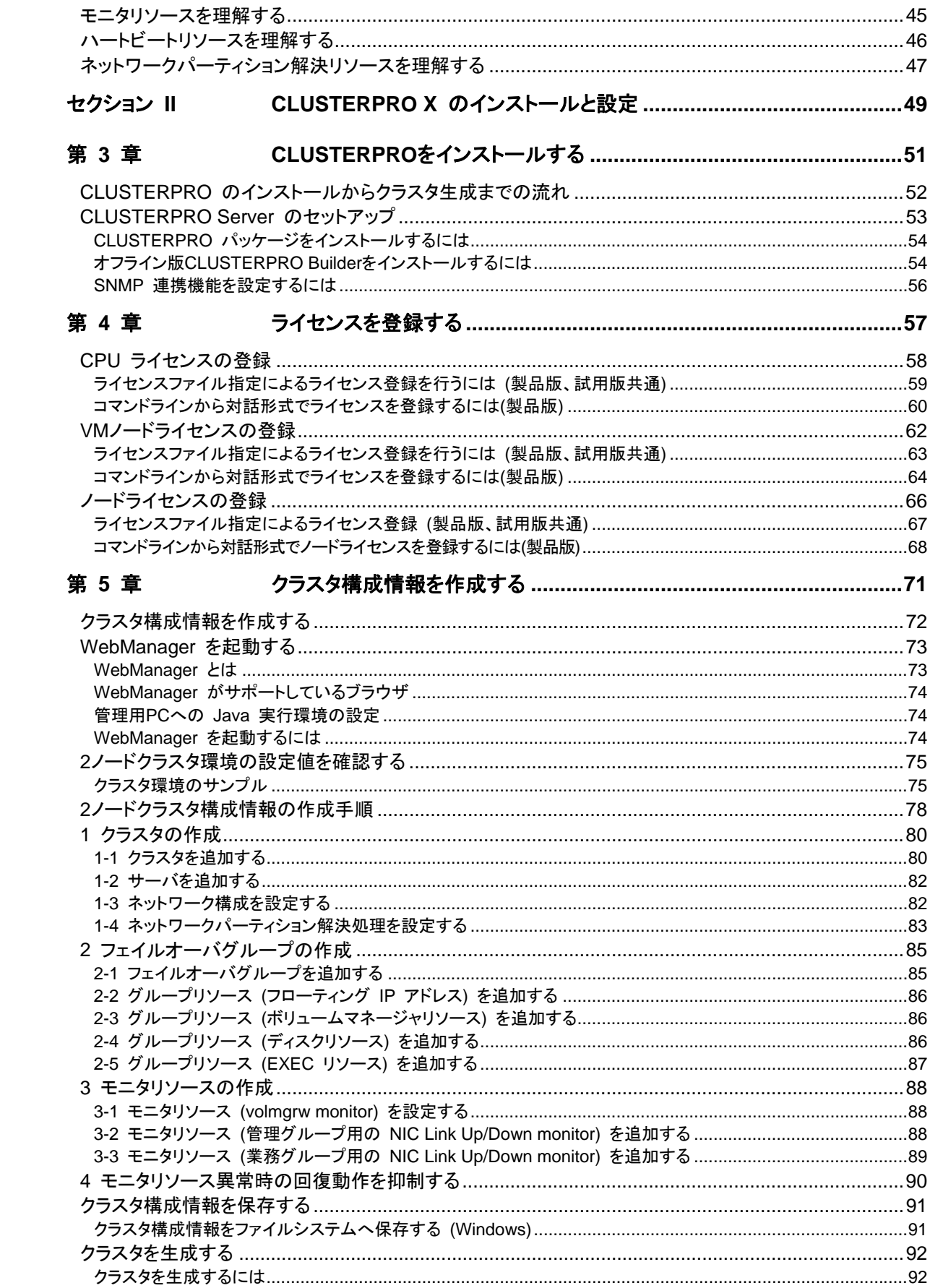

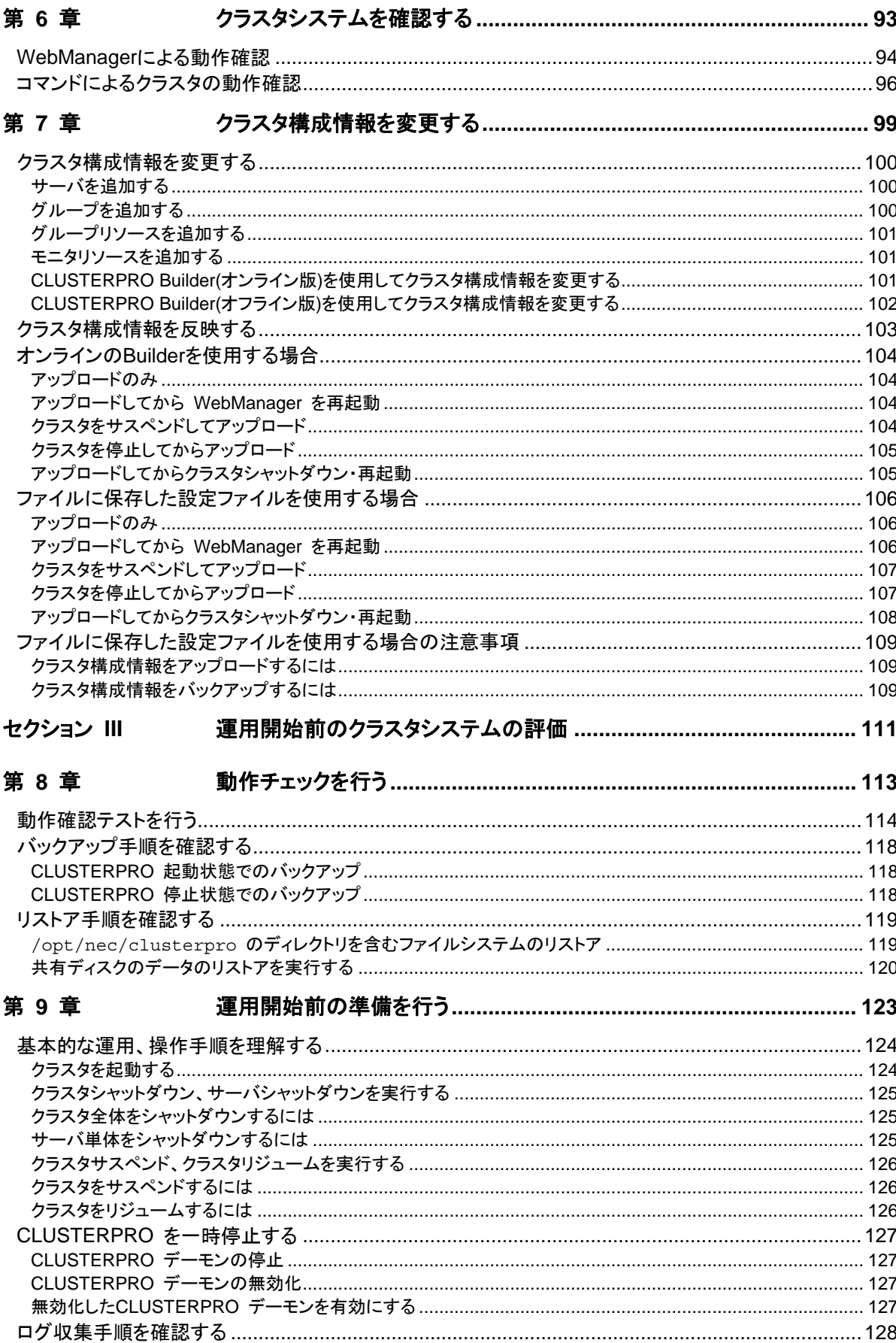

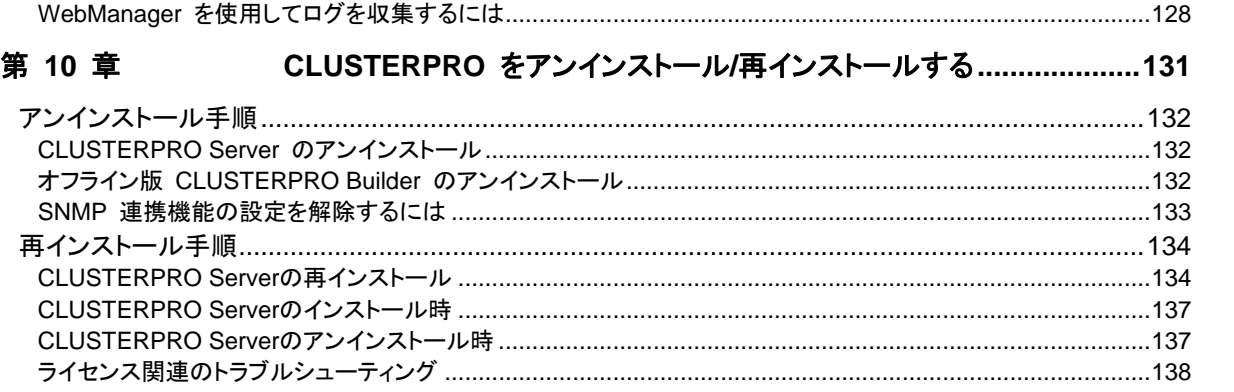

# <span id="page-8-0"></span>はじめに

### 対象読者と目的

<span id="page-8-1"></span>『CLUSTERPRO® X インストール&設定ガイド』は、CLUSTERPRO を使用したクラスタシステムの導入を 行うシステムエンジニアと、クラスタシステム導入後の保守・運用を行うシステム管理者を対象読者とし、 CLUSTERPRO を使用したクラスタシステム導入から運用開始前までに必須の事項について説明します。

実際にクラスタシステムを導入する際の順番に則して、CLUSTERPRO を使用したクラスタシステムの設計方 法、CLUSTERPRO のインストールと設定手順、運用開始前に必要な評価手順について説明していきます。

#### 本書の構成

<span id="page-8-2"></span>セクション **I** クラスタシステムの設計

**CLUSTERPRO** のインストール前に必要な作業を行います。 構築するクラスタシステムのハードウェア構成と設定内容を決定し、**CLUSTERPRO Builder** で構成情報ファイルを作成します。

- 第 **1** 章 [「システム構成を決定する」](#page-14-0) :動作環境の確認や設定について説明します。
- 第 **2** 章 [「クラスタシステムを設計する](#page-34-0)」 :クラスタシステムの設計方法について説明します。
- セクション **II CLUSTERPRO** のインストールと設定

**CLUSTERPRO** のインストールを実行します。 サーバマシンへ **CLUSTERPRO** をインストールし、セクション **I** で作成した構成情報を 用いてクラスタシステムを構築します。その後、システムが正常に稼動するかどうかの動 作確認を行います。

説明します。

- 第 **3** 章 「CLUSTERPRO[をインストールする」](#page-50-0) :CLUSTERPRO をインストールする手順について
- 第 **4** 章 [「ライセンスを登録する](#page-56-0)」 :ライセンスの登録方法について説明します。
- 第 **5** 章 [「クラスタ構成情報を作成する」](#page-70-0) :Builder を使用して、クラスタ構成情報を作成する
- 
- 手順について説明します。 第 **6** 章 [「クラスタシステムを確認する](#page-92-0)」 :作成したクラスタシステムが正常に動作するかを確 認します。
- 
- 第 **7** 章 [「クラスタ構成情報を変更する」](#page-98-0) :クラスタ構成を変更する手順について説明します。
- セクション **III** クラスタシステム運用開始前の準備

**CLUSTERPRO** の運用を開始する前に必須の評価作業を行います。 構築したシステムの動作チェックを行った後、運用開始前に必要な事項について確認しま す。最後に、アンインストールおよび再インストールの手順について説明します。

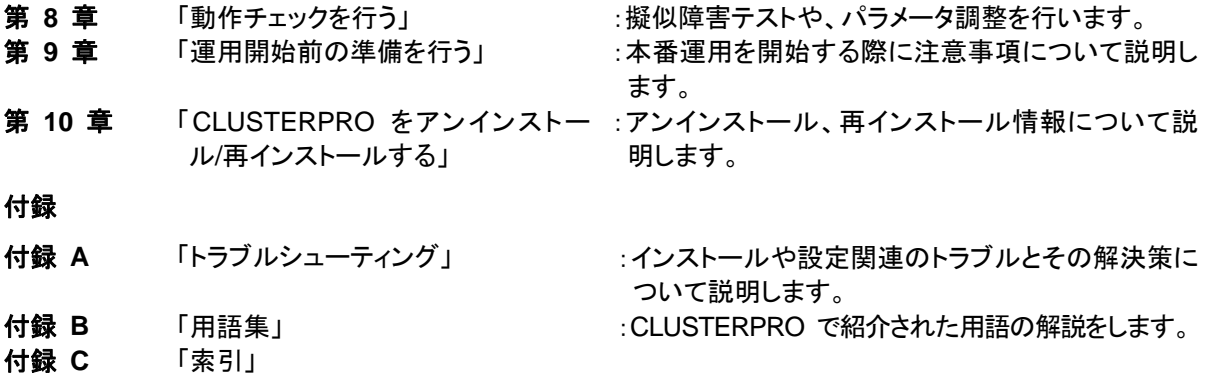

#### **CLUSTERPRO** マニュアル体系

<span id="page-9-0"></span>CLUSTERPRO のマニュアルは、以下の 5 つに分類されます。各ガイドのタイトルと役割を以下に示しま す。

#### 『**CLUSTERPRO X** スタートアップガイド』 (Getting Started Guide)

すべてのユーザを対象読者とし、製品概要、動作環境、アップデート情報、既知の問題などについて記載し ます。

『**CLUSTERPRO X** インストール**&**設定ガイド』 (Install and Configuration Guide)

CLUSTERPRO を使用したクラスタシステムの導入を行うシステムエンジニアと、クラスタシステム導入後 の保守・運用を行うシステム管理者を対象読者とし、CLUSTERPRO を使用したクラスタシステム導入から 運用開始前までに必須の事項について説明します。実際にクラスタシステムを導入する際の順番に則して、 CLUSTERPRO を使用したクラスタシステムの設計方法、CLUSTERPRO のインストールと設定手順、設 定後の確認、運用開始前の評価方法について説明します。

#### 『**CLUSTERPRO X** リファレンスガイド』 (Reference Guide)

管理者を対象とし、CLUSTERPRO の運用手順、各モジュールの機能説明、メンテナンス関連情報および トラブルシューティング情報等を記載します。『インストール&設定ガイド』を補完する役割を持ちます。

『**CLUSTERPRO X** 統合**WebManager** 管理者ガイド』 (Integrated WebManager Administrator's Guide)

CLUSTERPRO を使用したクラスタシステムを CLUSTERPRO 統合WebManager で管理するシステム 管理者、および統合WebManager の導入を行うシステムエンジニアを対象読者とし、統合WebManager を使用したクラスタシステム導入時に必須の事項について、実際の手順に則して詳細を説明します。

『**CLUSTERPRO X WebManager Mobile** 管理者ガイド』 (WebManager Mobile Administrator's Guide)

CLUSTERPRO を使用したクラスタシステムを CLUSTERPRO WebManager Mobile で管理するシステ ム管理者、およびWebManager Mobile の導入を行うシステム エンジニアを対象読者とし、WebManager Mobile を使用したクラスタ システム導入時に必須の事項について、実際の手順に則して詳細を説明しま す。

### 本書の表記規則

<span id="page-10-0"></span>本書では、注意すべき事項、重要な事項および関連情報を以下のように表記します。

#### 注: は、重要ではあるがデータ損失やシステムおよび機器の損傷には関連しない情報を表します。

重要: は、データ損失やシステムおよび機器の損傷を回避するために必要な情報を表します。

#### 関連情報: は、参照先の情報の場所を表します。

また、本書では以下の表記法を使用します。

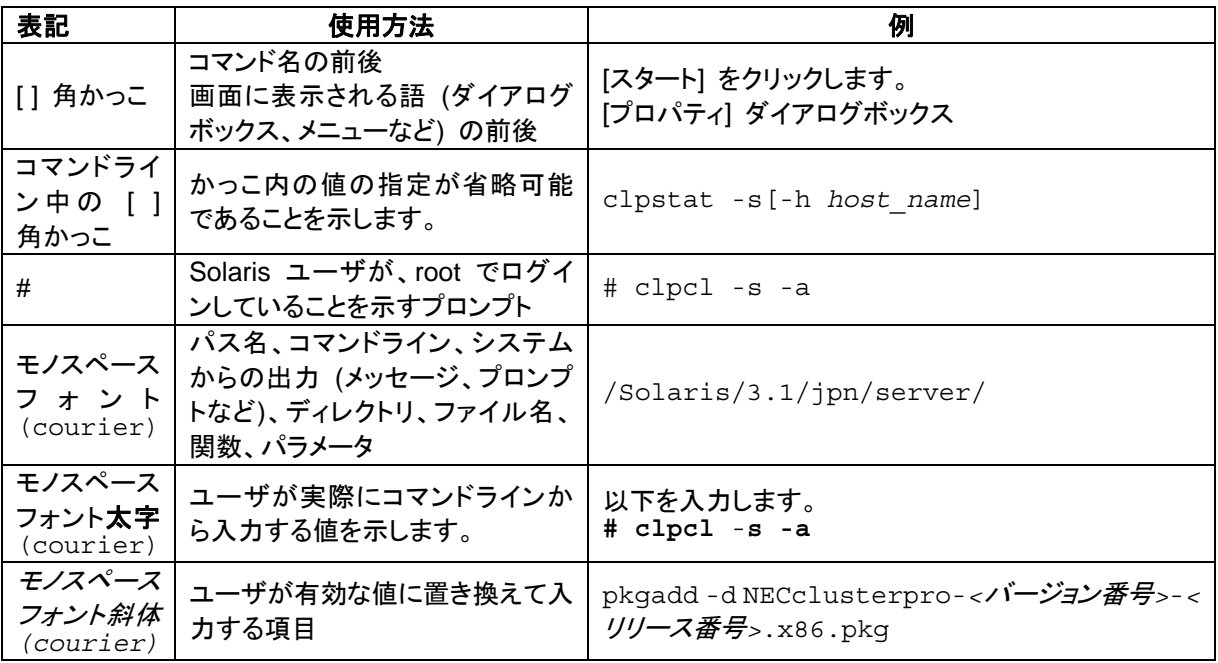

## 最新情報の入手先

<span id="page-11-0"></span>最新の製品情報については、以下のWebサイトを参照してください。

<http://jpn.nec.com/clusterpro/>

# <span id="page-12-0"></span>セクション **I** クラスタシステムの設計

CLUSTERPRO をインストールする前に、クラスタシステムをどのようなハードウェア構成、運用形態で構築 するのかを十分に検討する必要があります。

このセクションでは、CLUSTERPRO のインストール前に必要なクラスタシステムのハードウェア構成の決定 と、CLUSTERPRO X Builder を使用したクラスタ設定情報の作成について説明します。

- 第 [1](#page-14-0) 章 [システム構成を決定する](#page-14-0)
- 第 [2](#page-34-0) 章 [クラスタシステムを設計する](#page-34-0)

# <span id="page-14-0"></span>第1章 システム構成を決定する

本章では、CLUSTERPROを用いたクラスタシステムのシステム構成を決定する方法について説明します。 本章で説明する項目は以下の通りです。

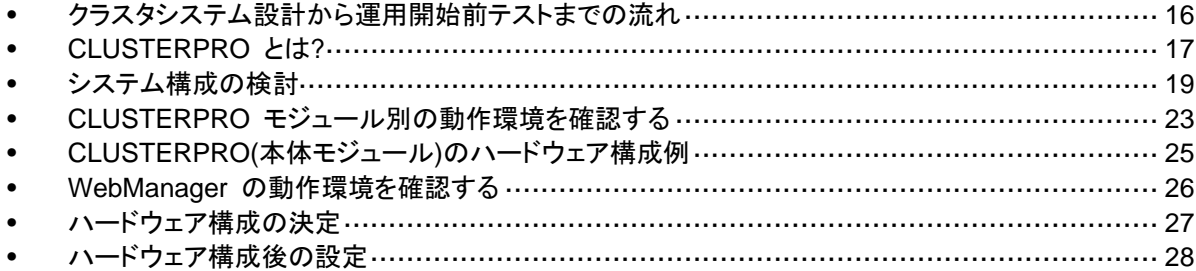

## <span id="page-15-0"></span>クラスタシステム設計から運用開始前テストまでの流れ

CLUSTERPRO を使用したクラスタシステムを構築する前に、必要なハードウェア環境、使用 するソフトウェア、運用形態などを十分に考慮してシステムを設計する必要があります。

また、クラスタ構築後、運用開始前には、適切にクラスタシステムが構築されているかどうかを テストする必要があります。

本書は、この一連の流れに則して説明します。実際にクラスタシステムを導入する手順を実行 しながら、読み進めてください。以下に CLUSTERPRO を使用したクラスタシステムの設計か ら運用開始前までの流れを記載します。

#### セクション **I** クラスタシステムの設計

CLUSTERPRO のインストール前に必要な作業を行います。構築するクラスタシステムの ハードウェア構成と設定内容を決定します。

ステップ 1. [「システム構成を決定する」](#page-14-0)(第 [1](#page-14-0) 章)

ステップ 2. [「クラスタシステムを設計する」](#page-34-0)(第 [2](#page-34-0) 章)

#### セクション **II CLUSTERPRO** のインストールと設定

CLUSTERPRO のインストールを実行します。サーバマシンへ CLUSTERPRO をインス トールし、セクション I で作成した構成情報を用いて CLUSTERPRO Builder で構成情報 ファイルを作成し、クラスタシステムを構築します。その後、システムが正常に稼動するかど うかの動作確認を行います。

- ステップ 3. 「CLUSTERPRO[をインストールする](#page-50-0)」(第 [3](#page-50-0) 章)
- ステップ 4. [「ライセンスを登録する](#page-56-0)」(第 [4](#page-56-0) 章)
- ステップ 5. [「クラスタ構成情報を作成する」](#page-70-0)(第 [5](#page-70-0) 章)
- ステップ 6. [「クラスタシステムを確認する」](#page-92-0)(第 [6](#page-92-0) 章)

ステップ 7. [「クラスタ構成情報を変更する」](#page-98-0)(第 [7](#page-98-0) 章)

#### セクション **III** クラスタシステム運用開始前の準備

CLUSTERPRO の運用を開始する前に必須の評価作業を行います。構築したシステムの 動作チェックを行った後、運用開始前に必要な事項について確認します。最後に、アンイン ストールおよび再インストールの手順について説明します。

- ステップ 8. [「動作チェックを行う」](#page-112-0)(第 [8](#page-112-0) 章)
- ステップ 9. [「運用開始前の準備を行う」](#page-122-0)(第 [9](#page-122-0) 章)

ステップ 10. 「CLUSTERPRO をアンインストール/[再インストールする」](#page-130-0)(第 [10](#page-130-0) 章)

関連情報: 本書の流れに従って操作を行うためには、本ガイドの手順に従いながら、随時 『CLUSTERPRO X リファレンスガイド』を参照する必要があります。また、動作環境やリリー ス情報などの最新情報は、『CLUSTERPRO X スタートアップガイド』を確認してください。

# <span id="page-16-0"></span>**CLUSTERPRO** とは**?**

CLUSTERPRO とは、冗長化 (クラスタ化) したシステム構成により、現用系のサーバでの障 害が発生した場合に、自動的に待機系のサーバで業務を引き継がせることで、飛躍的にシス テムの可用性と拡張性を高めることを可能にするソフトウェアです。

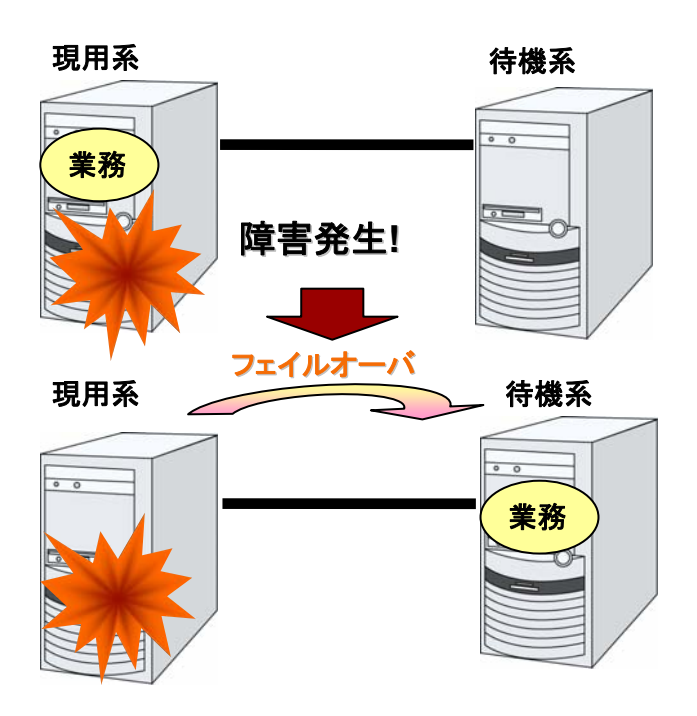

CLUSTERPRO を使用したクラスタシステムの導入により、次の効果を得られます。

◆ 高可用性

クラスタを構成するサーバのうち 1 台が障害などにより停止しても、そのサーバが処理し ていた業務を他の健全なサーバへ自動的に引き継ぐことにより、障害時の業務停止時間 を最小限に抑えます。

高拡張性

最大 32 台までのパラレルデータベースをサポートすることにより、拡張性の高い高性能 なデータベースプラットフォームを提供します。

関連情報: CLUSTERPRO の詳細については、『スタートアップガイド』の「セクション I CLUSTERPRO の概要」を参照してください。

#### <span id="page-17-0"></span>**CLUSTERPRO** のソフトウェア構成

CLUSTERPRO は、以下の 3 つのソフトウェアで構成されています。

◆ CLUSTERPRO Server

CLUSTERPRO のメインモジュールです。クラスタを構成する各サーバにインストールし ます。

◆ WebManager

CLUSTERPRO の運用管理を行うための管理ツールです。 ユーザインターフェースとして Web ブラウザを利用します。実体は CLUSTERPRO Server に組み込まれていますが、操作は管理端末上の Web ブラウザで行うため、 CLUSTERPRO 本体とは区別されています。

**▲** Builder

CLUSTERPRO の構成情報を作成するためのツールです。

WebManager の設定モードとして動作するオンライン版と、管理端末に個別にインストー ルするオフライン版があり、オンライン版は WebManager に組み込まれています。 WebManager と同じく、ユーザインターフェースとして Web ブラウザを利用します。

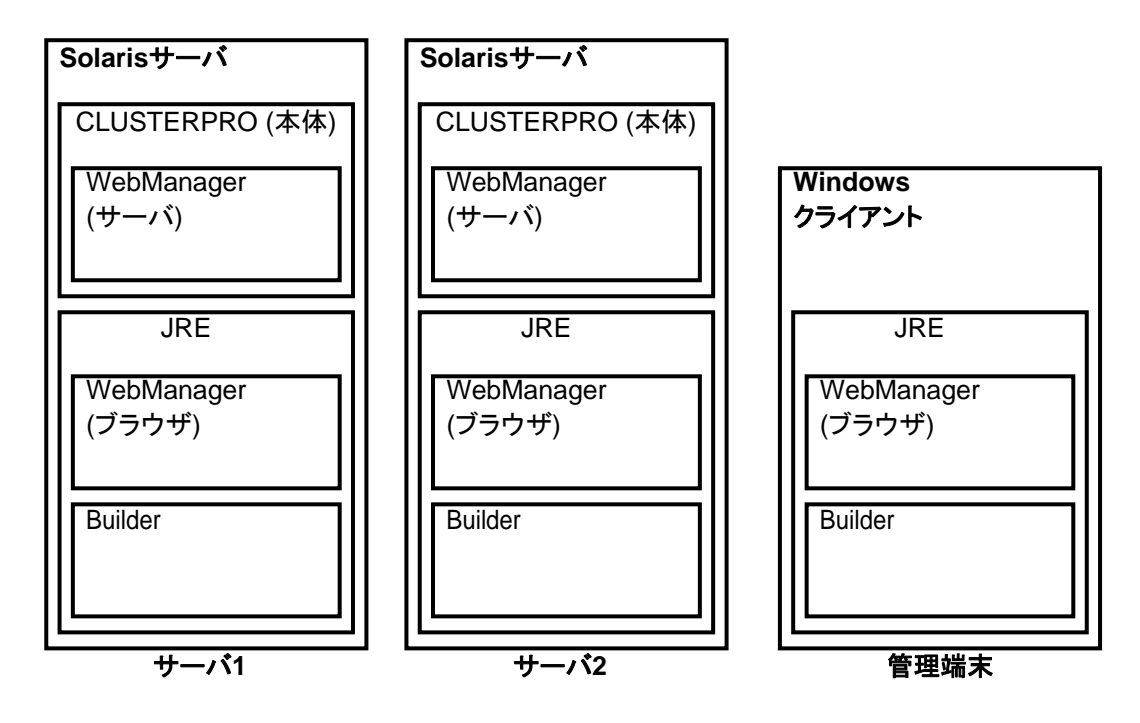

WebManager と Builder は Java VM 上で動作する Java アプレットです。JRE がインス トールされているマシンであれば Windows 上でも Linux 上でも動作させることが可能です。 よって、JRE がインストールされていればクラスタを構成するサーバ上でも WebManager お よび Builder を使用することができます。

# <span id="page-18-0"></span>システム構成の検討

構築するクラスタの用途や運用形態を良く確認してから、ハードウェア構成を決定します。以下 に CLUSTERPRO の構成例を記載します。

関連情報: 動作環境やリリース情報などの最新情報は 『スタートアップガイド』で確認してくだ さい。

## <span id="page-18-1"></span>共有ディスク方式

システム構成は、共有ディスク方式があります。

◆ 共有ディスク方式

共有ディスク方式は、双方のサーバから、物理的に接続された共有ディスクにデータを格 納することで、フェイルオーバ後も同一データにアクセスできるようにする方式です。

一方のサーバが共有ディスクの特定領域を利用している場合、もう一方からはアクセスで きないようなガードを設けることが一般的です。

データ書き込みにおける性能劣化が無いため、データベースサーバ等、データ書き込み 量が多いシステムで利用されています。

以降のページに、共有ディスクを用いた構成の例を示します。これらの例を参考にしながら、シ ステム構成を行ってください。

## <span id="page-19-0"></span>**2** ノードで共有ディスクを使用する場合の構成例

最も一般的なシステム構成です。

- ◆ サーバは異機種でも構いません
- インタコネクトをクロスケーブルで接続します (4 ノードの場合と同様に専用 HUB を設 置して接続しても構いません)。
- COM (RS-232C) ポートをクロスケーブルで接続します。

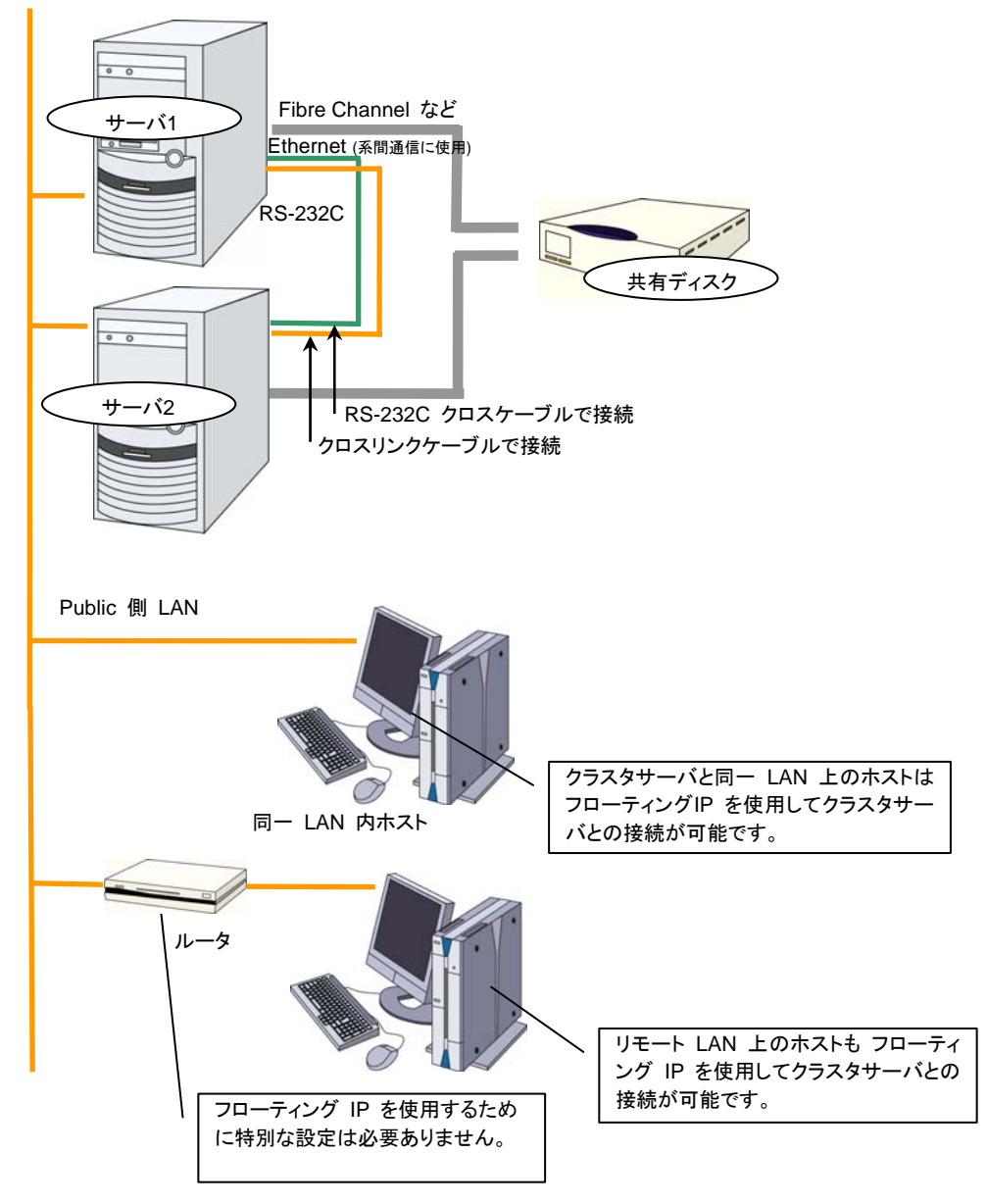

CLUSTERPRO X 3.1 for Solaris インストール & 設定ガイド

## <span id="page-20-0"></span>**4** ノードの構成例

- ◆ 2 ノードの場合と同様に共有ディスクを接続します。
- インタコネクトを専用 HUB 経由で接続します。
- RS-232C でサーバ間を接続する必要はありません。

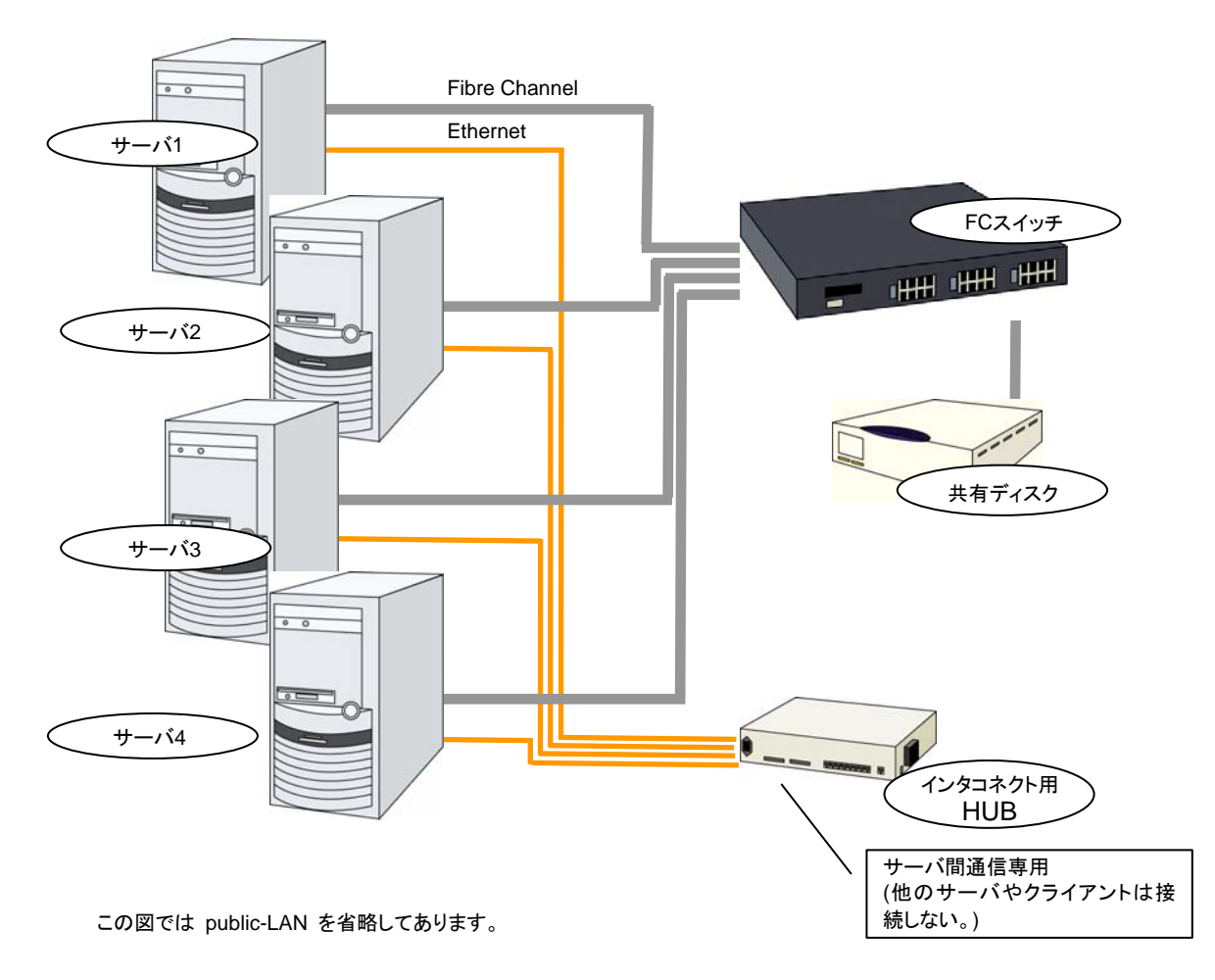

### <span id="page-21-0"></span>**2** ノードで **BMC** 関連機能を使用する場合の構成例

強制停止機能や筐体 ID ランプ連携機能を利用する 2 ノードクラスタの構成例です。

- サーバは異機種でも構いませんが、BMC 連携機能が利用可能である必要があります。
- ◆ インタコネクト LAN と BMC の管理用 LAN を専用 HUB 経由で接続します。
- ◆ HUB はできるだけ高速なものを使用してください。

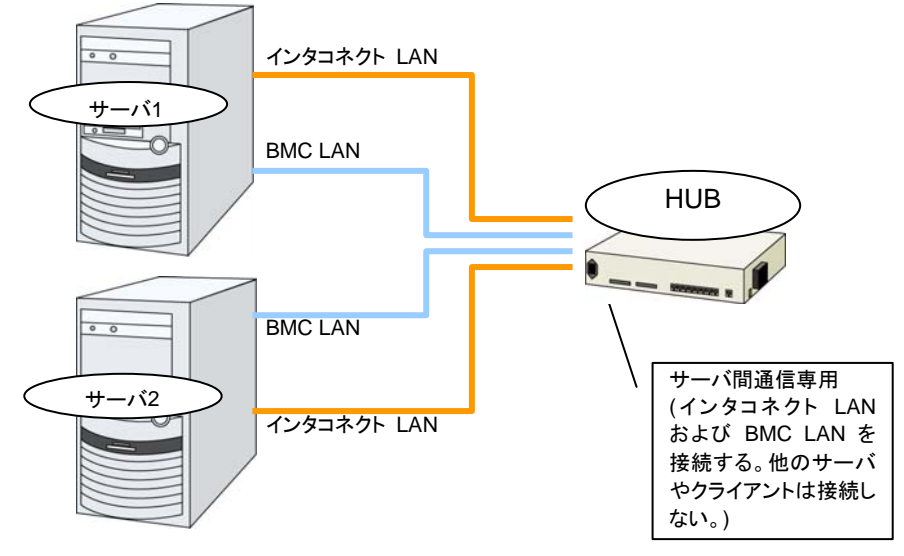

この図ではディスク等を省略してあります。

# <span id="page-22-0"></span>**CLUSTERPRO** モジュール別の動作環境を確認する

CLUSTERPRO の基本モジュールは、CLUSTERPRO Server (本体)、CLUSTERPRO WebManager、CLUSTERPRO Builder の 3 つで構成されています。各モジュールをインス トールするマシンごとに、動作環境を確認してください。以下に、基本的な動作環境 (CLUSTERPRO X 3.1 for Solaris の場合) を示します。

- ◆ CLUSTERPRO Server をサポートするオペレーティングシステムの詳細
- OS のルートファイルシステムには、ジャーナリング可能なファイルシステムの使用を推 奨します。ジャーナリングシステムに対応していないファイルシステムを使用した場合、 サーバや OS の停止(正常なシャットダウンが行えなかった場合)から再起動した場合、イ ンタラクティブなコマンドの実行(root ファイルシステムの fsck の実行)が必要になります。

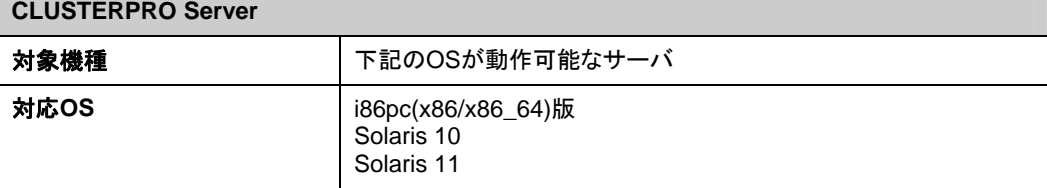

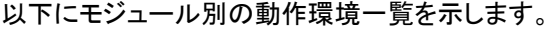

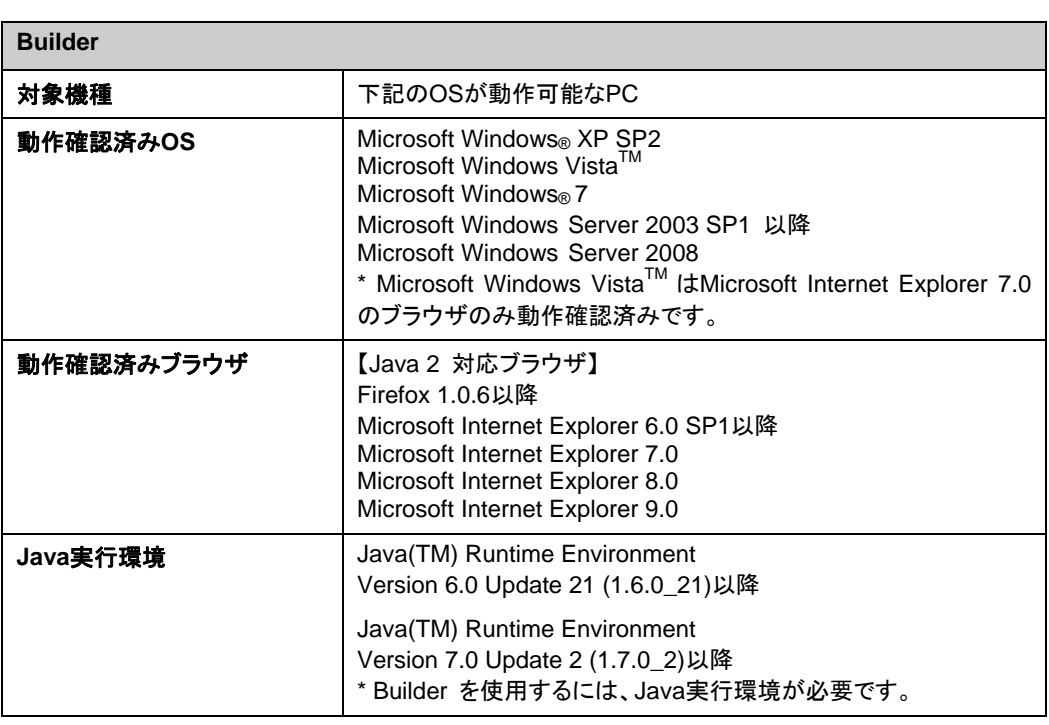

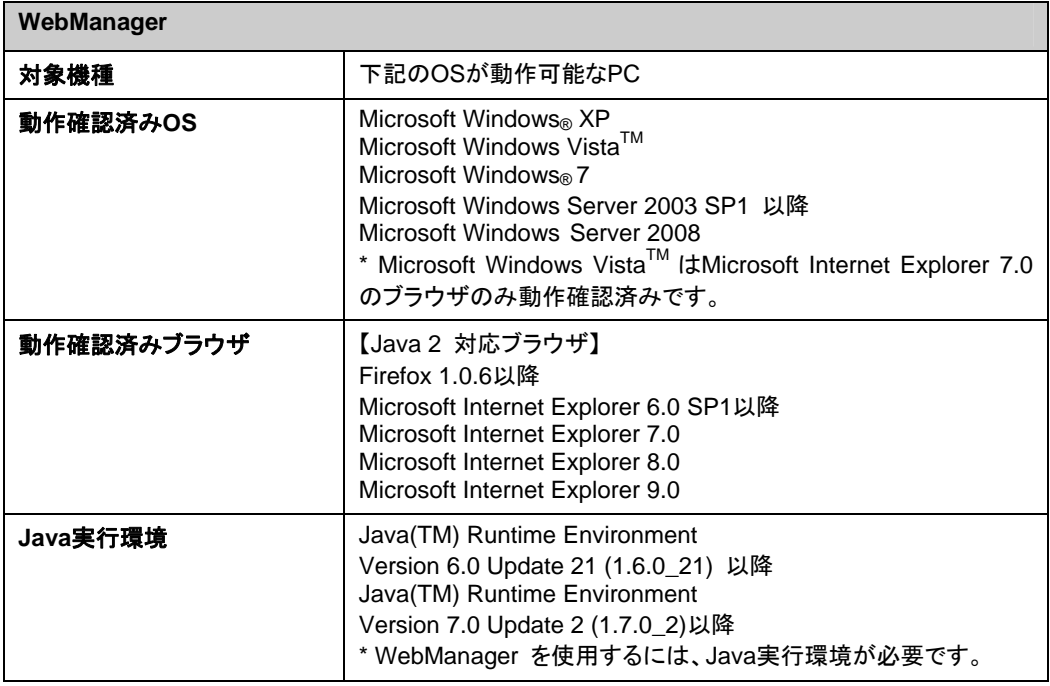

関連情報:サポートされているハードウェアや OS の一覧など最新の動作環境情報について は、『スタートアップガイド』を参照してください。

# <span id="page-24-0"></span>**CLUSTERPRO(**本体モジュール**)**のハードウェア構成例

CLUSTERPRO の本体モジュールは、クラスタを構築する各サーバにインストールします。 CLUSTERPRO WebManager は 、 CLUSTERPRO 本体モジュールの一部です。 CLUSTERPRO Server をインストールすると自動的にインストールされます。

### <span id="page-24-1"></span>**CLUSTERPRO Server** で推奨するスペック

CLUSTERPRO Server で推奨するスペックは下記の通りです。

- ◆ RS-232C ポート 1 つ (3 ノード以上のクラスタを構築する場合は不要)
- ◆ Ethernet ポート 2つ以上
- 共有ディスク (ディスクリソース用)
- ◆ USB ポート (オフライン Builder を使用する場合)
- CD-ROM ドライブ

関連情報: サポートされているハードウェアや OS の一覧など最新の動作環境情報について は、『スタートアップガイド』を参照してください。

# <span id="page-25-0"></span>**WebManager** の動作環境を確認する

WebManager は、CLUSTERPRO を使用したクラスタシステムの状態を監視するために、管 理用の PC から通常の Web ブラウザを経由してアクセスします。このため、管理用 PC は、 ネットワーク経由でクラスタにアクセス可能である必要があります。この管理 PC のオペレー ティングシステムは、Windows が使用できます。

WebManager の動作確認済 OS、動作確認済ブラウザ、Java 実行環境、必要メモリ容量/ ディスク容量などの最新の動作環境情報については、『スタートアップガイド』を参照してくださ い。

# <span id="page-26-0"></span>ハードウェア構成の決定

ハードウェア構成の決定は、クラスタシステム上で二重化するアプリケーションとクラスタシス テムの設計を考慮して行う必要があります。次章の「[クラスタシステムを設計する」](#page-34-0)を確認した 後に行ってください。

# <span id="page-27-0"></span>ハードウェア構成後の設定

ハードウェア構成を決定し、実際にハードウェアの設置を行った後に、以下を確認してくださ い。

- 1. ディスクリソース用の共有ディスクの設定 (ディスクリソース使用時は必須)
- 2. OS 起動時間の調整 (必須)
- 3. ネットワークの確認 (必須)
- 4. ルートファイルシステムの確認 (必須)
- 5. ファイアウォールの確認 (必須)
- 6. サーバの時刻同期 (推奨)

## <span id="page-28-0"></span>**1.** ボリュームマネージャリソース及びディスクリソース用の共有ディスク を設定する **(**ボリュームマネージャリソースまたはディスクリソース 使用時は必須**)**

以下の手順で共有ディスクの設定を行います。

注: 共有ディスク上のデータを引き続き使用する場合 (サーバの再インストール時など) は、 パーティションの確保やファイルシステムの作成は行わないでください。パーティションの確保 やファイルシステムの作成を行うと共有ディスク上のデータは削除されます。

**1-a.** ディスクハートビート用パーティションの確保

共有ディスク上に CLUSTERPRO が独自に使用するパーティションを作成します。この パーティションはディスクハートビートリソースが使用します。 パーティションは、共有ディスクを使用するクラスタ内の 1 台のサーバから作成します。 パーティションの作成には [format] コマンドを使います。

注 **1**: 通常、ハートビートリソースに使用するパーティションは 1 つです。しかし、ディスク の故障などでデバイス名がずれた場合には、他の LUN でハートビートを行う必要があり ます。このため、通常ハートビートに使用する LUN に加えて、各 LUN に 1 つ、予備として ダミーのディスクハートビートリソース用のパーティションを確保しておきます。この際、 ディスクハートビート専用パーティションのパーティション番号は各 LUN で同じになるよう に確保してください。

注 **2**: 複数の LUN を使用している場合でも、ディスクハートビートリソースはクラスタ内 で 1 つ、最大 2 つまでの使用を推奨します。ディスクハートビートリソースはハートビー トインターバルごとにディスクへの read/write を行うためディスクへの負荷を考えて設定 してください。

注 **3**: ディスクハートビート用パーティションは 10MB (10\*1024\*1024 バイト) 以上確保 してください。また、ディスクハートビート用パーティションにはファイルシステムの構築は 必要ありません。

**1-b.** ボリュームマネージャリソース/ディスクリソース用パーティションの確保

共有ディスク上にボリュームマネージャリソース/ディスクリソースで使用するパーティショ ンを作成します。共有ディスクを使用するクラスタ内の 1 台のサーバから作成します。 パーティションの作成には [format] コマンドを使います。

**2.** ファイルシステムの作成

共有ディスク上のボリュームマネージャリソース/ディスクリソース用パーティションにファイ ルシステムを構築します。共有ディスクを使用するクラスタ内の 1 台のサーバから、通常 の Solaris と同様にファイルシステムを構築してください。作成するファイルシステムに よって構築手順が変わります。

#### **[ZFS** で作成する場合**]**

1. ZFS ストレージプールの作成

ZFS ストレージプールで使用するディスクには、ディスク全体または、ディスク パーティションを指定します。ZFS ストレージプールは共有ディスクを使用する クラスタ内の 1 台のサーバから作成します。

セクション I クラスタシステムの設計

 (実行例) デバイス名 c1t0d0 , ZFS ストレージプール名 tank zpool create tank c1t0d0

2. ZFS ファイルシステムの作成 必要であれば、ZFS ストレージプールに ZFS ファイルシステムを追加で作成 します。ZFS ファイルシステムは共有ディスクを使用するクラスタ内の 1 台の サーバから作成します。

 (実行例) ファイルシステム名 data , マウントポイント /tank/data zfs create tank/data

3. ZFS ストレージプールのエクスポート

ZFS ファイルシステムの作成、および設定が完了したら、ZFS ストレージプー ルを必ずエクスポートしてください。ZFS ストレージプールのインポート、エクス ポートの制御を CLUSTERPRO が行うため、CLUSTERPRO が起動する前 に ZFS ストレージプールがエクスポートされている必要があります。 (実行例) ZFS ストレージプール名 tank

zpool export tank

#### **[UFS** で作成する場合**]**

1. UFS の作成

UFS で使用するディスクにはディスクパーティションを指定します。 (実行例) デバイス名 c1t0d0 newfs /dev/rdsk/c1t0d0

注 **1**: ディスクハートビート用パーティションにはファイルシステムの構築は必要ありませ ん。

注 **2**: 共有ディスク上のファイルシステムは CLUSTERPRO が制御します。共有ディス クのファイルシステムを OS の /etc/vfstab にエントリしないでください。

- 共有ディスクで使用するファイルシステムについて基本的に依存をしていませんが、 ファイルシステムの fsck の仕様により問題が発生することがあります。
- システムの対障害性の向上のために、ジャーナル機能を持つファイルシステムを使 用することを推奨します。
- 現在 IA32、x86\_64 で動作確認を完了しているファイルシステムは下記の通りで す。

ufs

zfs

**3.** マウントポイントの作成

ディスクリソース用パーティションを mount するディレクトリを作成します。 ディスクリソースを使用する、クラスタ内のすべてのサーバで作成します。

### <span id="page-30-0"></span>**2. OS** 起動時間を調整する **(**必須**)**

クラスタシステムを構成する各サーバに電源を投入してから、サーバの OS が起動するまで の時間を、以下の 2 つより長くなるように設定する必要があります。

- 共有ディスクに電源を投入してから使用可能になるまでの時間(共有ディスクを使用する 場合)
- ◆ ハートビートタイムアウト時間 Builder での既定値は 90 秒 です

これは、以下の問題を回避するためです。

- 共有ディスクとサーバの電源を入れてクラスタシステムを起動すると、ディスクリソースの 活性に失敗する
- サーバの再起動でフェイルオーバを発生させたい場合に、ハートビートタイムアウト時間 内にそのサーバが再起動してしまうと、相手側からはハートビートが継続しているとみなさ れフェイルオーバが発生しない

上記 2 点の時間を計測後、以下の手順例に従って OS 起動時間を調整します。

#### **OS** ローダに **GRUB** を使用している場合

/boot/grub/menu.lst を編集します。

timeout <起動時間 (単位は秒)> オプションを指定します。下記の例の場合にはアン ダーラインの部分のみ変更してください。

```
---(例 起動時間90秒)--- 
default 0 
timeout 90
title Solaris 10 
    findroot (rootfs0,0,a) 
   kernel /platform/i86pc/multiboot 
   module /platform/i86pc/boot_archivekernel
```
注: GRUB 以外の OS ローダを使用している場合は、各 OS ローダの設定マニュア ルを参照してください。

注: Solaris11 の FastReboot 機能は利用しないでください。

#### <span id="page-31-0"></span>**3.** ネットワーク設定を確認する **(**必須**)**

クラスタ内のすべてのサーバで、[ifconfig] コマンドや [ping] コマンドを使用して、ネットワーク が正常に動作しているかどうかを確認します。また、複数のネットワークデバイス (e1000g0、 e1000g1... ) が、意図した役割 (パブリック LAN、インタコネクト専用 LAN) に割り当てられ ているかを確認します。以下のネットワークの状態を確認します。

- **◆ パブリック LAN (他のマシンとの通信用)**
- ◆ インタコネクト専用 LAN (CLUSTERPRO のサーバ間接続用)
- ◆ ホスト名

注**:** クラスタで使用する フローティングIP リソース および 仮想 IP リソース の IP アドレス は、OS 側への設定は不要です。

#### <span id="page-31-1"></span>**4.** ルートファイルシステムを確認する **(**必須**)**

OS のルートファイルシステムには、ジャーナリング可能なファイルシステムの使用を推奨しま す。

重要**:** ジャーナリングシステムに対応していないファイルシステムを使用した場合、サーバや OS の停止(正常なシャットダウンが行えなかった場合)から再起動した場合、インタラクティブな コマンドの実行(root ファイルシステムの fsck の実行)が必要になります。これはクラスタシステ ムに限ったことではなく、単体のサーバでも同様です。

## <span id="page-32-0"></span>**5.** ファイアウォールの設定を確認する **(**必須**)**

CLUSTERPRO はいくつかのポート番号を使用します。ファイアウォールの設定を変更して CLUSTERPRO がポート番号を使用できるように設定してください。

以下に CLUSTERPRO が使用するポート番号の一覧を示します。

[サーバ・サーバ間][サーバ内ループバック]

| From |                     |                   | To  |                        | 備考                 |
|------|---------------------|-------------------|-----|------------------------|--------------------|
| サーバ  | 自動割り当て <sup>1</sup> | $\rightarrow$     | サーバ | 29001/TCP              | 内部通信               |
| サーバ  | 自動割り当て              | $\longrightarrow$ | サーバ | 29002/TCP              | データ転送              |
| サーバ  | 自動割り当て              | $\rightarrow$     | サーバ | 29002/UDP              | ハートビート             |
| サーバ  | 自動割り当て              | $\longrightarrow$ | サーバ | 29003/UDP              | アラート同期             |
| サーバ  | 自動割り当て              | $\longrightarrow$ | サーバ | icmp                   | FIP/VIP リソースの重複確認、 |
| サーバ  | 自動割り当て              | $\rightarrow$     | サーバ | XXXX <sup>5</sup> /UDP | 内部ログ用通信            |

[サーバ・WebManager 間]

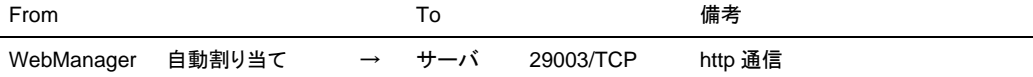

[統合 WebManager を接続しているサーバ・管理対象のサーバ間]

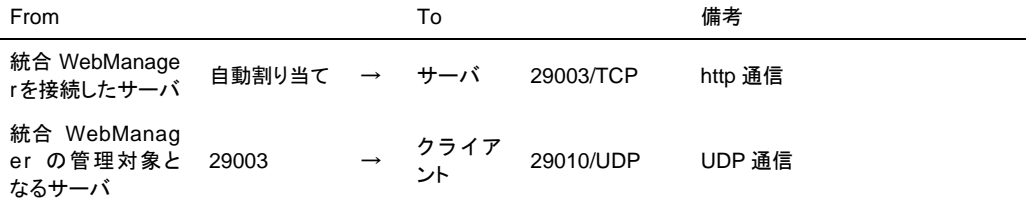

#### [その他]

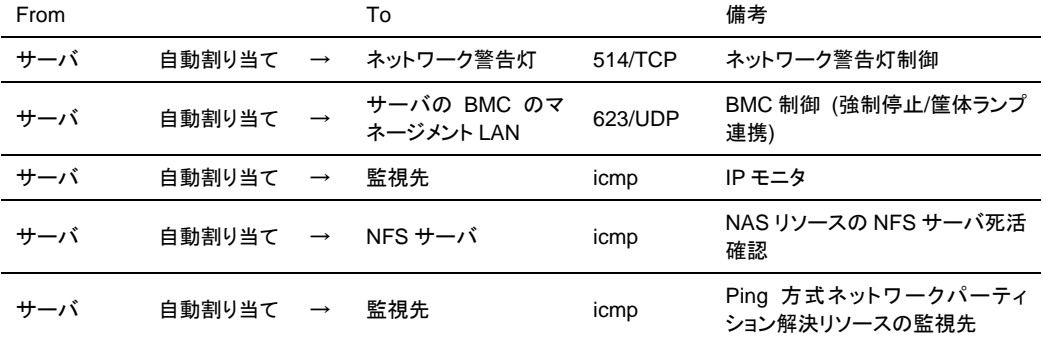

1. 自動割り当てでは、その時点で使用されていないポート番号が割り当てられます。

2. クラスタプロパティ、ポート番号(ログ)タブでログの通信方法に[UDP]を選択し、ポート番号 で設定したポート番号を使用します。デフォルトのログの通信方法 [UNIX ドメイン]では通 信ポートは使用しません。

## <span id="page-33-0"></span>**6.** サーバの時刻を同期させる **(**必須**)**

クラスタシステムでは、クラスタ内のすべてのサーバの時刻を定期的に同期する運用を推奨し ます。1 日 1 回程度を目安に ntp などを使用してサーバの時刻を同期させる設定にしてくださ い。

注**:** 各サーバの時刻が同期されていない場合、障害時に原因の解析に時間がかかることが あります。

# <span id="page-34-0"></span>第 2 章 クラスタシステムを設計する

本章では、二重化するアプリケーション、運用形態、クラスタ構築情報の説明など、クラスタ設計に際して必 要な情報を提供します。

本章で説明する項目は以下の通りです。

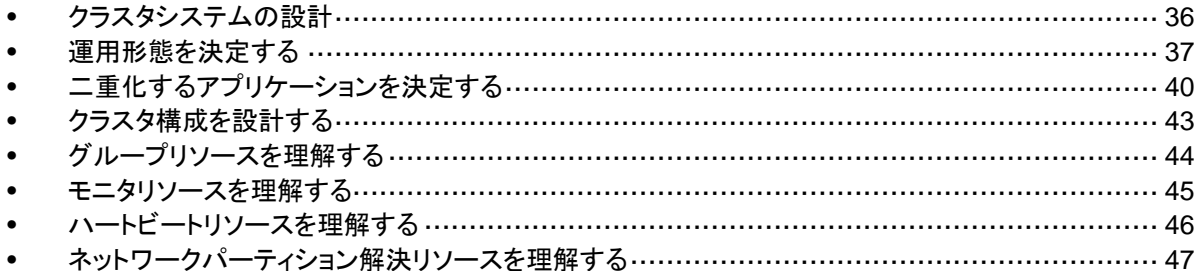

# <span id="page-35-0"></span>クラスタシステムの設計

本章では、クラスタシステムの設計について、以下を行います。

- **1.** クラスタシステムの運用形態の決定
- **2.** 二重化するアプリケーションの決定
- **3.** クラスタ構成情報の作成

なお、本ガイドでは、以下の図に記載されている、典型的な 2 ノード、片方向スタンバイのクラ スタ環境を構築する場合を例にとって説明を行います。

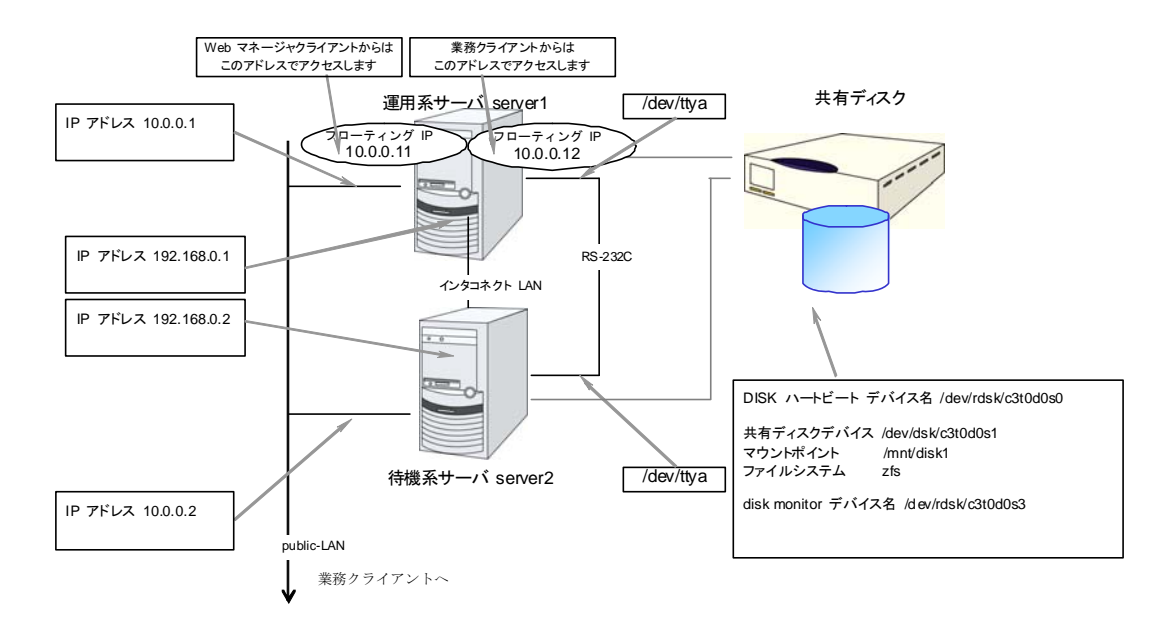
## 運用形態を決定する

CLUSTERPRO は、複数の運用形態をサポートしています。片方のサーバを現用系、他方を 待機系とする片方向スタンバイ形式と、両方のサーバがお互いに異なる業務の現用系、待機 系となる双方向スタンバイ形式があります。

◆ 片方向スタンバイクラスタ

クラスタシステム全体で同一の業務アプリケーションが 1 つしか動作しないシステム形 態です。フェイルオーバ発生後もパフォーマンスの劣化等はありませんが、正常時、待機 系の資源が無駄になります。

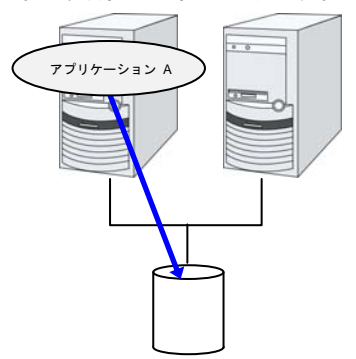

同一アプリケーション双方向スタンバイクラスタ

クラスタシステム全体で同一の業務アプリケーションが複数動作するシステム形態です。 この構成を構築するには業務が多重起動に対応している必要があります。

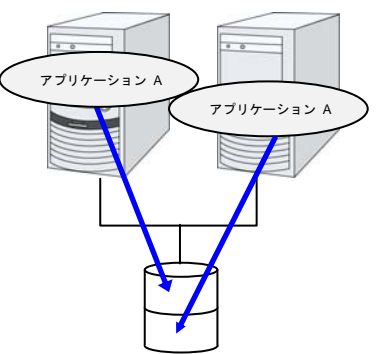

異種アプリケーション双方向スタンバイクラスタ

複数の種類の業務アプリケーションが、それぞれ異なるサーバで稼動し、相互に待機す るシステム形態です。正常時も資源が無駄になりません。ただし、フェイルオーバ発生後 は、1 台のサーバで 2 種の業務が動作するため、業務のパフォーマンスが低下します。

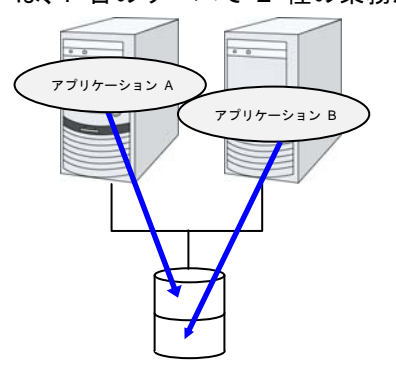

### 片方向スタンバイクラスタのフェイルオーバの流れ

片方向スタンバイクラスタでは、ある業務が動作するグループがクラスタ内で常に 1 台の サーバ上で動作するように制限されています。

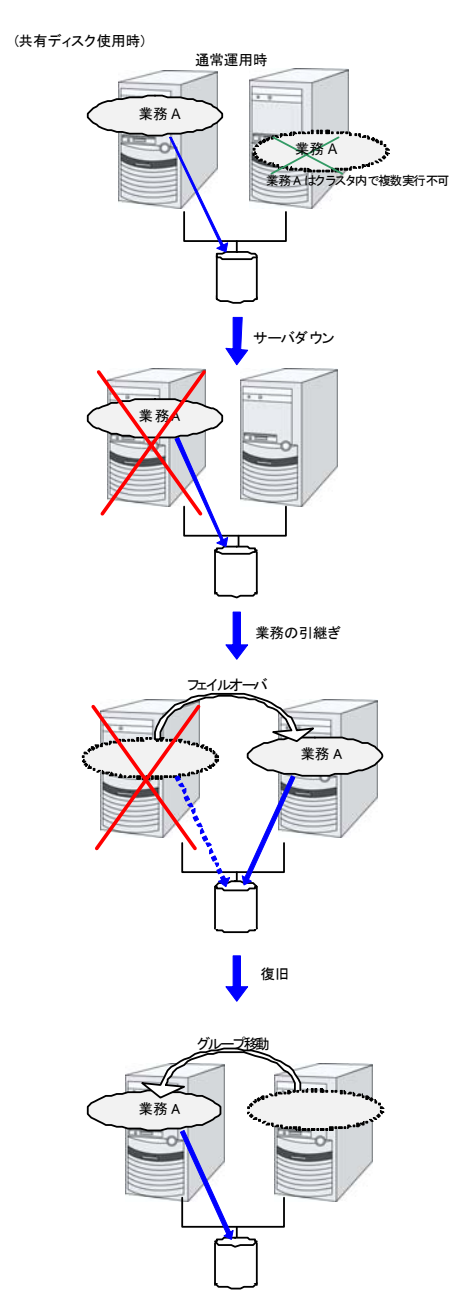

## 双方向スタンバイクラスタフェイルオーバの流れ

双方向スタンバイクラスタでは、ある業務が複数のサーバ上で同時に動作することが可能なた め、フェイルオーバ実行時、現用系に負荷がかかります。

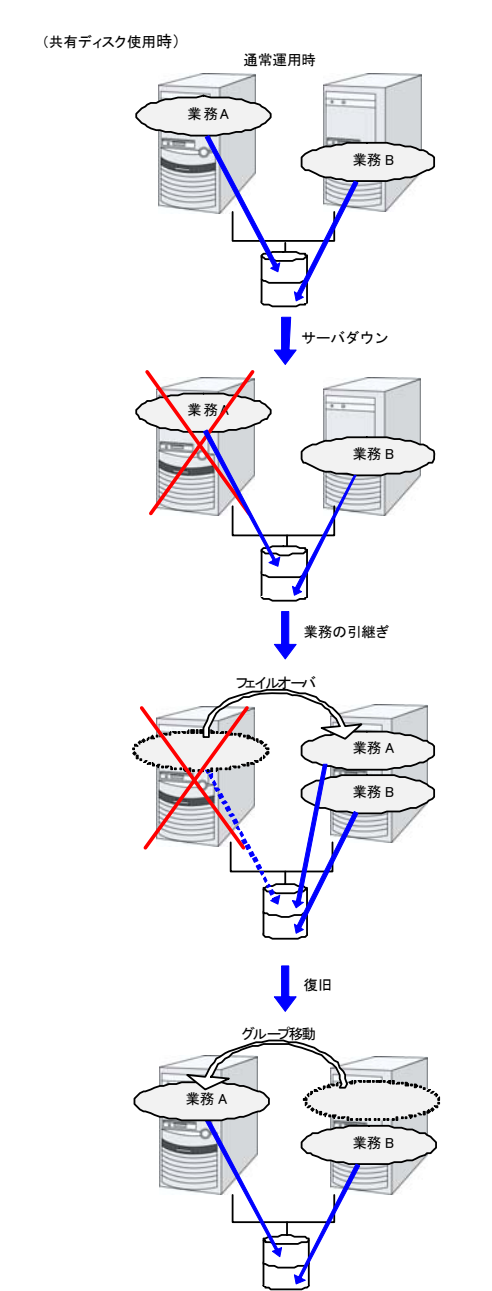

## 二重化するアプリケーションを決定する

二重化するアプリケーションを決定するには、アプリケーションが CLUSTERPRO によるクラ スタシステム上でのクラスタ対象として適しているかどうかを、以下の内容を十分に検討して判 断します。

### 注意事項に該当する構成

対象アプリケーションをどのようなスタンバイ形態にするかで注意事項が異なります。注意事 項については[「注意事項](#page-39-0)」 (1 ~ 5) に対応します。

- 片方向スタンバイ [現用-待機] 注意事項: 1 2 3 4 5
- 双方向スタンバイ [現用-現用] 注意事項: 1 2 3 4 5
- ◆ 共存動作 注意事項: 4 2 3 4 5 クラスタシステムによるフェイルオーバの対象とはせず、共存動作する運用形態です。

#### 対象アプリケーションについての注意事項

#### <span id="page-39-0"></span>注意事項 **1:** 障害発生後のデータ修復

障害発生時に現用系のアプリケーションが更新していたファイルは、フェイルオーバ後に待機 系でアプリケーションがそのファイルにアクセスするとき、データとして完結していない状態にあ る場合があります。

非クラスタ (単体サーバ) での障害後のリブートでも同様のことが発生するため、本来アプリ ケーションはこのような障害に対処するメカニズムを持っている必要があります。クラスタシス テム上ではこれに加え人間の関与なしに (スクリプトから) 復旧が行える必要があります。

共有ディスクのファイルシステムに fsck が必要な場合には、CLUSTERPRO が fsck を行 います。

### 注意事項 **2:** アプリケーションの終了

CLUSTERPRO が業務グループを停止・移動 (オンラインフェイルバック) する場合、その業 務グループが使用していたファイルシステムをアンマウントします。このため、アプリケーション への終了指示にて、共有ディスク上の全てのファイルに対するアクセスを停止する必要があり ます。

通常は終了スクリプトでアプリケーション終了指示コマンドを実行しますが、終了指示コマンド が (アプリケーションの終了と) 非同期で完了してしまう場合注意が必要です。

#### 注意事項 **3:** データ格納位置

CLUSTERPRO がサーバ間で引き継ぐことのできるデータは次の通りです。

◆ 共有ディスク

アプリケーションのデータを、サーバ間で共有すべきデータと、サーバ固有のデータを異なる配 置場所に分けて保存する必要があります。

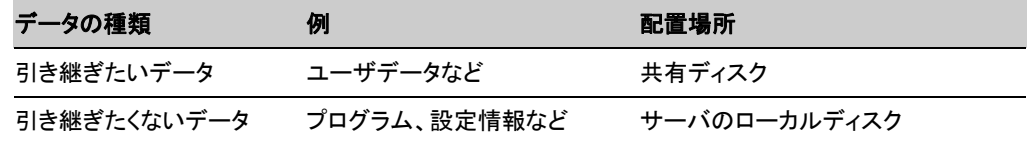

#### 注意事項 **4** :複数業務グループ

双方向スタンバイの運用形態では、(障害による縮退時) 1 つのサーバ上で同一アプリケーショ ンによる複数業務グループが稼動することを想定しなくてはなりません。

単一サーバが複数の業務グループを同時に実行できることが必要です。また、アプリケーショ ンは、次のいずれかの方法で資源を引き継ぐことができなければなりません。

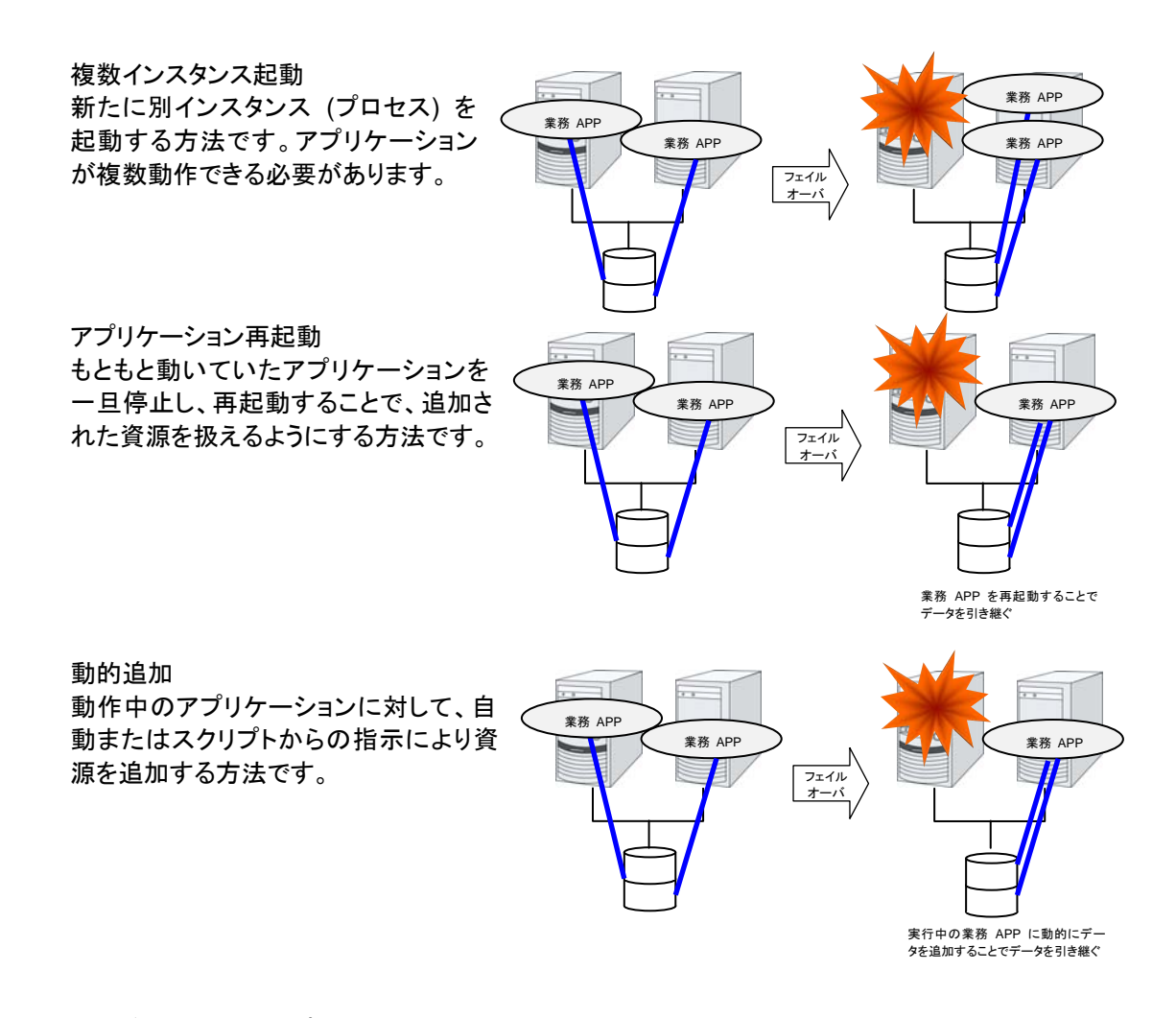

### 注意事項 **5:** アプリケーションとの相互干渉、相性問題

CLUSTERPRO の機能や動作に必要な OS 機能との相互干渉によってアプリケーションま たは CLUSTERPRO が動作できない場合があります。

**◆ マルチホーム環境及び IP アドレスの移動** 

クラスタシステムでは、通常、1 つのサーバが複数の IP アドレスを持ち、ある IP アドレ ス (フローティング IP アドレスなど) はサーバ間で移動します。

◆ アプリケーションの共有ディスクへのアクセス

共存動作アプリケーションには、業務グループの停止が通知されません。もし、業務グ ループの停止のタイミングでそのグループが使用しているディスクリソースにアクセスして いる場合、アンマウントに失敗してしまいます。

システム監視サービスを行うようなアプリケーションの中には、定期的に全てのディスク パーティションをアクセスするようなものがあります。この場合、監視対象パーティションを 指定できる機能などが必要になります。

### 注意事項に対する対策

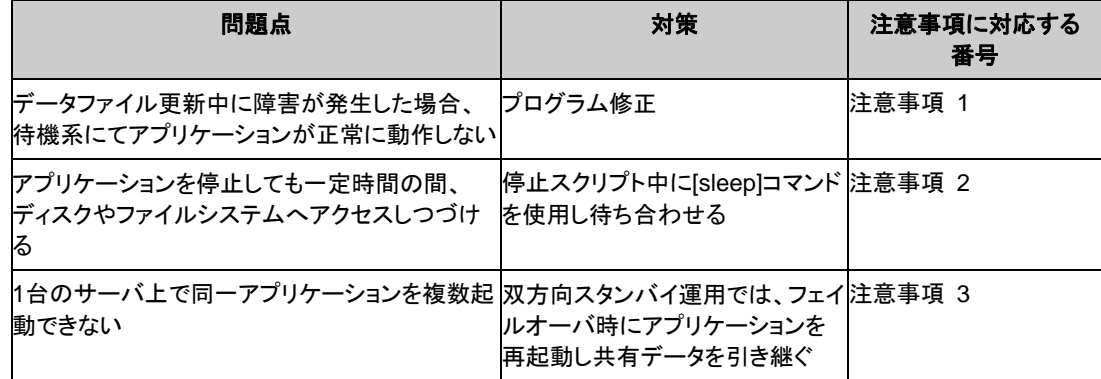

### 業務形態の決定

本章全体を踏まえた上で、業務形態を決定してください。

- ◆ どのアプリケーションをいつ起動するか
- ◆ 起動時やフェイルオーバ時に必要な処理は何か
- ディスクリソースに置くべき情報は何か

## クラスタ構成を設計する

グループとは、クラスタシステム内のある 1 つの独立した業務を実行するために必要な資源 の集まりのことで、フェイルオーバを行う単位になります。

グループは、グループ名、グループリソース、属性を持ちます。

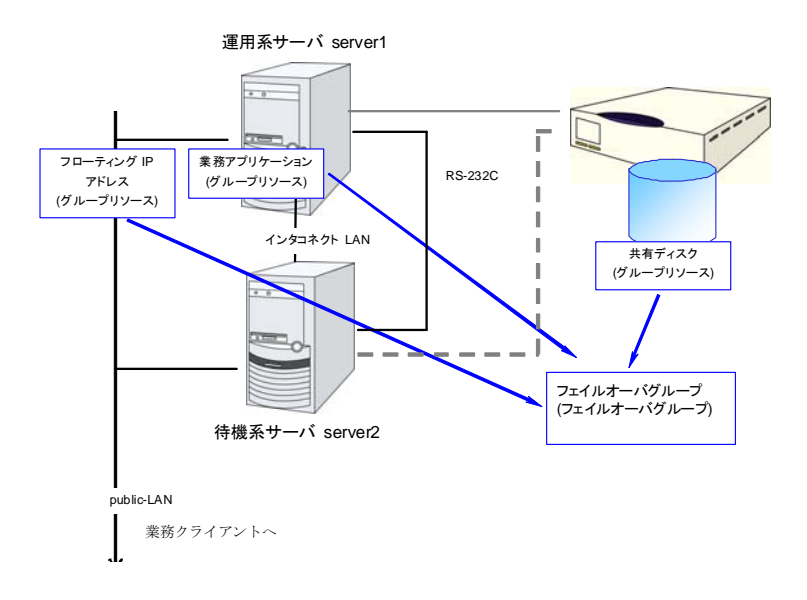

各グループのリソースは、それぞれひとまとまりのグループとして処理されます。すなわち、 ディスクリソース 1 とフローティング IP アドレス 1 を持つ Group1 においてフェイルオーバ が発生した場合、ディスクリソース 1 とフローティング IP アドレス 1 がフェイルオーバするこ とになります (ディスクリソース 1 のみが、フェイルオーバすることはありません)。

また、ディスクリソース 1 は、他のグループ (たとえば Group2) に含まれることはありませ ん。

## グループリソースを理解する

クラスタシステムでフェイルオーバを実現するには、フェイルオーバの単位となるグループを作 成する必要があります。グループを構成するのは、グループリソースです。最適なクラスタを作 成するためには、作成するグループにどのようなグループリソースを追加し、どのような設定で 運用するかをよく理解する必要があります。

関連情報**:** 各リソースの詳細は、『リファレンスガイド』を参照してください。

現在サポートされているグループリソースは以下です。

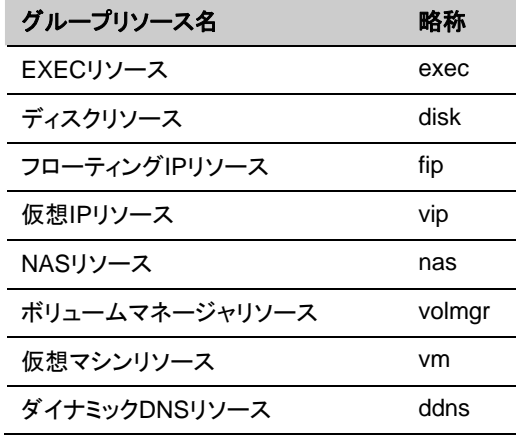

## モニタリソースを理解する

モニタリソースは、指定された監視対象を監視します。監視対象の異常を検出した場合には、 グループリソースの再起動やフェイルオーバなどを行います。

モニタリソースの監視可能な状態の範囲は常時監視と活性時監視の 2 つがあります。

常時監視 クラスタ起動時~クラスタ停止時まで監視します。

活性時監視 グループ活性時~グループ非活性時まで監視します。

現在サポートされているモニタリソースは以下です。

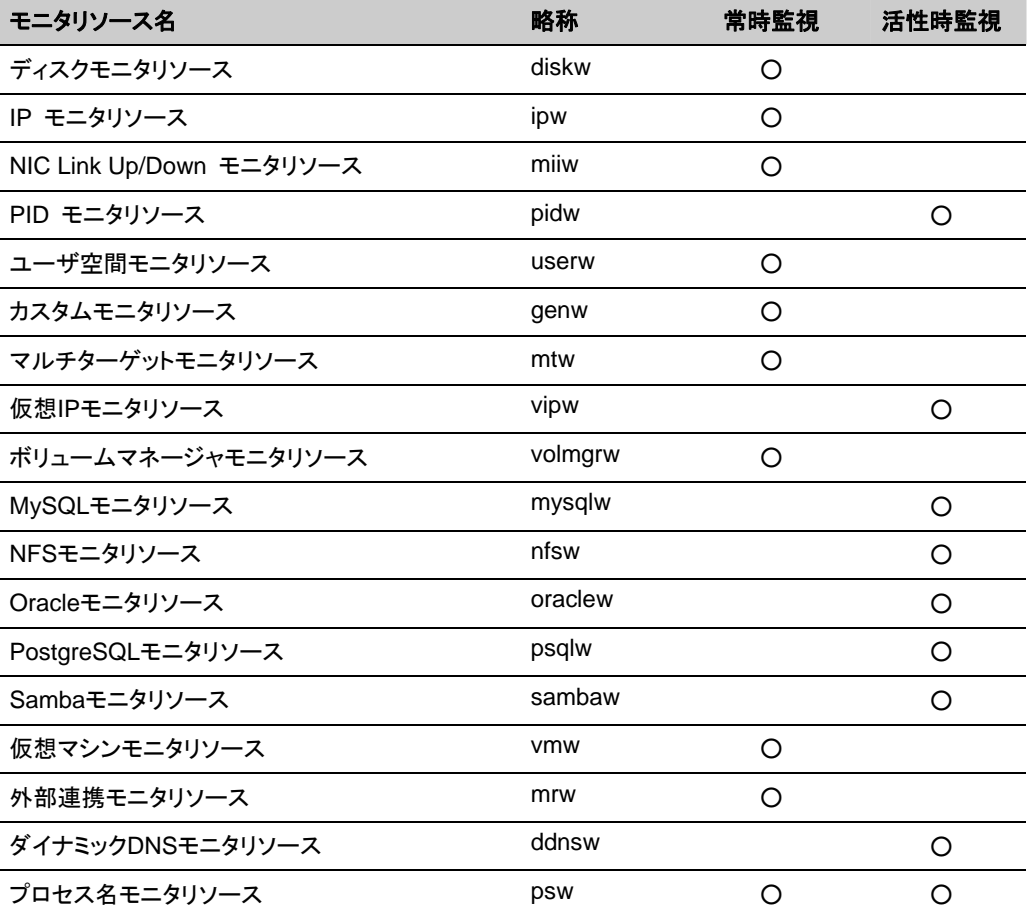

## ハートビートリソースを理解する

クラスタ内のサーバは他のサーバの死活監視を行います。サーバ間の死活監視はハートビー トリソースを使用します。ハートビートデバイスには以下の種類があります。

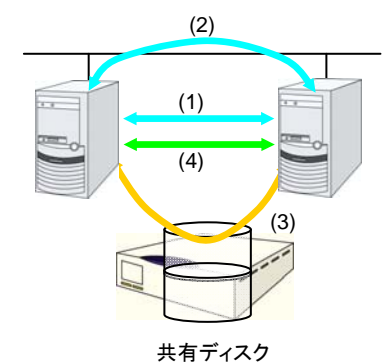

(1) LANハートビート (プライマリインタコ ネクト) (2) LANハートビート (セカンダリインタコ ネクト) (3) ディスクハートビート (4) COMハートビート

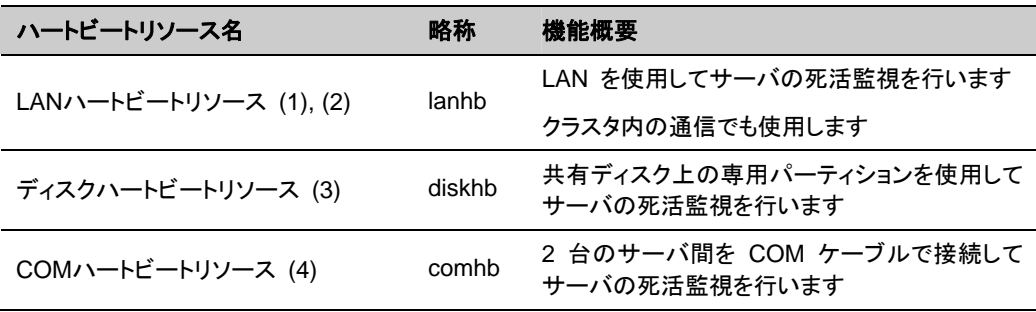

LAN ハートビートは最低 1 つ設定する必要があります。2 つ以上の設定を推奨します。

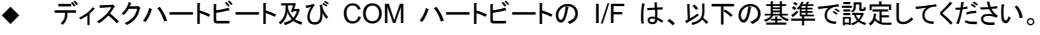

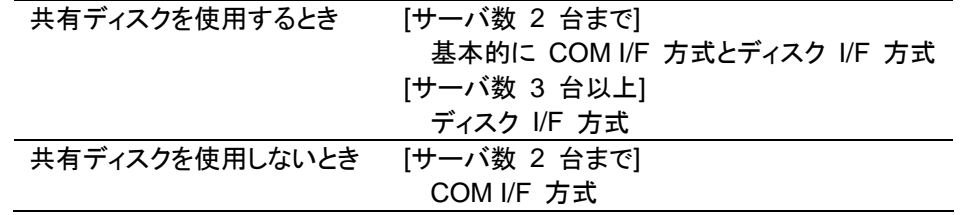

## ネットワークパーティション解決リソースを理解する

ネットワークパーティション症状(Split Brain syndrome)とはクラスタサーバ間の全ての通信路 に障害が発生しネットワーク的に分断されてしまう状態のことです。

ネットワークパーティション症状に対応できていないクラスタシステムでは、通信路の障害と サーバの障害を区別できず、同一資源に複数のサーバからアクセスしデータ破壊を引き起こ す場合があります。CLUSTERPRO では、他サーバからのハートビート切れを検出すると、 サーバの障害かネットワークパーティション症状かを判別します。サーバダウンと判定した場 合は、健全なサーバ上で各種資源を活性化し業務アプリケーションを起動することでフェイル オーバを実行します。ネットワークパーティション症状と判定した場合には、業務継続よりデー タ保護を優先させるため、緊急シャットダウンなどの処理を実施します。

ネットワークパーティション解決方式には下記の方法があります。

- ◆ ping方式
	- [ping]コマンドを受信し、応答を返却可能な常時稼動している装置(以下、「ping用装置」 と省略します)が必要です。
	- ping用装置は複数指定することができます。
	- 他サーバからのハートビートの途絶を検出した際に、ping 用装置から[ping]コマンドの 応答がある場合にはハートビートの途絶したサーバがダウンしたと判断してフェイル オーバを実施し、[ping]コマンドの応答がない場合はネットワークパーティション症状に より自身がネットワークから孤立したものと判断して緊急シャットダウンします。これによ り、ネットワークパーティション症状が発生した際に、クライアントと通信可能な方のサー バで業務を継続することができます。
	- ping 用装置の障害などにより、ハートビートが途絶する前に[ping]コマンドの応答が返 らない状態が続くと、ネットワークパーティションの解決ができなくなりますので、この状 態でハートビート切れを検出した場合、全サーバがフェイルオーバを実行します。このた め、共有ディスクを使用するクラスタの場合、この方式では同一資源に複数のサーバか らアクセスしてデータ破壊を引き起こす可能性があります。
- ◆ ネットワークパーティション解決しない
	- 万一、クラスタサーバ間の全てのネットワーク通信路に障害が発生した場合には、全 サーバがフェイルオーバを実行します。

推奨するネットワークパーティション解決方式は下記です。

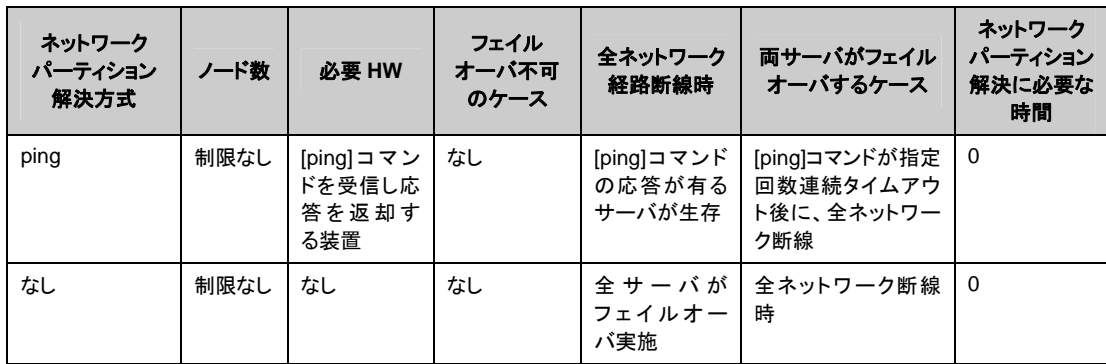

- 遠隔クラスタにはping方式を推奨します。

# セクション **II CLUSTERPRO X** のインス トールと設定

このセクションでは、CLUSTERPRO のインストールを実行します。サーバマシンへ CLUSTERPRO をイ ンストールし、セクション I で作成した構成情報を用いてクラスタシステムを構築します。その後、システムが 正常に稼動するかどうかの動作確認を行います。

- 第 [3](#page-50-0) 章 CLUSTERPRO[をインストールする](#page-50-0)
- 第 [4](#page-56-0) 章 [ライセンスを登録する](#page-56-0)
- 第 [5](#page-70-0) 章 [クラスタ構成情報を作成する](#page-70-0)
- 第 [6](#page-92-0) 章 [クラスタシステムを確認する](#page-92-0)
- 第 [7](#page-98-0) 章 [クラスタ構成情報を変更する](#page-98-0)

# <span id="page-50-0"></span>第 **3** 章 **CLUSTERPRO** をインストー ルする

本章では、CLUSTERPRO のインストール手順について説明します。CLUSTERPRO のインストールには、 CLUSUTERPRO 本体である CLUSTERPRO Server をインストールします。管理用ツールの CLUSTERPRO WebManager は、管理用 PC のブラウザから CLUSTERPRO Server へ接続したとき に自動的にダウンロードされます。WebManager、Builder のインストール作業は必要ありません。

本章で説明する項目は以下のとおりです。

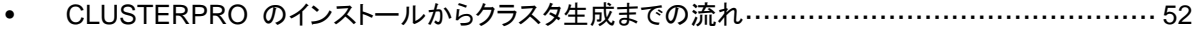

• [CLUSTERPRO Server](#page-52-0) のセットアップ········································································· [53](#page-52-0)

関連情報**:** 旧バージョンの CLUSTERPRO Server からアップグレードするには『スタートアップガイド』 「第6章アップデート手順」を参照願います。

## <span id="page-51-0"></span>**CLUSTERPRO** のインストールからクラスタ生成ま での流れ

本セクションで説明する CLUSTERPRO のインストールからライセンス登録、クラスタシステ ム生成、クラスタシステムの確認までの流れを以下に示します。

本セクションの手順に進む前に、必ずセクション I を読み、必要な動作環境や生成するクラス タの構成内容について確認してください。

1. CLUSTERPRO Server のインストール

クラスタを構成する各サーバに、CLUSTERERPRO のメインのモジュールである CLUSTERPRO Server をインストールします。 (第 [3](#page-50-0) 章 CLUSTERPRO[をインストールする](#page-50-0))

#### 2. ライセンスの登録

[clplcnsc] コマンドでライセンスを登録します。 (第 [4](#page-56-0) 章 [ライセンスを登録する](#page-56-0))**(**サーバ **OS** の再起動が必要**)** 

#### 3. CLUSTERPRO Builder を使用したクラスタ構成情報の作成

CLUSTERPRO Builder を利用して、クラスタ構成情報を作成します。 (第 [5](#page-70-0) 章 [クラスタ構成情報を作成する](#page-70-0))

#### 4. クラスタの生成

Builder で作成したクラスタ構成情報を使ってクラスタを生成します。 (第 [5](#page-70-0) 章 [クラスタ構成情報を作成する](#page-70-0))

#### 5. CLUSTERPRO WebManager を使用した設定確認

CLUSTERPRO WebManager を利用して、生成したクラスタの状態を確認します。 (第 [6](#page-92-0) 章 [クラスタシステムを確認する](#page-92-0))

関連情報: 本書流れに従って操作を行うためには、本ガイドの手順に従いながら、随時 『CLUSTERPRO X リファレンスガイド』を参照する必要があります。また、動作環境やリリー ス情報などの最新情報は、『CLUSTERPRO X スタートアップガイド』を確認してください。

## <span id="page-52-0"></span>**CLUSTERPRO Server** のセットアップ

CLUSTERPRO の本体モジュールである CLUSTERPRO Server は以下のシステム サー ビスで構成され、CLUSTERPRO Server パッケージのインストールによりセットアップされま す。

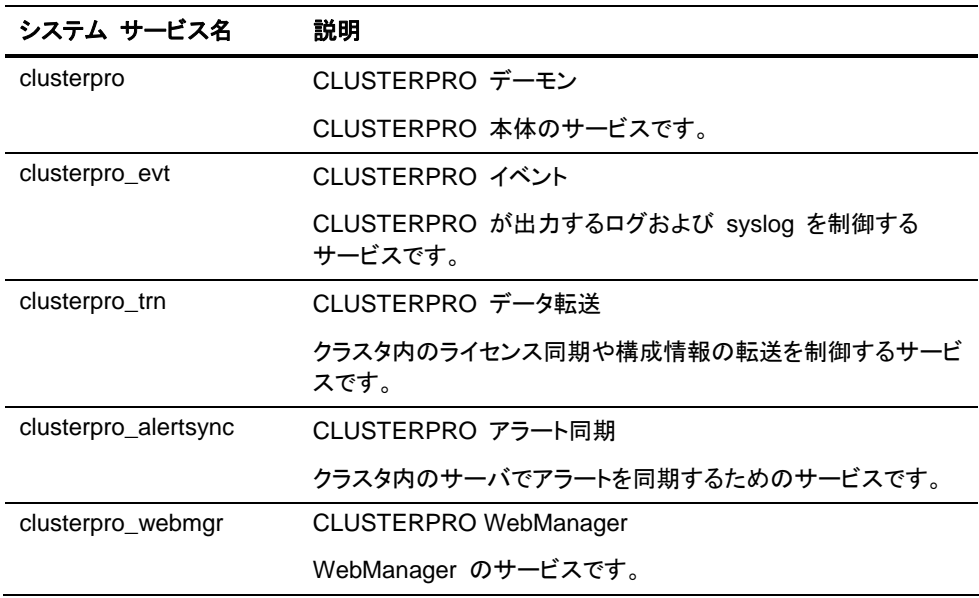

### **CLUSTERPRO** パッケージをインストールするには

以下の手順に従って、クラスタを構成する各サーバに CLUSTERPRO Server のパッケージ をインストールします。

注: CLUSTERPRO Server の パッケージは root ユーザでインストールしてください。

- 1. インストール CD-ROM を mount します。
- 2. [pkgadd] コマンドを実行して、パッケージファイルをインストールします。

CD-ROM 内の /Solaris/3.1/jp/server に移動して、

**pkgadd -G** -**d NECclusterpro-***<*バージョン*>-<*アーキテクチャ*>***.pkg** 

を実行します。 インストールが開始されます。

注: CLUSTERPRO は以下の場所にインストールされます。このディレクトリを変更する とアンインストールできなくなりますので注意してください。 インストールディレクトリ: /opt/nec/clusterpro

- 3. インストールが終了したら、インストール CD-ROM を umount します。
- 4. インストール CD-ROM を取り出します。 オフライン版の CLUSTERPRO Builder を使用しない場合には、ライセンス登録の手順 に進んでください。

関連情報**:** SNMP 連携機能を使用する場合、追加の設定が必要になります。 SNMP 連携機能の設定は、「SNMP [連携機能を設定するには」](#page-55-0)を参照してください。

### オフライン版**CLUSTERPRO Builder**をインストールするには

オフライン版 CLUSTERPRO Builder はクラスタを構成するサーバにインストールする必要は ありません。クラスタを構成するサーバ以外の PC でクラスタ構成情報を変更する場合にのみ インストールしてください。

以下の手順に従って、オフライン版 CLUSTERPRO Builder をインストールします。

#### **Windows** マシンへインストールするには

Windows に CLUSTERPRO Builder をインストールする場合は、ユーザに与えられたセ キュリティ権限において、ファイルアクセス (読み書き) が可能な場所へインストールしてくださ い。

- 1. インストール CD-ROM を CD-ROM ドライブに挿入します。
- 2. CD-ROM 内の ¥Solaris¥3.1¥jp¥builder¥ に移動して、

NECclusterprobuilder-<バージョン番号>-<リリース番号>.solaris.x86.exe を実行します。

3. 以下のダイアログボックスが表示されます。

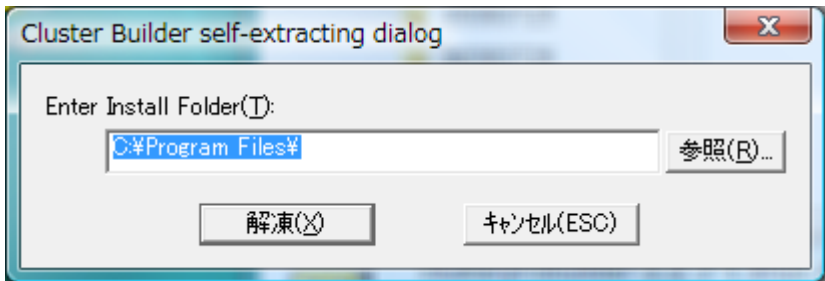

インストール先を指定して、[解凍] をクリックします (デフォルトでは "Program Files" が 設定されています)。

ここで指定した場所の下に "CLUSTERPRO¥clpbuilder-s" ディレクトリが作成され、 そのディレクトリ配下に Builder がインストールされます。

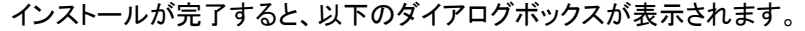

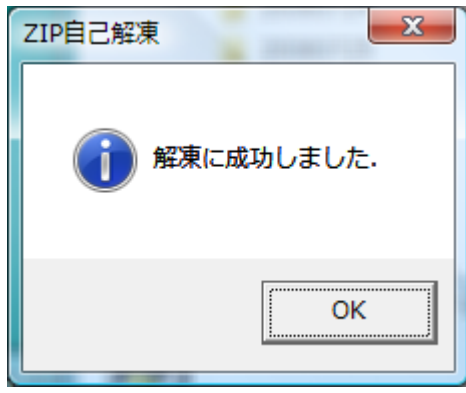

注: インストール後にインストールフォルダを移動する場合は、"clpbuilder-s" ディレ クトリごと、配下の構成を変更せずに移動してください。

#### **Builder** を起動する

**1.** Web ブラウザで以下のファイルを読み込み、Builder を起動します。

file:///インストールパス/clptrek.htm

注**:** Builder が上手く起動しない場合、以下を再度確認してください。

- JRE がコンピュータにインストールされている
- JRE がブラウザで有効になっている

#### <span id="page-55-0"></span>**SNMP** 連携機能を設定するには

注: SNMP トラップ送信機能のみを使う場合は、本手順は必要ありません。

SNMP による情報取得要求に対応するためには、別途 Solaris System Management Agent のインストール、および SNMP 連携機能の登録が必要です。

以下の手順に従って設定を行ってください。

注: root ユーザで設定してください。

- 1. Solaris System Management Agent をインストールします。
- **2.** snmpd デーモンを停止します。

 **svcadm disable -t sma** 

3. snmpd デーモンの 構成ファイルに SNMP 連携機能を登録します。 テキストエディタで以下の構成ファイルを開いてください。

/etc/sma/snmp/snmpd.conf

ファイル末尾に以下を追記してください。

dlmod clusterManagementMIB /opt/nec/clusterpro/lib/libclpmgtmib.so

注: snmpd デーモンが許可する MIB ビュー(snmpd.conf の view 定義) に、 CLUSTERPRO の OID を追加してください。

CLUSTERPRO の OID は、「.1.3.6.1.4.1.119.2.3.207」です。

**4.** snmpd デーモンを起動します。

 **svcadm enable -t sma** 

関連情報: CLUSTERPRO Server をアンインストールする際は、必ず SNMP 連携機能の 設定解除も行ってください。

SNMP 連携機能の設定解除は、「SNMP [連携機能の設定を解除するには」](#page-132-0)を参照してくださ い。

注: SNMP 通信で必要な設定は Solaris System Management Agent snmpd デーモン側 で行います。

# <span id="page-56-0"></span>第 **4** 章 ライセンスを登録する

作成したクラスタを実際に稼動させるには、ライセンスの登録が必要になります。本章では、 CLUSTERPRO のライセンス登録手順について説明します。

本章で説明する項目は以下のとおりです。

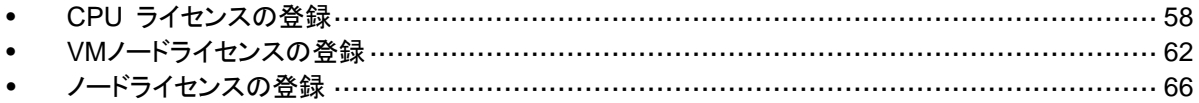

## <span id="page-57-0"></span>**CPU** ライセンスの登録

構築するクラスタシステムを実際に動作させるには、CPU ライセンスを登録する必要がありま す。

関連情報**:** 構築するクラスタシステムに仮想サーバが存在する場合、仮想サーバにはCPUラ イセンスではなく、VMノードライセンスを使用することができます。 CPUライセンスとVMノードライセンスとを混在させることはできません。 VMノードライセンスの登録については、62 ページの「VM[ノードライセンスの登録」](#page-61-0)を参照して ください。

CPU ライセンスの登録は、クラスタを構築しようとしているサーバのうち、マスタサーバとして 設定しているサーバで行います。登録形式には、ライセンスシートに記載された情報を記載す る方法と、ライセンスファイルを指定する方法の 2 つがあります。製品版、試用版それぞれの 場合について説明します。

#### 製品版

- ライセンス管理コマンドのパラメータにライセンスファイルを指定し、ライセンスを登録する。 (59 ページの [ライセンスファイル指定によるライセンス登録を行うには](#page-58-0) (製品版、試用版 [共通](#page-58-0)) を参照)
- ライセンス管理コマンドを実行し、対話形式でライセンス製品に添付されたライセンス情報 を入力しライセンスを登録する。(60 ページの [コマンドラインから対話形式でライセンスを](#page-59-0) [登録するには](#page-59-0)(製品版) を参照)

#### 試用版

 ライセンス管理コマンドのパラメータにライセンスファイルを指定し、ライセンスを登録する。 (59 ページの [ライセンスファイル指定によるライセンス登録を行うには](#page-58-0) (製品版、試用版 [共通](#page-58-0)) を参照)

## <span id="page-58-0"></span>ライセンスファイル指定によるライセンス登録を行うには **(**製品版、試用 版共通**)**

製品版、または試用版のライセンスを入手している場合で、ライセンスファイル指定によるライ センス登録の手順を示します。

本手順を実行する前に、以下を確認してください。

- クラスタシステムを構築しようとしているサーバの中で、マスタサーバとして設定しようとし ているサーバに root でログイン可能である。
- ライセンスファイルが、クラスタシステムを構築しようとしているサーバの中で、マスタサー バとして設定しようとしているサーバの任意の位置に存在している。
- 1. クラスタを構築しようとしているサーバのうち、マスタサーバとして設定しようとしている サーバに root でログインし、以下のコマンドを実行します。

**# clplcnsc -i** *filepath* **-p** *PRODUCT-ID* 

-i オプションで指定する *filepath* には、ライセンスファイルへのファイルパスを指定し ます。

-p オプションで指定する *PRODUCT-ID* には、製品 ID を指定します。以下に製品 ID の一覧を記載します。

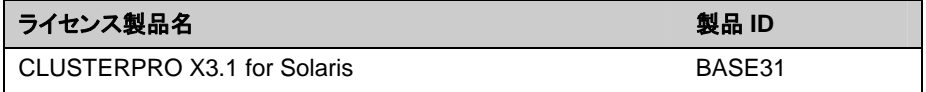

コマンド実行後、正常にコマンドが終了した場合は、コンソールに「 Command succeeded.」と表示されます。その他の終了メッセージが表示された場合は、『リファレン スガイド』の「第 3 章 CLUSTERPRO コマンドリファレンス」を参照してください。

2. 以下のコマンドを実行し、ライセンスの登録状況を確認します。*PRODUCT-ID* には、本ス テップの 1 で指定した製品 ID を入力します。

**# clplcnsc -l -p** *PRODUCT-ID* 

- 3. オプション製品を使用する場合には「ノードライセンスの登録」に進んでください。
- 4. オプション製品を使用しない場合には、この後、ライセンス登録を有効にしクラスタを稼動 させるため全サーバをOSのシャットダウンコマンドで再起動してください。 再起動後、71 ページの「第 [5](#page-70-0) 章 [クラスタ構成情報を作成する](#page-70-0)」に進み、手順に従ってく ださい。

### <span id="page-59-0"></span>コマンドラインから対話形式でライセンスを登録するには**(**製品版**)**

製品版のライセンスを保有している場合に、コマンドラインを使用して対話形でライセンスを登 録する際の手順を示します。

本手順を実行する前に、以下を確認してください。

- 販売元から正式に入手したライセンスシートが手元にある。ライセンスシートは製品を購 入すると販売元から送付されます。このライセンスシートに記載されている値を入力しま す。
- クラスタシステムを構築しようとしているサーバの中で、マスタサーバとして設定しようとし ているサーバに root でログイン可能である。

関連情報**:** 本手順では、[clplcnsc] コマンドを使用します。[clplcnsc] コマンドの使用方法の 詳細については、『リファレンスガイド』の「第 3 章 CLUSTERPRO コマンドリファレンス」を 参照してください。

1. ライセンスシートを手元に用意します。

本ステップでは、添付されているライセンスシートが以下の場合を例にとり説明を行いま す。入力時には、お手元のライセンスシートに記載される値に置き換えてください。

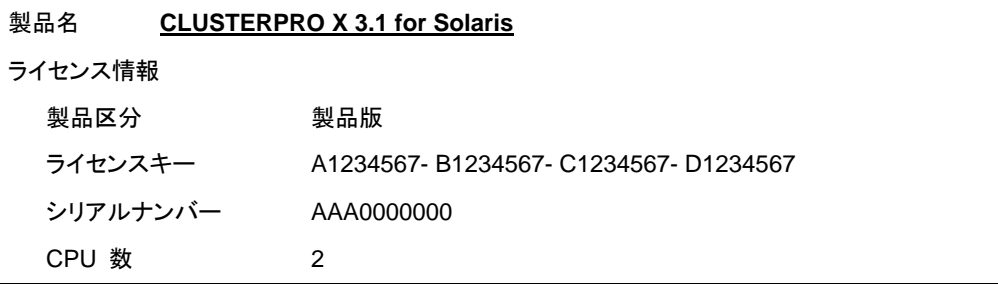

2. クラスタを構築しようとしているサーバのうち、マスタサーバとして設定しようとしている サーバに root でログインし、以下のコマンドを実行します。

**# clplcnsc -i -p** *PRODUCT-ID* 

-p オプションで指定する *PRODUCT-ID* には、製品 ID を指定します。以下に製品 ID の一覧を記載します。ご使用のエディションに対応する製品 ID を入力してください。

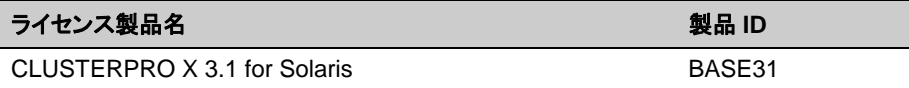

3. 製品区分の入力を促す以下の文字列が表示されます。License Version (製品区分) は 1 の Product (製品版) ですので、1 と入力します。

```
Selection of License Version. 
 1 Product version 
 2 Trial version 
Select License Version. [1 or 2]...1
```
4. ライセンス数の入力を促す以下の文字列が表示されます。ランセンス数は、既定値の 2 が表示されています。ライセンスシートに記載されているライセンス数が 2 の場合は、値 を入力せずにそのまま Enter を押下します。ライセンスシートに記載されている値が 2 以外の場合は、その値を入力してから、Enter を押下します。

Enter the number of license [0(Virtual OS) or 1 to 99 (default:2)]... **2**

5. シリアル No. の入力を促す以下の文字列が表示されます。ライセンスシートに記載され ているシリアル No. を入力します。大文字と小文字は区別されますので気をつけてくださ い。

Enter serial number [Ex. XXX0000000]... *AAA0000000*

6. ライセンスキーの入力を促す以下の文字列が表示されます。ライセンスシートに記載され ているライセンスキーを入力します。大文字と小文字は区別されますので気をつけてくだ さい。

Enter license key [XXXXXXXX- XXXXXXXX- XXXXXXXX- XXXXXXXX]... *A1234567-B1234567-C1234567-D1234567* 

コマンド実行後、正常にコマンドが終了した場合は、コンソールに「 Command succeeded.」と表示されます。その他の終了メッセージが表示された場合は、『リファレン スガイド』の「第 3 章 CLUSTERPRO コマンドリファレンス」を参照してください。

7. 登録したライセンスを確認します。以下のコマンドを実行します。PRODUCT-ID には、本 ステップの 2 で指定した製品 ID を入力します。

**# clplcnsc -l -p** *PRODUCT-ID*

- 8. オプション製品を使用する場合には「ノードライセンスの登録」に進んでください。
- 9. オプション製品を使用しない場合には、全サーバをOSのシャットダウンコマンドで再起動 してください。 再起動後、次の 第 [5](#page-70-0) 章[「クラスタ構成情報を作成する](#page-70-0)」に進み、手順に従ってください。

## <span id="page-61-0"></span>**VM** ノードライセンスの登録

構築するクラスタシステムに仮想サーバが存在する場合、仮想サーバには CPU ライセンスで はなく、VM ノードライセンスを使用することができます。

CPU ライセンスと VM ノードライセンスとを混在させることはできません。

VM ノードライセンスの登録は、クラスタを構築しようとしているサーバのうち、仮想サーバ全て で行います。登録形式には、ライセンスシートに記載された情報を記載する方法と、ライセンス ファイルを指定する方法の 2 つがあります。

#### 製品版

- ◆ ライセンス管理コマンドのパラメータにライセンスファイルを指定し、ライセンスを登録 する。(63 ページの [ライセンスファイル指定によるライセンス登録を行うには](#page-62-0) (製品版、 [試用版共通](#page-62-0))を参照)
- ライセンス管理コマンドを実行し、対話形式でライセンス製品に添付されたライセンス 情報を入力しライセンスを登録する。(64 ページの [コマンドラインから対話形式でライ](#page-63-0) [センスを登録するには](#page-63-0)(製品版)を参照)

## <span id="page-62-0"></span>ライセンスファイル指定によるライセンス登録を行うには **(**製品版、試 用版共通**)**

製品版のライセンスを入手している場合で、ライセンスファイル指定によるライセンス登録の手 順を示します。

1. クラスタを構築しようとしているサーバの仮想サーバに root でログインし、以下のコマンド を実行します。

# **clplcnsc -i** *filepath* **-p** *PRODUCT-ID* 

-i オプションで指定する *filepath* には、ライセンスファイルへのファイルパスを指定しま す。

-p オプションで指定する *PRODUCT-ID* には、製品 ID を指定します。以下に製品 ID の一 覧を記載します。

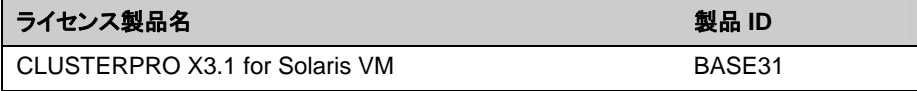

コマンド実行後、正常にコマンドが終了した場合は、コンソールに「 Command succeeded.」と表示されます。その他の終了メッセージが表示された場合は、『リファレン スガイド』の「第 3 章 CLUSTERPRO コマンドリファレンス」を参照してください。

2. 以下のコマンドを実行し、ライセンスの登録状況を確認します。*PRODUCT-ID* には、本ス テップの 1 で指定した製品 ID を入力します。

# **clplcnsc -l -p** *PRODUCT-ID* 

- 3. クラスタ内で他に仮想サーバがあれば、同様の手順で VM ノードライセンスを登録しま す。
- 4. オプション製品を使用する場合には66 ページの[「ノードライセンスの登録」](#page-65-0)を参照してくだ さい。
- 5. オプション製品を使用しない場合には、この後、ライセンス登録を有効にしクラスタを稼動 させるため全サーバをOSのシャットダウンコマンドで再起動してください。 再起動後、次の 第 [5](#page-70-0) 章[「クラスタ構成情報を作成する](#page-70-0)」に進み、手順に従ってください。

### <span id="page-63-0"></span>コマンドラインから対話形式でライセンスを登録するには**(**製品版**)**

製品版のライセンスを保有している場合に、コマンドラインを使用して対話形でライセンスを登 録する際の手順を示します。

本手順を実行する前に、以下を確認してください。

- ◆ 販売元から正式に入手したライセンスシートが手元にある。 ライセンスシートは製品を購入すると販売元から送付されます。このライセンスシート に記載されている値を入力します。
- クラスタシステムを構築しようとしているサーバの中で、仮想サーバに root でログイン 可能である。

関連情報**:** 本手順では、[clplcnsc]コマンドを使用します。[clplcnsc]コマンドの使用方法の詳 細については、『リファレンスガイド』の「第 3 章 CLUSTERPRO コマンドリファレンス」を参照し てください。

1. ライセンスシートを手元に用意します。

本ステップでは、添付されているライセンスシートが以下の場合を例にとり説明を行いま す。入力時には、お手元のライセンスシートに記載される値に置き換えてください。

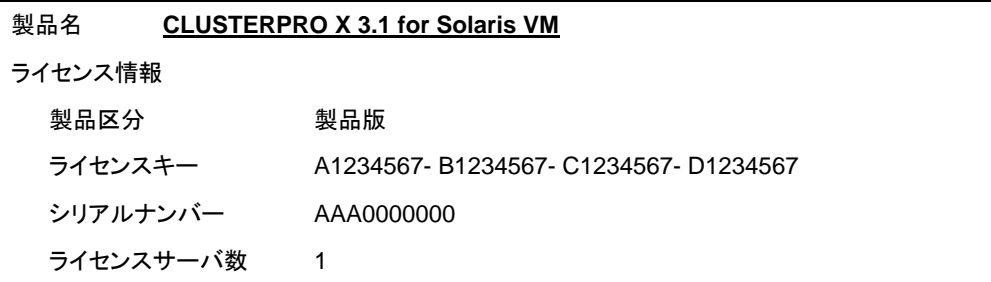

2. クラスタを構築しようとしているサーバのうち、仮想サーバに root でログインし、以下のコ マンドを実行します。

# **clplcnsc -i -p** *PRODUCT-ID*

-p オプションで指定する *PRODUCT-ID* には、製品 ID を指定します。以下に製品 ID の一 覧を記載します。ご使用のエディションに対応する製品 ID を入力してください。

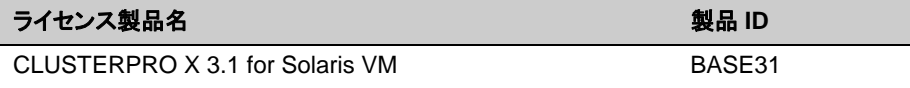

3. 製品区分の入力を促す以下の文字列が表示されます。License Version (製品区分) は 1 の Product (製品版) ですので、1 と入力します。

Selection of License Version. 1 Product version 2 Trial version Select License Version. [1 or 2]...**1** 4. ライセンス数の入力を促す以下の文字列が表示されます。ランセンス数は、既定値の 2 が表示されています。VM ライセンスでは 0 を入力してから、Enter を押下します。

Enter the number of license [0(Virtual OS) or 1 to 99 (default:2)]... **0**

5. シリアル No. の入力を促す以下の文字列が表示されます。ライセンスシートに記載され ているシリアル No. を入力します。大文字と小文字は区別されますので気をつけてくださ い。

Enter serial number [Ex. XXX0000000]... *AAA0000000*

6. ライセンスキーの入力を促す以下の文字列が表示されます。ライセンスシートに記載され ているライセンスキーを入力します。大文字と小文字は区別されますので気をつけてくだ さい。

Enter license key [XXXXXXXX- XXXXXXXX- XXXXXXXX- XXXXXXXX]... *A1234567-B1234567-C1234567-D1234567* 

コマンド実行後、正常にコマンドが終了した場合は、コンソールに「 Command succeeded.」と表示されます。その他の終了メッセージが表示された場合は、『リファレン スガイド』の「第 3 章 CLUSTERPRO コマンドリファレンス」を参照してください。

7. 登録したライセンスを確認します。以下のコマンドを実行します。*PRODUCT-ID* には、本 ステップの 2 で指定した製品 ID を入力します。

# **clplcnsc -l -p** *PRODUCT-ID*

- 8. クラスタ内で他に仮想サーバがあれば、同様の手順で VM ライセンスを登録します。
- 9. オプション製品を使用する場合には66 ページの[「ノードライセンスの登録」](#page-65-0)を参照してくだ さい。
- 10. オプション製品を使用しない場合には、全サーバをOSのシャットダウンコマンドで再起動 してください。 再起動後、次の 第 [5](#page-70-0) 章[「クラスタ構成情報を作成する](#page-70-0)」に進み、手順に従ってください。

## <span id="page-65-0"></span>ノードライセンスの登録

X 3.1 Agent 製品群、X 3.1 Alert Service (以下、各オプション製品) を構築するクラスタシス テムを動作させるには、ノードライセンスを登録する必要があります。

ノードライセンスの登録は、クラスタを構築するサーバのうち、オプション製品を使用するサー バで行います。登録形式には、ライセンスシートに記載された情報を記載する方法と、ライセン スファイルを指定する方法の 2 つがあります。製品版、試用版それぞれの場合について説明 します。

#### 製品版

- ライセンス管理コマンドを実行し、対話形式でライセンス製品に添付されたライセンス情報 を入力しライセンスを登録する。([6](#page-67-0)8 ページの [コマンドラインから対話形式でノードライセン](#page-67-0) [スを登録するには](#page-67-0)(製品版)を参照)
- ライセンス管理コマンドのパラメータにライセンスファイルを指定し、ライセンスを登録する。 [\(67](#page-66-0) ページの [ライセンスファイル指定によるライセンス登録](#page-66-0) (製品版、試用版共通)を参 照)

#### 試用版

 ライセンス管理コマンドのパラメータにライセンスファイルを指定し、ライセンスを登録する。 [\(67](#page-66-0) ページの [ライセンスファイル指定によるライセンス登録](#page-66-0) (製品版、試用版共通)を参 照)

### <span id="page-66-0"></span>ライセンスファイル指定によるライセンス登録 **(**製品版、試用版共通**)**

製品版、または試用版のライセンスを入手している場合で、ライセンスファイル指定によるライ センス登録の手順を示します。

1. クラスタを構築しようとしているサーバのうち、オプション製品を使用しようとしているサー バに root でログインし、以下のコマンドを実行します。

```
# clplcnsc -i filepath -p PRODUCT-ID
```
-i オプションで指定する *filepath* には、ライセンスファイルへのファイルパスを指定し ます。

-p オプションで指定する *PRODUCT-ID* には、製品 ID を指定します。以下に製品 ID の一覧を記載します。

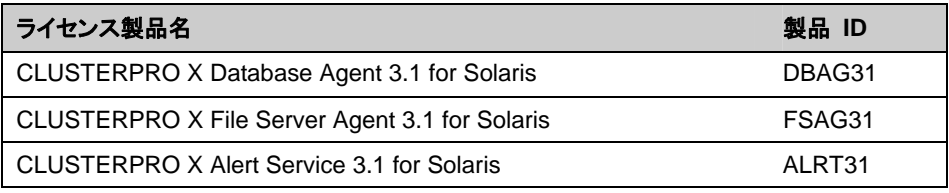

注**:** オプション製品のライセンスがインストールされていない場合、ライセンスに対応するモニ タリソースは Builder(オンライン版)の一覧に表示されません。

コマンド実行後、正常にコマンドが終了した場合は、コンソールに「 Command succeeded.」と表示されます。その他の終了メッセージが表示された場合は、『リファレン スガイド』の「第 3 章 CLUSTERPRO コマンドリファレンス」を参照してください。

2. 以下のコマンドを実行し、ライセンスの登録状況を確認します。PRODUCT-ID には、製 品 ID を入力します。PRODUCT-ID には、本ステップの 1 で指定した製品 ID を入力 します。

**# clplcnsc -l -p** *PRODUCT-ID* 

- 3. クラスタ内で他にオプション製品を使用するサーバがあれば、同様の手順でノードライセ ンスを登録します。
- 4. この後、ライセンス登録を有効にしクラスタを稼動させるため、全サーバをOSのシャットダ ウンコマンドで再起動してください。 再起動後、第 [5](#page-70-0) 章「[クラスタ構成情報を作成する」](#page-70-0)に進み、手順に従ってください。

### <span id="page-67-0"></span>コマンドラインから対話形式でノードライセンスを登録するには**(**製品版**)**

製品版のライセンスを保有している場合に、コマンドラインを使用して対話形でライセンスを登 録する際の手順を示します。

本手順を実行する前に、以下を確認してください。

- 販売元から正式に入手したライセンスシートが手元にある。ライセンスシートは製品を購 入すると販売元から送付されます。ノードライセンスのライセンスシートはオプション製品 を使用しようとしているサーバの台数分必要です。このライセンスシートに記載されている 値を入力します。
- クラスタシステムを構築しようとしているサーバの中で、オプション製品を使用しようとして いるサーバに root でログイン可能である。

関連情報**:** 本手順では、[clplcnsc] コマンドを使用します。[clplcnsc] コマンドの使用方法の 詳細については、『リファレンスガイド』の「第 3 章 CLUSTERPRO コマンドリファレンス」を 参照してください。

1. ライセンスシートを手元に用意します。

本ステップでは、添付されているライセンスシートが以下 (Database Agent) の場合を例 にとり説明を行います。入力時には、お手元のライセンスシートに記載される値に置き換 えてください。

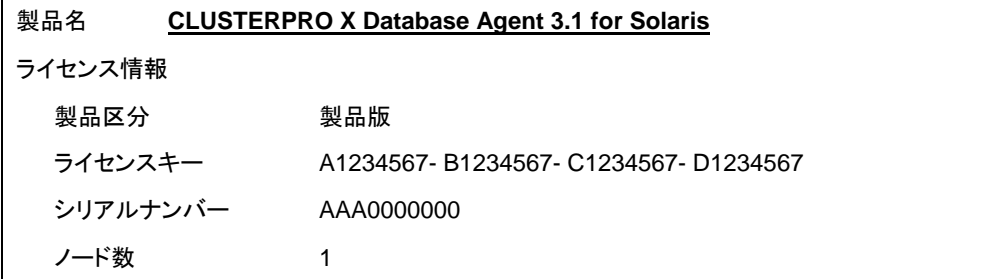

2. クラスタを構築しようとしているサーバのうち、オプション製品を使用しようとして設定しよう としているサーバに root でログインし、以下のコマンドを実行します。

```
# clplcnsc -i -p PRODUCT-ID
```
-p オプションで指定する *PRODUCT-ID* には、製品 ID を指定します。以下に製品 ID の一覧を記載します。ご使用のオプション製品に対応する製品 ID を入力してください。

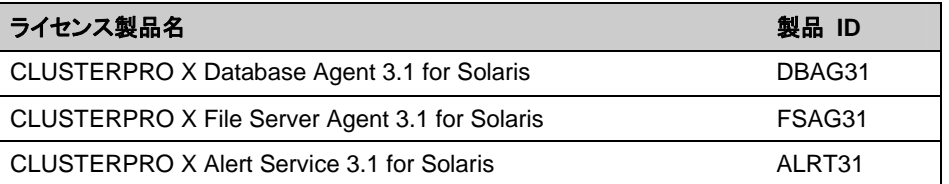

注**:** オプション製品のライセンスがインストールされていない場合、ライセンスに対応するモニ タリソースは Builder(オンライン版)の一覧に表示されません。

3. 製品区分の入力を促す以下の文字列が表示されます。License Version (製品区分) は 1 の Product (製品版) ですので、1 と入力します。

Selection of License Version.

- 1 Product Version 2 Trial Version
- 

CLUSTERPRO X 3.1 for Solaris インストール & 設定ガイド

Select License Version. [1 or 2]...*1*

4. シリアル No. の入力を促す以下の文字列が表示されます。ライセンスシートに記載され ているシリアル No. を入力します。大文字と小文字は区別されますので気をつけてくださ い。

Enter serial number [Ex. XXX0000000]... *AAA0000000*

5. ライセンスキーの入力を促す以下の文字列が表示されます。ライセンスシートに記載され ているライセンスキーを入力します。大文字と小文字は区別されますので気をつけてくだ さい。

Enter license key [XXXXXXXX-XXXXXXXX-XXXXXXXX-XXXXXXXX]... *A1234567-B1234567-C1234567-D1234567* 

コマンド実行後、正常にコマンドが終了した場合は、コンソールに「 Command succeeded.」と表示されます。その他の終了メッセージが表示された場合は、『リファレン スガイド』の「第 3 章 CLUSTERPRO コマンドリファレンス」を参照してください。

6. 登録したライセンスを確認します。以下のコマンドを実行します。*PRODUCT-ID* には、本 ステップの 2 で指定した製品 ID を入力します。

**# clplcnsc -l -p** *PRODUCT-ID*

7. クラスタ内で他にオプション製品を使用するサーバがあれば、同様の手順でノードライセ ンスを登録します。この後、ライセンス登録を有効にしクラスタを稼動させるため、全サー バをOSのシャットダウンコマンドで再起動してください。 再起動後、次の 第 [5](#page-70-0) 章[「クラスタ構成情報を作成する](#page-70-0)」に進み、手順に従ってください。

#### <span id="page-70-0"></span>第 5 章 クラスタ構成情報を作成する

CLUTERPROでは、クラスタシステムの構成内容を記述するデータのことを、クラスタ構成情報と呼びます。 通常は、WebManager から起動した Builder を用いてクラスタ構成情報を作成します。本章では、 WebManager の起動方法、および Builder によるクラスタ構成情報の作成手順をサンプルの構成例を用い て説明します。

本章で説明する項目は以下のとおりです。

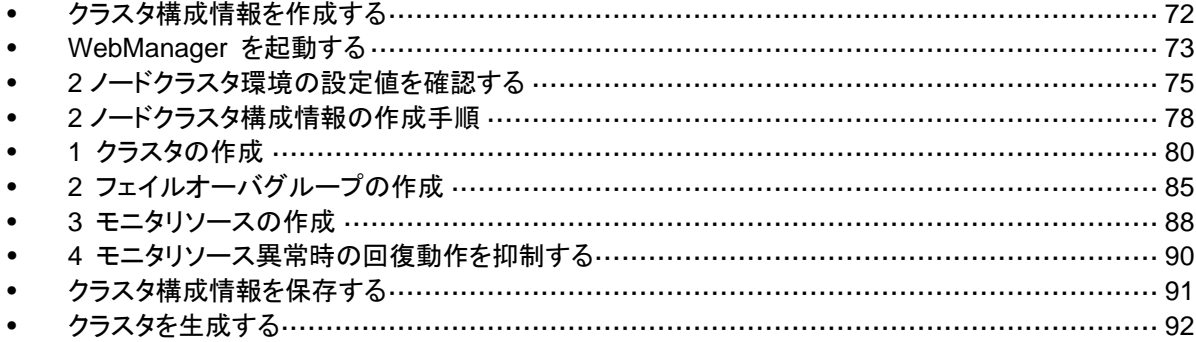

## <span id="page-71-0"></span>クラスタ構成情報を作成する

クラスタ構成情報の作成は、クラスタ構成情報の作成/変更用の機能である CLUSTERPRO Builder (以下 Builder) を用いて行います。

管理用 PC からアクセスした CLUSTERPRO WebManager (以下 WebManager) から Builder を起動し、クラスタ構成情報を作成します。作成したクラスタ構成情報は、Builder から クラスタシステムに反映します。
# **WebManager** を起動する

クラスタ構成情報を作成するには、WebManager にアクセスする必要があります。ここでは、 まず WebManager の概要を説明し、その後、WebManager にアクセスして、クラスタ構成 情報を作成する方法について説明します。

関連情報**:** WebManager の動作環境については、『スタートアップガイド』の「第 3 章 CLUSTERPRO の動作環境」を参照してください。

#### **WebManager** とは

WebManager とは、Web ブラウザ経由でクラスタの設定と状態監視、サーバ/グループの起 動/停止及び、クラスタ動作ログの収集などを行うための機能です。以下の図に WebManager の概要を示します。

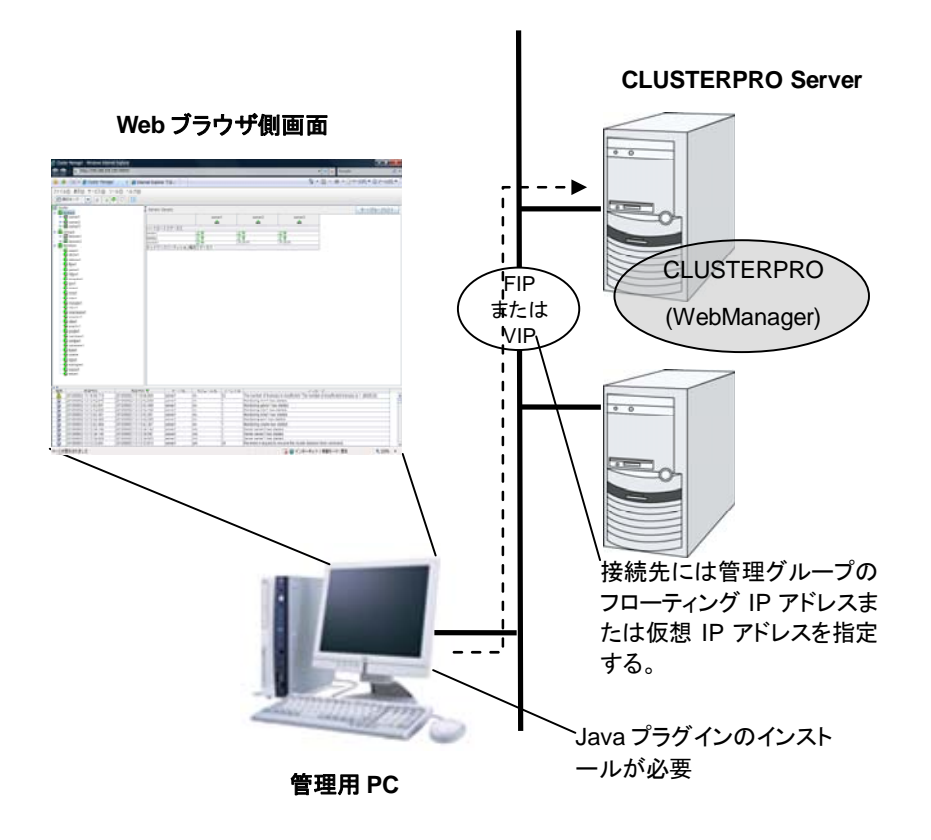

CLUSTERPRO Server 側の WebManager サービスは OS の起動と同時に起動するように なっています。

### **WebManager** がサポートしているブラウザ

WebManager の動作確認済 OS、動作確認済ブラウザ、Java 実行環境、必要メモリ容量/ ディスク容量などの最新の動作環境情報については、『スタートアップガイド』を参照してくださ い。

#### 管理用**PC**への **Java** 実行環境の設定

WebManager に接続するためには、管理用 PC の Web ブラウザに Java プラグイン(Java™ Runtime Environment Version 6.0 Update 21 (1.6.0\_21) 以降、または Java™ Runtime Environment Version 7.0 Update 2 (1.7.0\_2) 以降)がインストールされている必要がありま す。

管理用PC にインストールされている Java プラグインのバージョンが上記よりも古い場合、ブラ ウザから Java のインストールを促されることがあります。この場合、CLUSTERPRO の WebManager で動作確認されているバージョンの Java プラグインをインストールしてくださ い。

Web ブラウザに Java プラグインを組み込む方法については、Web ブラウザのヘルプ、並びに JavaVM のインストールガイドを参照してください。

#### **WebManager** を起動するには

WebManager を起動する手順を示します。

- 1. Web ブラウザを起動します。
- 2. ブラウザのアドレスバーに、CLUSTERPRO Server をインストールしたサーバの実 IP アドレスとポート番号を入力します。

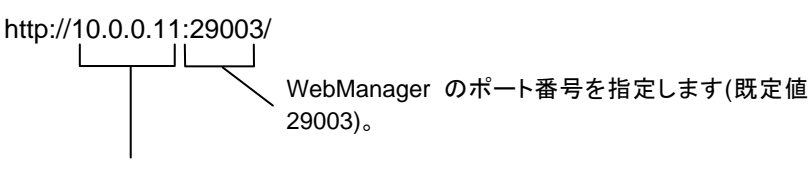

CLUSTERPRO Serverをインストールしたサーバの実IP アドレスを指定します。

3. WebManager が起動し、下記の確認画面が表示されます。

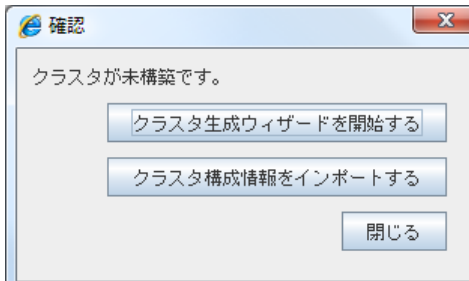

4. [クラスタ生成ウィザードを開始する] をクリックしてウィザードを開始します。

# **2** ノードクラスタ環境の設定値を確認する

クラスタ生成ウィザードを使用して実際にクラスタ構成情報を作成する前に、クラスタ構成情報 として設定する値を確認します。値を書き出して、クラスタが効果的に作成されているか、情報 に漏れがないかを確認しておきましょう。

### クラスタ環境のサンプル

本章では、以下の図に記載されている、典型的な 2 ノードのクラスタ環境を構築する場合を 例にとって説明を行います。

ディスクリソース使用時

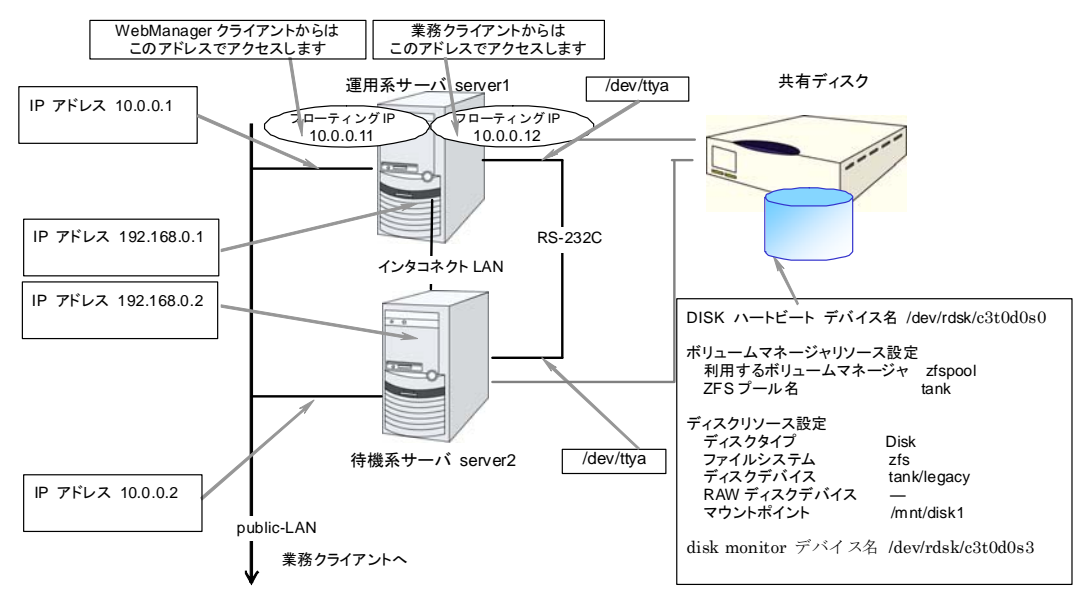

以下に、上図のクラスタシステムを構築するためのクラスタ構成情報のサンプル値を記載しま す。以降のトピックでは、この条件でクラスタ構成情報を作成する手順をステップバイステップ で説明します。実際に値を設定する際には、構築するクラスタの構成情報と置き換えて入力し てください。値の決定方法については、『リファレンスガイド』を参照してください。

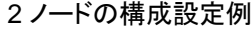

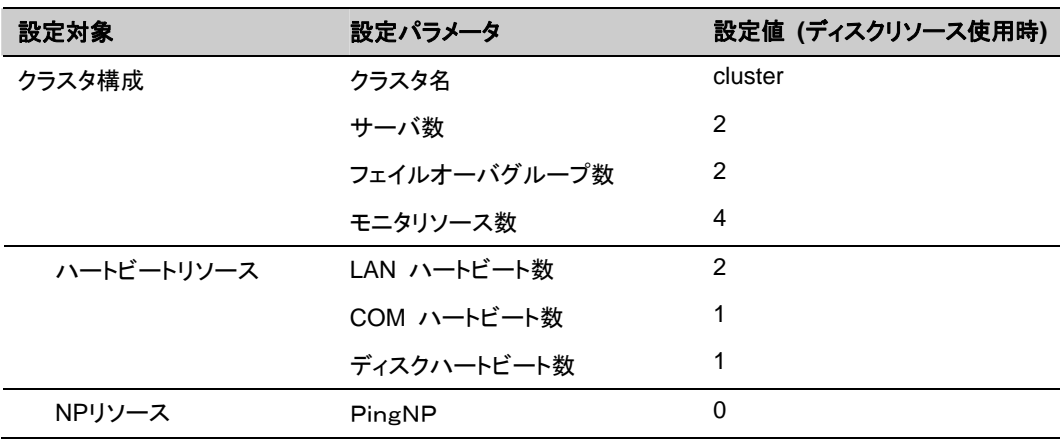

セクション II CLUSTERPRO X のインストールと設定

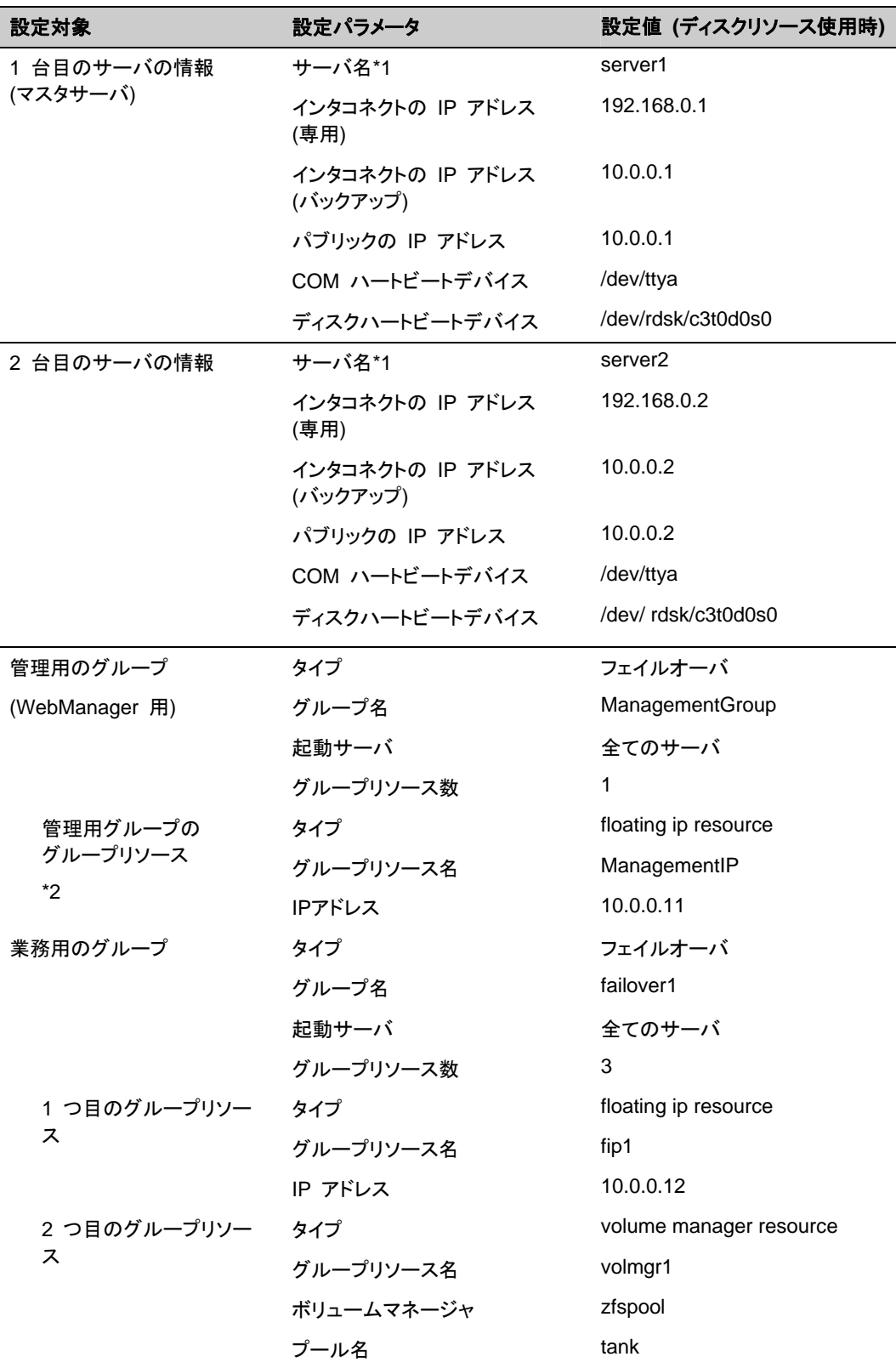

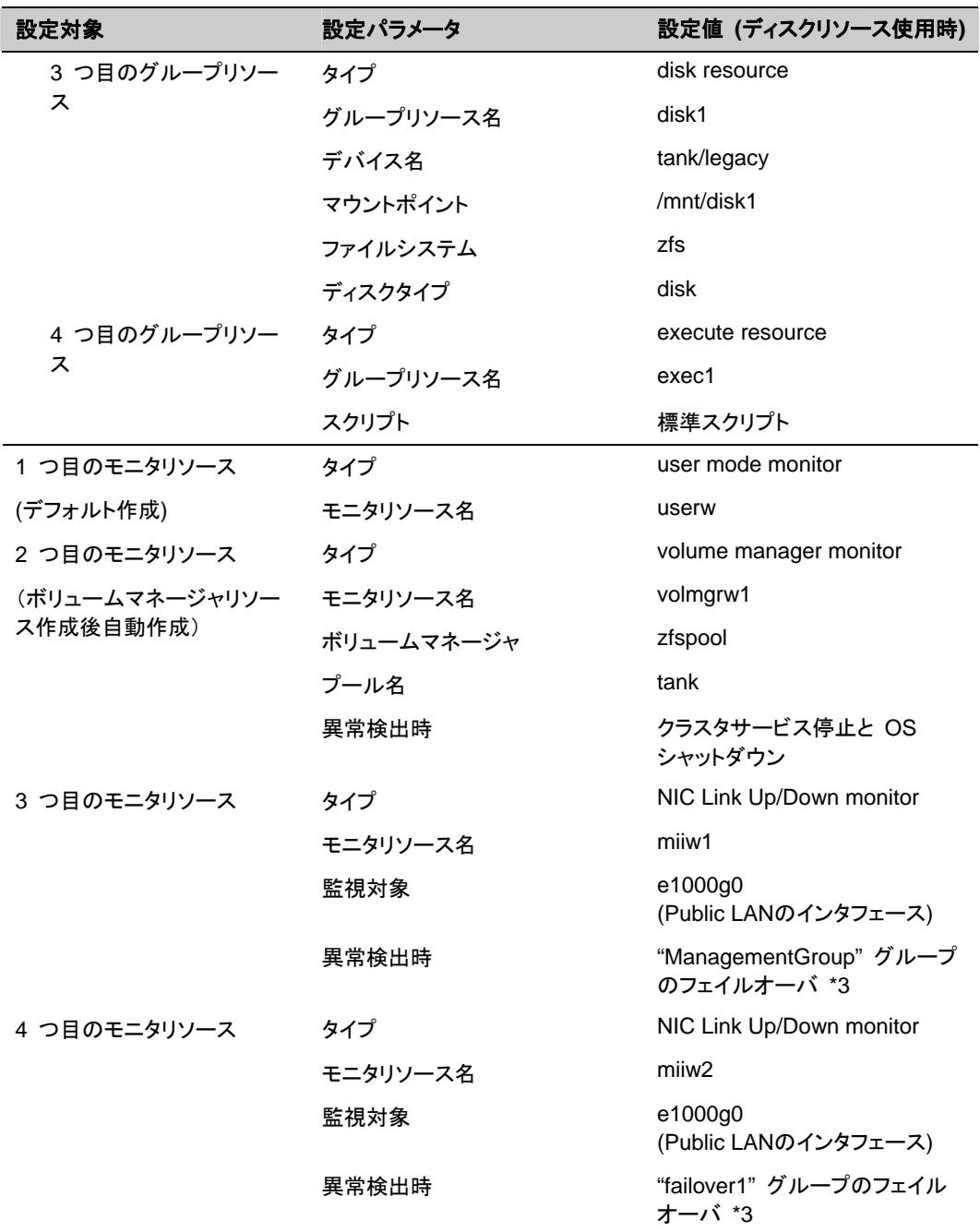

\*1: 「ホスト名」は原則として FQDN 形式からドメイン名を除いたショートネームのことを指しま す。

\*2: WebManager に接続するフローティング IP を 用意します。この IP により、障害発生時 も Web ブラウザから動作している方のサーバが実行する WebManager にアクセスできま す。

\*3: すべてのインタコネクト LAN が切断された状態でのフェイルオーバを試行させる設定は 『リファレンスガイド』の「第 5 章 モニタリソースの詳細」を参照してください。

# **2** ノードクラスタ構成情報の作成手順

クラスタ構成情報を作成するには、基本的に、クラスタの作成、グループの作成、モニタリソー スの作成の 3 つのステップを踏みます。以下に手順の流れを示します。

注**:** クラスタ構成情報の操作は何度でも繰り返して行えます。また、設定した内容のほとんど は名称変更機能やプロパティ表示機能を使用して後から変更できます。

#### **1** クラスタの作成

クラスタの生成、サーバの追加を行います。

1-1 [クラスタを追加する](#page-79-0)

構築するクラスタを追加し、名前を入力します。

1-2 [サーバを追加する](#page-81-0)

サーバを追加します。IP アドレスなどを設定します。

1-3 [ネットワーク構成を設定する](#page-81-1)

クラスタを構築するサーバ間のネットワーク構成を設定します。

1-4 [ネットワークパーティション解決処理を設定する](#page-82-0)

ネットワークパーティション解決リソースを設定します。

#### **2** フェイルオーバグループの作成

フェイルオーバを行う際の単位である、フェイルオーバグループを作成します。

2-1 [フェイルオーバグループを追加する](#page-84-0)

グループを構成するリソースを追加します。

2-2 [グループリソース](#page-85-0) (フローティング IP アドレス) を追加する

グループを構成するリソースを追加します。

2-3 グループリソース ([ボリュームマネージャリソース](#page-85-1)) を追加する

グループを構成するリソースを追加します。

2-4 [グループリソース](#page-85-2) (ディスクリソース) を追加する

グループを構成するリソースを追加します。

2-5 [グループリソース](#page-86-0) (EXEC リソース) を追加する

グループを構成するリソースを追加します。

#### **3** モニタリソースの作成

指定された監視対象を監視する、モニタリソースをクラスタ内に追加します。

3-1 モニタリソース [\(volmgrw monitor\)](#page-87-0) を設定する

使用するモニタリソースを設定します。

3-2 モニタリソース (管理グループ用の [NIC Link Up/Down monitor\)](#page-87-1) を追加する 使用するモニタリソースを追加します。

3-3 モニタリソース (業務グループ用の [NIC Link Up/Down monitor\)](#page-88-0) を追加する

使用するモニタリソースを追加します。

# **1** クラスタの作成

まず、クラスタを作成します。作成したクラスタに、クラスタを構成するサーバを追加し、優先度 とハートビートの優先度を決定します。

### <span id="page-79-0"></span>**1-1** クラスタを追加する

1. [クラスタ生成ウィザード] の [クラスタの定義]画面で、 [言語] フィールドをクリックして、 WebManager を使用するマシンの OS で使用している言語を選択します。

注**:** 1 つのクラスタ内では、WebManager で使用できる言語は 1 つのみです。複数の言 語の OS をクラスタ内で使用している場合は、文字化けを避けるために「英語」を指定し てください。

- 2. [クラスタ名] ボックスにクラスタ名 (cluster) を入力します。
- 3. WebManager の接続に使用するフローティング IP アドレス (10.0.0.11) を[管理 IP アド レス] ボックスに入力します。[次へ] をクリックします。

[サーバ一覧] が表示されます。WebManager 起動時に URL で指定した IP アドレスの サーバ(server1)が一覧に登録されています。

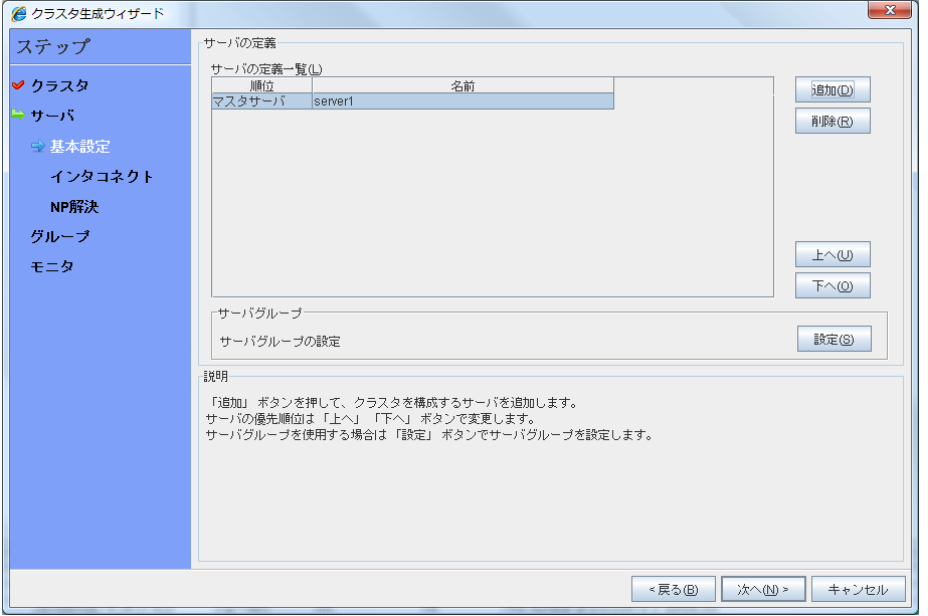

解像度が 800×600 以下の場合、説明欄はツールチップとして表示されます。

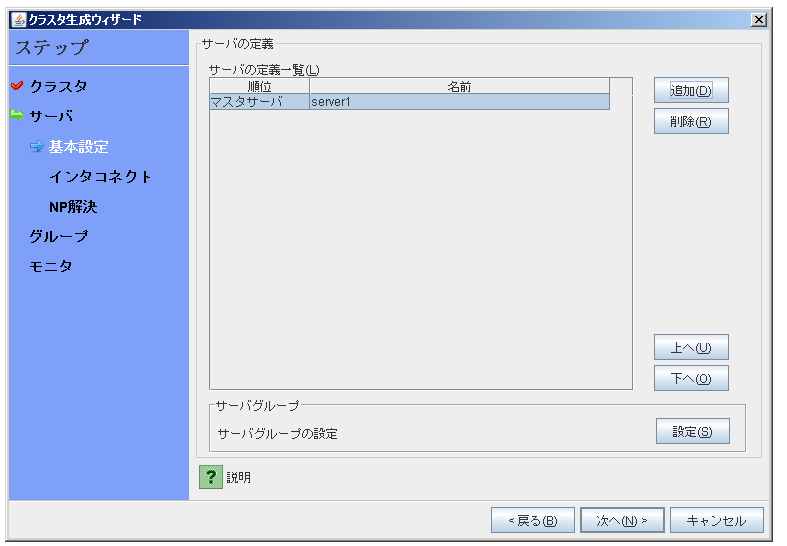

[?] アイコン上にマウスを移動すれば、ツールチップで説明が表示されます。

#### <span id="page-81-0"></span>**1-2** サーバを追加する

クラスタを構成する 2 台目のサーバを追加します。

- 1. [サーバ一覧] で [追加] をクリックします。
- 2. [サーバ追加] ダイアログボックスが開きます。2 台目のサーバのサーバ名か FQDN 名、 または IP アドレスを入力し、[OK]をクリックします。 [サーバ一覧] に 2 台目のサーバ (server2) が追加されます。
- 3. [次へ]をクリックします。

#### <span id="page-81-1"></span>**1-3** ネットワーク構成を設定する

クラスタを構成するサーバ間のネットワーク構成を設定します。

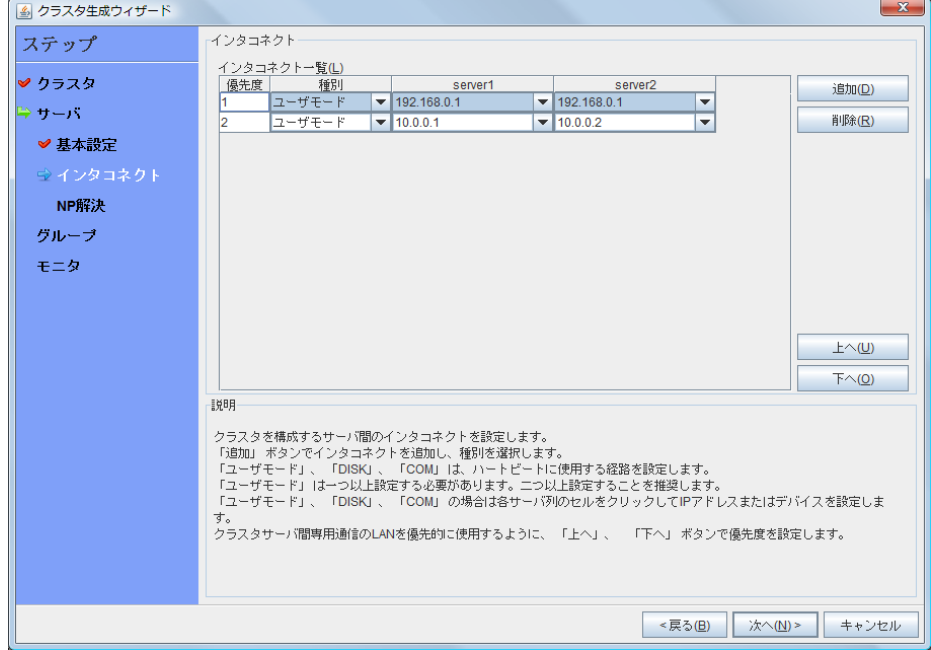

- 1. 本章の設定例のように、クラスタを構成するサーバ間のネットワーク通信経路が IP アドレ スのネットワークアドレスで識別できる場合は、[インタコネクト一覧] に各通信路が自動的 に登録されます。登録されている通信経路が実際のネットワーク構成と異なる場合は、 [追加][削除]で通信経路を追加・削除し、各サーバの列のセルをクリックして IP アドレスを 選択または入力してください。一部のサーバが接続されていない通信経路の場合は、接 続されていないサーバのセルを空欄にしてください。
- 2. ハートビートの送受信に使用する通信経路(インタコネクト)は、[種別] 列のセルをクリック して、[ユーザモード] を選択してください。 必ず 1 つ以上の通信経路をインタコネクトに設定する必要があります。なるべく全ての通 信経路をインタコネクトに設定してください。 なお、インタコネクトを複数設定する場合、[優先度]列の番号が小さい通信経路が優先的 |こクラスタサーバ間の制御通信に使用されます。優先度を変更する場合は、[上へ][下へ] で通信経路の順位を変更してください。
- 3. COM ハートビートを使用する場合、[種別] 列のセルをクリックして、[COM] を選択してく ださい。[サーバ名]列のセルをクリックして COM デバイスを選択または入力してください。 COM ハートビートを使用しないサーバは、[サーバ名]列のセルを空白にしてください。

CLUSTERPRO X 3.1 for Solaris インストール & 設定ガイド

- 4. DISK ハートビートを使用する場合、[種別] 列のセルをクリックして、[DISK] を選択してく ださい。[サーバ名]列のセルをクリックしてディスクデバイスを選択または入力してください。 DISK ハートビートを使用しないサーバは、[サーバ名]列のセルを空白にしてください。
- 5. [次へ]をクリックします。

### <span id="page-82-0"></span>**1-4** ネットワークパーティション解決処理を設定する

ネットワークパーティション解決リソースを設定します。

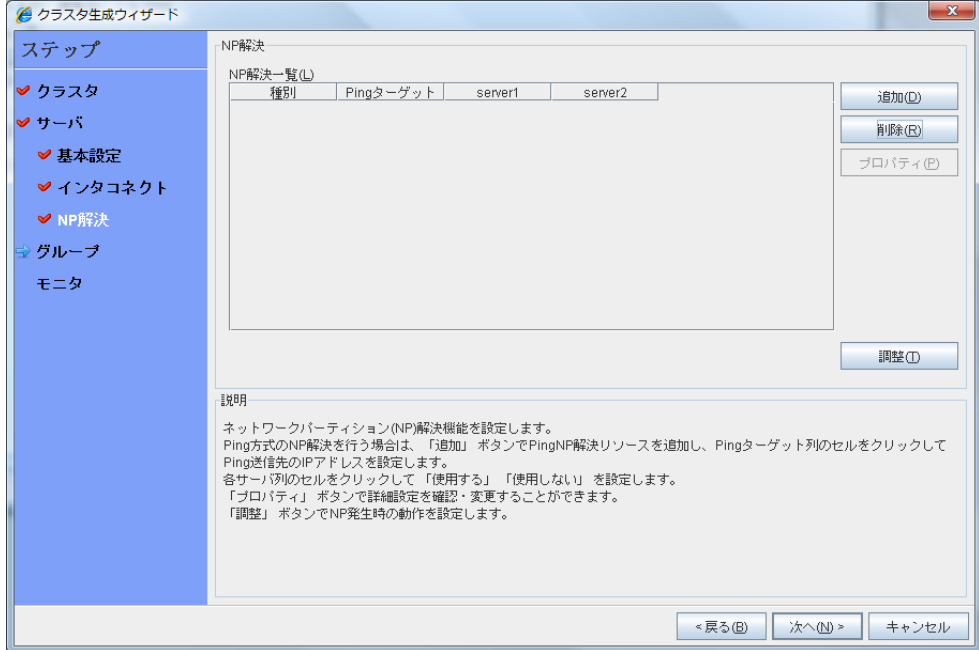

1. PING 方式の NP 解決を行う場合、[追加] をクリックして [NP 解決一覧] に行を追加し、 [種別] 列のセルをクリックして [Ping] を選択し、[Pingターゲット] 列のセルをクリックして、 ping 送信の対象とする機器(ゲートウェイ等)の IP アドレスを入力します。カンマ区切りで 複数の IP アドレスを入力すると、その全てに ping 応答がない場合にネットワークから孤 立した状態と判断します。一部のサーバのみ PING 方式を用いる場合、使用しないサー バのセルを [使用しない] にしてください。ping 関連のパラメータを既定値から変更する 必要がある場合は、[プロパティ]を選択して、[PING NP のプロパティ] ダイアログで設定 します。

本章の設定例では、PING 方式の行を 1 つ追加し、Ping ターゲット] に 192.168.0.254 を 設定します。

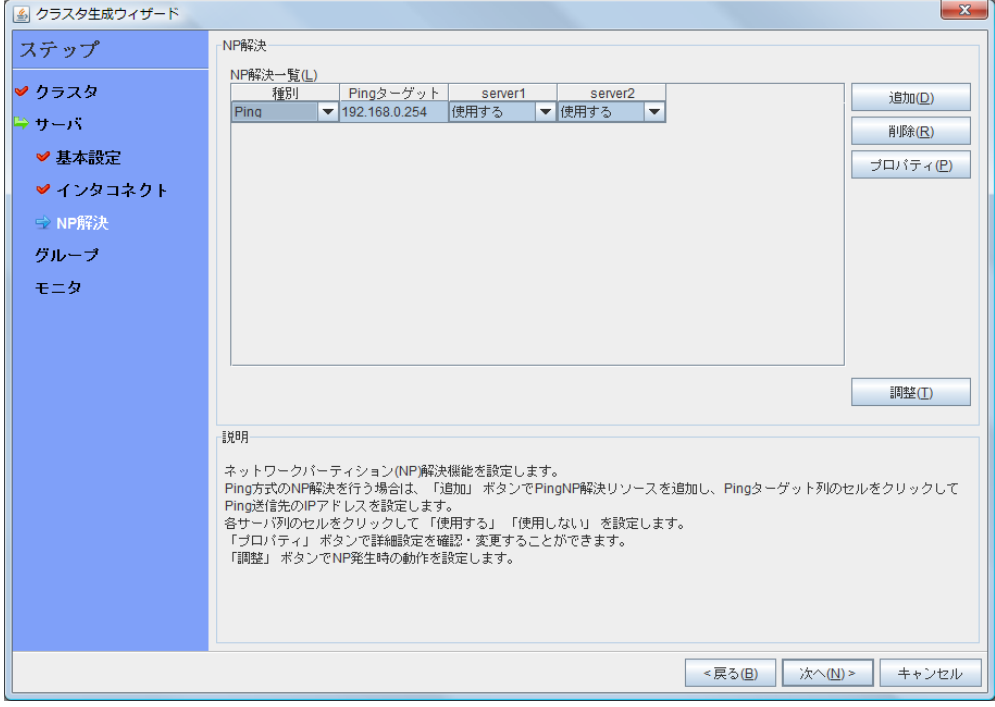

- 2. [調整]を選択し、ネットワークパーティション検出時の動作を設定します。[シャットダウン] か[サービス停止]を選択し、[OK]をクリックします。 本章の設定例では、[サービス停止]を選択します。
- 3. [次へ]をクリックします。

# **2** フェイルオーバグループの作成

クラスタに、フェイルオーバグループ(以下「グループ」と省略する場合あり)を追加します。まず、 管理用のフェイルオーバグループを作成し、その後に業務用のアプリケーションを実行する フェイルオーバグループを追加します。

### <span id="page-84-0"></span>**2-1** フェイルオーバグループを追加する

障害発生時にフェイルオーバを行う単位となる、グループの設定を行います。

- 1. [グループ] で [追加] をクリックします。
- 2. [グループの定義] 画面が開きます。 [名前] ボックスにグループ名 (failover1) を入力し、[次へ] をクリックします。
- 3. フェイルオーバグループが起動可能なサーバを設定します。本章の設定例では、[全ての サーバでフェイルオーバ可能] チェックボックスをオンにします。
- 4. フェイルオーバグループの各属性値を設定します。本章の設定例では、全て既定値を使 用しますので、そのまま [次へ] をクリックします。 [グループリソース]が表示されます。

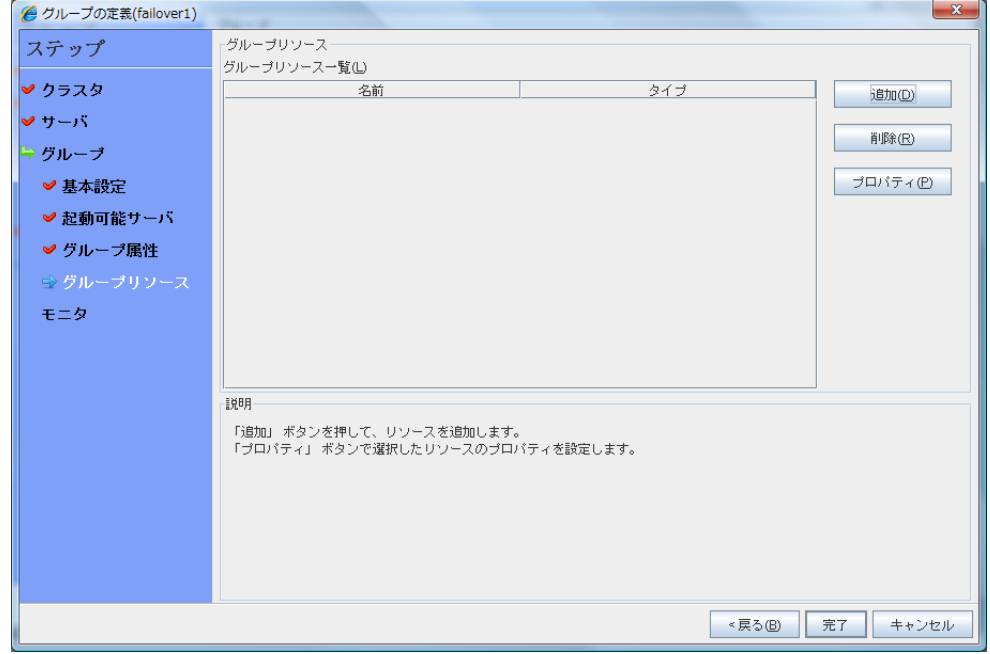

#### <span id="page-85-0"></span>**2-2** グループリソース **(**フローティング **IP** アドレス**)** を追加する

ステップ 2-1 で作成したフェイルオーバグループに、グループの構成要素であるグループリ ソースを追加します。

- 1. [グループリソース] で、[追加] をクリックします。
- 2. [リソースの定義] 画面が開きます。[タイプ] ボックスでグループリソースのタイプ (floating ip resource) を選択し、[名前] ボックスにグループリソース名 (fip1) を入力し ます。[次へ] をクリックします。
- 3. 依存関係設定のページが表示されます。何も指定せず [次へ] をクリックします。
- 4. [活性異常検出時の復旧動作]、[非活性異常時の復旧動作] が表示されます。[次へ] を クリックします。
- 5. [IP アドレス] ボックスに IP アドレス (10.0.0.12) を入力し [完了] をクリックします。

#### <span id="page-85-1"></span>**2-3** グループリソース **(**ボリュームマネージャリソース**)** を追加する

ZFS ストレージプールをグループリソースとして追加します。

- 1. [グループリソース] で [追加] をクリックします。
- 2. [リソースの定義] ダイアログボックスが開きます。[タイプ] ボックスでグループリソースの タイプ (volume manager resource) を選択し、[名前] ボックスにグループリソース名 (volmgr1) を入力します。[次へ] をクリックします。
- 3. 依存関係設定のページが表示されます。何も指定せず [次へ] をクリックします。
- 4. [活性異常検出時の復旧動作]、[非活性異常時の復旧動作] が表示されます。 [次へ] をクリックします。
- 5. [ボリュームマネージャ] ボックスでボリュームマネージャ (zfspool) を選択し、ターゲット 名 (tank) を入力します。[完了] をクリックします。

#### <span id="page-85-2"></span>**2-4** グループリソース **(**ディスクリソース**)** を追加する

ZFS データセットをグループリソースとして追加します。

- 1. [グループリソース] で [追加] をクリックします。
- 2. [リソースの定義] 画面が開きます。[タイプ] ボックスでグループリソースのタイプ (disk resource) を選択し、[名前] ボックスにグループリソース名(disk1) を入力します。[次へ] をクリックします。
- 3. 依存関係設定のページが表示されます。何も指定せず [次へ] をクリックします。
- 4. [活性異常検出時の復旧動作]、[非活性異常時の復旧動作] が表示されます。 [次へ] をクリックします。
- 5. [ディスクのタイプ] ボックスでディスクのタイプ (disk)、[ファイルシステム] ボックスでファ イルシステム (ufs)を選択し、デバイス名 (/dev/dsk/c3t0d0s1)、マウントポイント (/mnt/disk1) をそれぞれのボックスに入力します。[完了] をクリックします。

#### <span id="page-86-0"></span>**2-5** グループリソース **(EXEC** リソース**)** を追加する

スクリプトによってアプリケーションの起動/終了を行う、EXEC リソースを追加します。

- 1. [グループリソース] で [追加] をクリックします。
- 2. [リソースの定義] 画面が開きます。[タイプ] ボックスでグループリソースのタイプ (execute resource) を選択し、[名前] ボックスにグループリソース名(exec1) を入力しま す。[次へ] をクリックします。
- 3. 依存関係設定のページが表示されます。何も指定せず [次へ] をクリックします。
- 4. [活性異常検出時の復旧動作]、[非活性異常時の復旧動作] が表示されます。[次へ] を クリックします。
- 5. [この製品で作成したスクリプト] をチェックします。 ユーザはこのスクリプトを編集して、業務アプリケーションの起動および停止手順を記述し ます。すでに CLUSTERPRO で使用するアプリケーションが決定している場合は、ここで スクリプトを編集します。 [完了] をクリックします。

クラスタ環境が共有ディスク使用時の場合は、failover1 の[グループリソース一覧]は以 下のようになります。

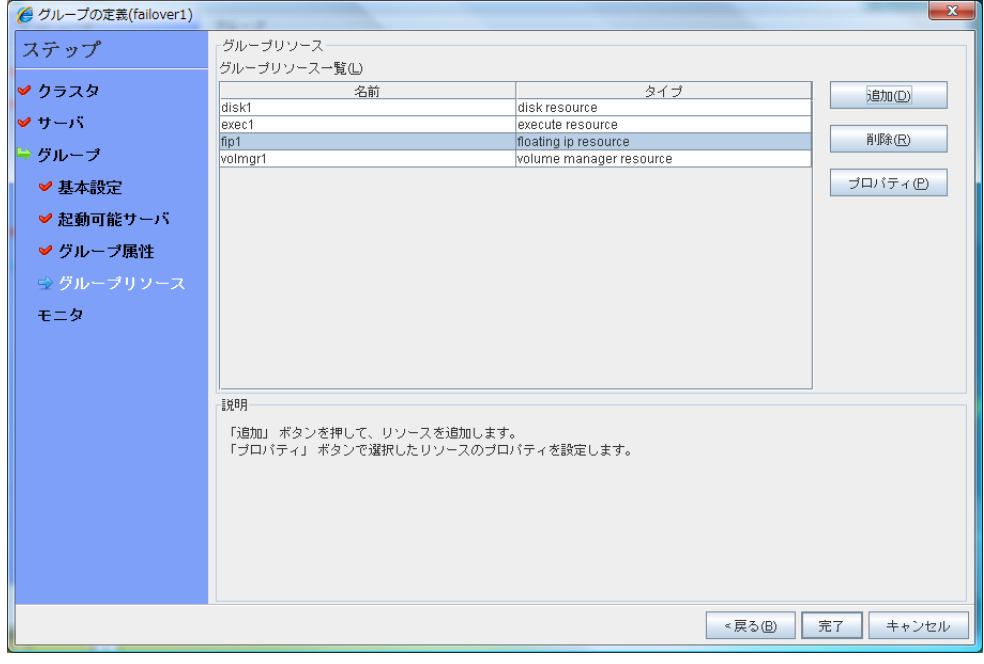

6. [完了] をクリックします。

# <span id="page-87-0"></span>**3** モニタリソースの作成

指定した対象を監視するモニタリソースをクラスタに追加します。

#### **3-1** モニタリソース **(volmgrw monitor)** を設定する

ZFS ストレージプールを監視するモニタリソースを追加します。

- 1. [グループ] で、[次へ] をクリックします。 [モニタリソース] 画面が表示されます。
- 2. 1 つ目のモニタリソースはクラスタ名を定義したときにデフォルトで作成されています。 ボリュームマネージャモニタリソース(volmgrw1)を選択し、[プロパティ] をクリックします。
- 3. [回復動作] タブの回復対象、最終動作が適切か確認し、[OK] をクリックします。

### <span id="page-87-1"></span>**3-2** モニタリソース **(** 管理グループ用の **NIC Link Up/Down monitor)** を追加する

NIC を監視するモニタリソースを追加します。NIC Link Up/Down 監視は、フェイルオーバグ ループごとに作成する必要があります。この例では、管理用グループと業務用グループの 2 つのグループがあるため、それぞれに 1 つ NIC Link Up/Down monitor を作成します。

- 1. [モニタリソース] 画面で [追加] をクリックします。
- 2. [モニタリソースの定義] 画面が開きます。[タイプ] ボックスでモニタリソースのタイプ (NIC Link Up/Down monitor) を選択し、[名前] ボックスにモニタリソース名 (miiw1) を 入力します。[次へ] をクリックします。
- 3. 監視設定を入力します。ここではデフォルト値のまま変更せず、[次へ] をクリックします。
- 4. [監視対象] ボックスに監視対象の NIC (e1000g0) を入力し [次へ] をクリックします。
- 5. 回復対象を設定します。[参照] をクリックします。
- 6. 表示されるツリービューで [ManagementGroup] を選択し、[OK] をクリックします。[回 復対象] に [ManagementGroup] が設定されます。
- 7. [完了] をクリックします。

### <span id="page-88-0"></span>**3-3** モニタリソース **(** 業務グループ用の **NIC Link Up/Down monitor)** を追加する

- 1. [モニタリソース] 画面で [追加] をクリックします。
- 2. [モニタリソースの定義] 画面が開きます。[タイプ] ボックスでモニタリソースのタイプ (NIC Link Up/Down monitor) を選択し、[名前] ボックスにモニタリソース名 (miiw2) を 入力します。[次へ] をクリックします。
- 3. 監視設定を入力します。ここではデフォルト値のまま変更せず、[次へ] をクリックします。
- 4. [監視対象] ボックスに監視対象の NIC (e1000g0) を入力し [次へ] をクリックします。
- 5. 回復対象を設定します。[参照] をクリックします。
- 6. 表示されるツリービューで [failover1] をクリックし、[OK] をクリックします。[回復対象] に [failover1] が設定されます。
- 7. [完了] をクリックします。

[モニタリソースの定義一覧]は以下のようになります。

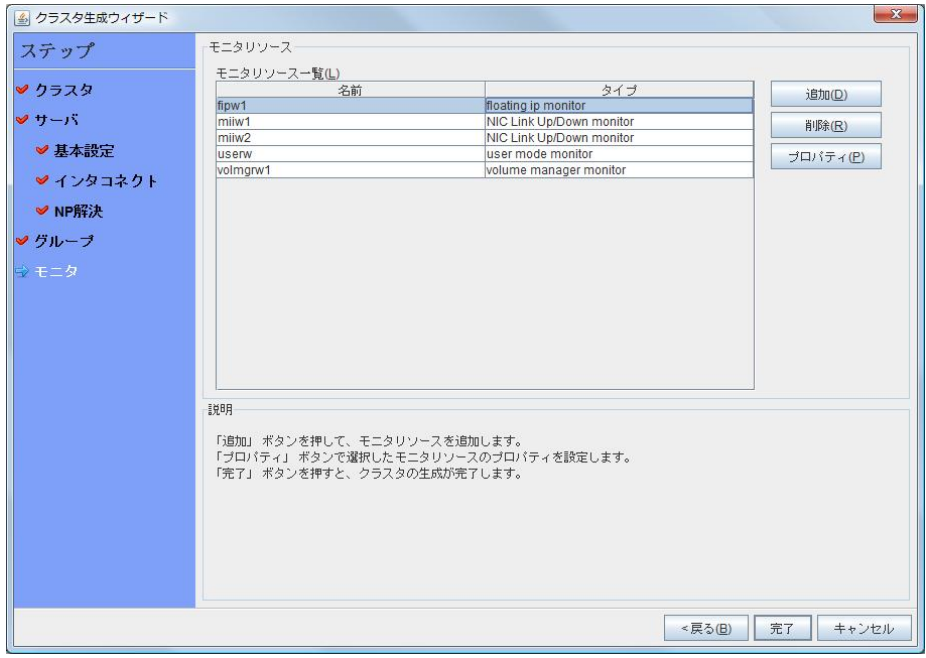

# **4** モニタリソース異常時の回復動作を抑制する

モニタリソースを作成し、[完了] をクリックすると、以下のポップアップメッセージが表示されま す。

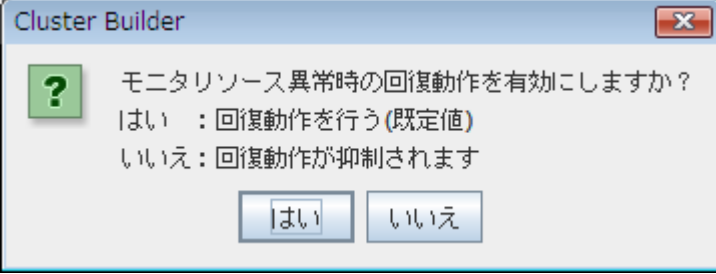

[いいえ] をクリックすると、モニタリソースが異常を検出しても回復動作を行わなくなります。ク ラスタ構成情報を作成した後で初めてクラスタを起動する場合は、回復動作を抑制して、クラ スタ構成情報に設定誤りがないか確認することを推奨します。

なお、本機能は、クラスタのプロパティの [リカバリ] タブの [モニタリソース異常時の回復動作 を抑制する] で設定可能です。

注**:** 本回復動作抑制機能は、モニタリソースの異常検出による回復動作を抑制するものです。 グループリソースの活性異常時の復旧動作及び、サーバダウンによるフェイルオーバは行わ れます。

以上でクラスタ構成情報の作成は終了です。[92](#page-91-0)ページの、「[クラスタを生成する」](#page-91-0)へ進んでくだ さい。

# クラスタ構成情報を保存する

クラスタ構成情報は、ファイルシステム上に保存する方法と、FD 等のメディアに保存する方法 があります。WebManager 経由で Builder を起動している場合、保存したクラスタ情報を CLUSTERPRO Server をインストールしたサーバマシンに WebManager 経由で反映させる ことができます。

### クラスタ構成情報をファイルシステムへ保存する **(Windows)**

Windows マシン使用時に、ファイルシステムにクラスタ構成情報を保存するには、以下の手 順に従ってください。

- 1. Builder の [ファイル] メニューから [設定のエクスポート] をクリックするか、 ツールバー の  $\begin{bmatrix} \blacksquare \\ \blacksquare \end{bmatrix}$  をクリックします。
- 2. 以下のダイアログボックスで保存先を選択し、[保存] をクリックします。

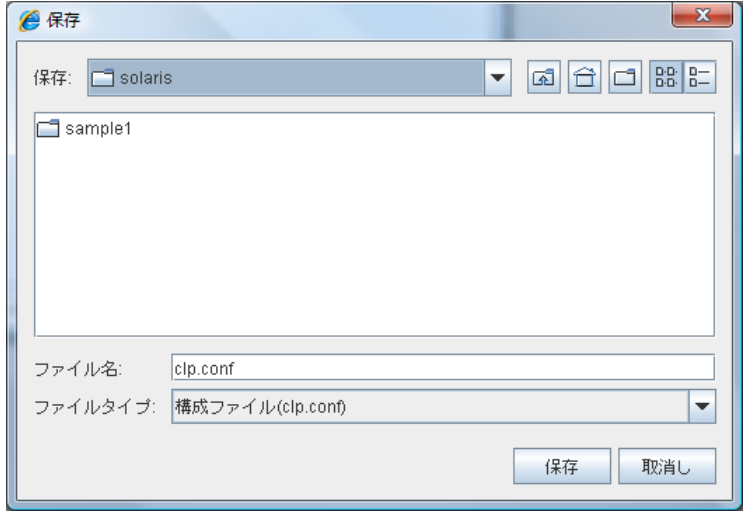

3. 任意のディレクトリを選択または作成し、[保存] をクリックします。後ほどクラスタ生成コマ ンドを実行する際に、このディレクトリを指定します。

注**:** 保存されるのはファイル 1 点 (clp.conf) とディレクトリ 1 点 (scripts) です。これら のファイルとディレクトリがすべて揃っていない場合はクラスタ生成コマンドの実行が不成 功に終わりますので、移動する場合はかならずこの 2 点をセットとして取り扱ってくださ い。なお、新規作成した構成情報を変更した場合は、上記 2 点に加えて clp.conf.bak が作成されます。

4. ファイルシステム内を参照し、ファイル 1 点 (clp.conf) とディレクトリ 1 点 (scripts) が 保存先のディレクトリ直下に作成されていることを確認します。

# <span id="page-91-0"></span>クラスタを生成する

Builder でクラスタ構成情報を作成したら、クラスタを構成するサーバに構成情報を反映させク ラスタシステムを生成します。

#### クラスタを生成するには

Builder でクラスタ構成情報の作成が終了したら、以下の手順でクラスタを生成します。

1. Builder の[ファイル] メニューから、[設定の反映] をクリックするか、 ツールバーの | <mark>38</mark> | をクリックします。

アップロードに成功すると、以下のメッセージが表示されます。

アップロードは成功しました。

アップロードに失敗した場合は、表示されるメッセージに従って操作を行ってください。

- 2. Builder を終了します。
- 3. 以下の手順を実行してください。
	- **(1)** WebManagerのサービスメニューから [マネージャ再起動] を実行します。
	- **(2)** WebManagerのサービスメニューから [クラスタ開始] を実行します。クラスタが 開始され、クラスタの状態がWebManagerに表示されます。

# 第 **6** 章 クラスタシステムを確認する

本章では、作成したクラスタシステムが正常に起動するかどうかを確認します。 本章で説明する項目は以下のとおりです。

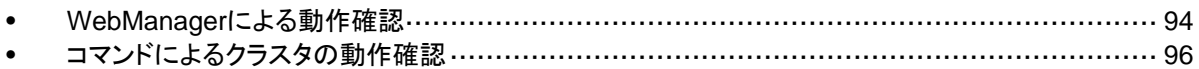

# <span id="page-93-0"></span>**WebManager** による動作確認

設定後のクラスタシステムの確認には、WebManager を使用して行う方法と、コマンドライン を使用して行う方法があります。本トピックでは、WebManager を使用してクラスタシステムの 確認を行う方法について説明します。WebManager は、CLUSTERPRO Server のインス トール時点ですでにインストールされています。新たにインストールを行う必要はありません。 ここでは、まず WebManager の概要を説明し、その後、WebManager にアクセスし、クラス タの状態を確認する方法について説明します。

関連情報**:** WebManager の動作環境については、『スタートアップガイド』の「第 3 章 CLUSTERPRO の動作環境」を参照してください。

クラスタを生成し、WebManager を接続後、以下の手順で動作を確認します。

関連情報**:** WebManager の操作方法については『リファレンスガイド』の「第 1 章 WebManager の機能」を参照してください。また、動作確認で異常がある場合は『リファレンス ガイド』の「第 11 章 トラブルシューティング」を参照して障害を取り除いてください。

1. ハートビートリソース

WebManager 上で各サーバのステータスが ONLINE であることを確認します。 各サーバのハートビートリソースのステータスが NORMAL であることを確認します。

2. モニタリソース

WebManager 上で各モニタリソースのステータスが NORMAL であることを確認しま す。

3. グループ起動

グループを起動します。 WebManager 上でグループのステータスが ONLINE であることを確認します。

4. ボリュームマネージャリソース

ボリュームマネージャリソースを持つグループが起動しているサーバで、プールがイン ポートされていることを確認します。

5. ディスクリソース

ディスクリソースを持つグループが起動しているサーバで、ディスクのマウントポイントにア クセスできることを確認します。

6. フローティング IP リソース

フローティング IP リソースを持つグループが起動している状態で、フローティング IP ア ドレスに対して [ping] コマンドが成功することを確認します。

7. EXEC リソース

EXEC リソースを持つグループが起動しているサーバで、アプリケーションが動作してい ることを確認します。

8. グループ停止

グループを停止します。 WebManager 上でグループのステータスが OFFLINE であることを確認します。

9. グループ移動

CLUSTERPRO X 3.1 for Solaris インストール & 設定ガイド

グループを他のサーバに移動します。

WebManager 上でグループのステータスが ONLINE であることを確認します。 フェイルオーバポリシに含まれる全サーバに対してグループを移動してステータスが ONLINE になることを確認します。

<span id="page-94-0"></span>10. フェイルオーバ

グループが起動しているサーバをシャットダウンします。 ハートビートタイムアウト経過後、グループがフェイルオーバされることを確認します。また、 WebManager 上でフェイルオーバ先のサーバでグループのステータスが ONLINE に なることも確認します。

11. フェイルバック (設定している場合)

自動フェイルバックを設定している場合は、[10](#page-94-0) フェイルオーバの確認でシャットダウンし たサーバを起動します。サーバ起動後、グループがフェイルバックすることを確認します。 また、WebManager 上でフェイルバック先のサーバでグループのステータスが ONLINE になることも確認します。

12. クラスタシャットダウン

クラスタをシャットダウンします。クラスタ内の全サーバが正常にシャットダウンされること を確認します。

# <span id="page-95-0"></span>コマンドによるクラスタの動作確認

クラスタを生成後、コマンドラインを使用してクラスタを構成するサーバ上からクラスタの状態を 確認するには、以下の手順で動作を確認します。

関連情報**:** コマンドの操作方法については『リファレンスガイド』の「第 3 章 CLUSTERPRO コマンドリファレンス」を参照してください。また、動作確認で異常がある場合は『リファレンスガ イド』の「第 11 章 トラブルシューティング」を参照して障害を取り、除いてください。

1. ハートビートリソース

[clpstat] コマンドを使用して、各サーバのステータスが ONLINE であることを確認しま す。

各サーバのハートビートリソースのステータスが NORMAL で あることを確認します。

2. モニタリソース

[clpstat] コマンドを使用して、各モニタリソースのステータスが NORMAL であることを 確認します。

3. グループ起動

[clpgrp] コマンドを使用して、グループを起動します。 [clpstat] コマンドを使用して、グループのステータスが ONLINE であることを確認しま す。

4. グループ停止

[clpgrp] コマンドを使用して、グループを停止します。 [clpstat] コマンドを使用して、グループのステータスが OFFLINE であることを確認しま す。

5. ボリュームマネージャリソース

ボリュームマネージャリソースを持つグループが起動しているサーバで、プールがイン ポートされていることを確認します。

6. ディスクリソース

ディスクリソースを持つグループが起動しているサーバで、ディスクのマウントポイントにア クセスできることを確認します。

7. フローティング IP リソース

フローティング IP リソースを持つグループが起動している状態で、フローティング IP ア ドレスに対して [ping] コマンドが成功することを確認します。

8. EXEC リソース

EXEC リソースを持つグループが起動しているサーバで、アプリケーションが動作してい ることを確認します。

9. グループ移動

[clpgrp] コマンドを使用して、グループを他のサーバに移動します。 [clpstat] コマンドを使用して、グループのステータスが ONLINE であることを確認します。 フェイルオーバポリシに含まれる全サーバに対してグループを移動してステータスが ONLINE になることを確認します。

<span id="page-96-0"></span>10. フェイルオーバ

グループが起動しているサーバをシャットダウンします。 ハートビートタイムアウト経過後、[clpstat] コマンドを使用して、グループがフェイルオー バされることを確認します。また、[clpstat] コマンドを使用して、フェイルオーバ先のサー バでグループのステータスが ONLINE になることも確認します。

11. フェイルバック

自動フェイルバックを設定している場合は、[10](#page-96-0) フェイルオーバの確認でシャットダウンし たサーバを起動します。サーバ起動後、[clpstat] コマンドを使用して、グループがフェイ ルバックすることを確認します。また、[clpstat] コマンドを使用して、フェイルバック先の サーバでグループのステータスが ONLINE になることも確認します。

12. クラスタシャットダウン

[clpstdn] コマンドを使用して、クラスタをシャットダウンします。クラスタ内の全サーバが正 常にシャットダウンされることを確認します。

# 第 **7** 章 クラスタ構成情報を変更する

本章では、作成したクラスタシステムが正常に起動するかどうかを確認します。 本章で説明する項目は以下のとおりです。

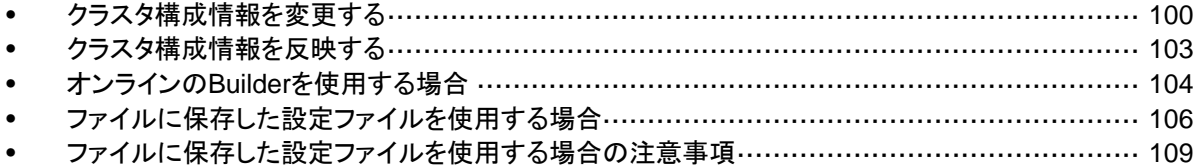

# <span id="page-99-0"></span>クラスタ構成情報を変更する

CLUSTERPRO 本体の構成やパラメータを変更する場合、必ずクラスタ構成情報のバック アップを作成する必要があります。クラスタ構成情報のバックアップには、[clpcfctrl]コマンドを 使用します。詳細は『リファレンスガイド』の「第 3 章 CLUSTERPRO コマンドリファレンス」を 参照してください。

続いて、クラスタ構成情報の内容を、CLUSTERPRO Builder で変更します。CLUSTERPRO Builder の設定については、『リファレンスガイド』の「第 2 章 Builder の機能」を参照してくだ さい。

クラスタ作成後、構成情報を変更する際の手順と注意事項について説明します。

#### サーバを追加する

クラスタを構成するサーバを追加します。

- 1. ツリービューの [Servers] をクリックし、[編集] メニューの [追加] をクリックします。
- 2. [サーバの定義] ダイアログボックスが開きます。[追加] をクリックします。
- 3. [サーバ追加] ダイアログボックスが開きます。[サーバ名または IP アドレス] ボックスに サーバ名を入力し、[OK] をクリックします。

注**:** サーバ名は、実際のサーバのホスト名です。また、大文字と小文字は区別されます。

- 4. [次へ] をクリックします。
- 5. インタコネクトの設定を行います。設定後、[次へ]をクリックします。
- 6. NP 解決の設定を行います。設定後、[完了]をクリックします。

### グループを追加する

フェイルオーバを行う単位となる、グループを追加します。

- 1. ツリービューの [Groups] をクリックし、[編集] メニューの [追加] をクリックします。
- 2. [グループの定義] ダイアログボックスが開きます。 サーバグループの設定を利用する場合は[サーバグループ設定を使用する]にチェックを 入れます。 [名前] ボックスにグループ名を入力し、[次へ] をクリックします。
- 3. [起動可能サーバ]が表示されます。設定を行い、[次へ]をクリックします。
- 4. [グループ属性]が表示されます。設定を行い、[次へ] をクリックします。
- 5. [グループリソース]が表示されます。設定を行い、[完了] をクリックします。

#### グループリソースを追加する

グループリソースを追加します。ここでは例として、フローティング IP リソースを追加します。

- 1. ツリービューで追加するリソースが所属するグループをクリックし、[編集] メニューから [リ ソースの追加] をクリックします。
- 2. [リソースの定義] ダイアログボックスが開きます。[タイプ] ボックスでグループリソースの タイプ (floating ip resource) を選択し、[名前] ボックスにグループリソース名を入力しま す。[次へ] をクリックします。
- 3. 依存関係設定のページが表示されます。設定を行い、[次へ] をクリックします。
- 4. [活性異常検出時の復旧動作]、[非活性異常時の復旧動作] が表示されます。設定を行 い、[次へ] をクリックします。
- 5. [IP アドレス] ボックスに IP アドレスを入力し [完了] をクリックします。

#### モニタリソースを追加する

モニタリソースを追加します。ここでは例として、IP モニタリソースを追加します。

- 1. ツリービューの [Monitors] をクリックし、[編集] メニューの [追加] をクリックします。
- 2. [モニタリソースの定義] ダイアログボックスが開きます。[タイプ] ボックスでモニタリソース のタイプ (ip monitor) を選択し、[名前] ボックスにモニタ リソース名を入力します。[次 へ] をクリックします。
- 3. 監視設定が表示されます。設定を行い、[次へ] をクリックします。
- 4. [追加] をクリックします。 [IP アドレス] ボックスに監視 IP アドレスを入力し [OK] をクリックします。
- 5. 入力した IP アドレスが [IP アドレス一覧] に設定されます。[次へ] をクリックします。
- 6. 回復動作が表示されます。設定を行い、 [完了] をクリックします。

### **CLUSTERPRO Builder(**オンライン版**)**を使用してクラスタ構成情報を 変更する

- 1. ブラウザを使用して、CLUSTERPRO WebManager を起動します。 http://*CLUSTERPRO Server*をインストールしたサーバの実*IP*アドレス*:*ポート番号(既定 値 29003)/
- 2. WebManager の [表示] メニューより [設定モード] をクリックするか、ツールバーのド ロップダウンメニューで [ 3 設定モード] を選択して Builder を起動します。
- 3. 現在のクラスタ構成情報が表示されるので、構成情報を変更します。
- 4. [ファイル] メニューの [設定の反映] をクリックするか、ツールバーの [<mark> 8</mark>3] して、変更した構成情報をアップロードします。 その際、変更した情報によってはクラスタのサスペンドや停止、クラスタシャットダウンによ る再起動などが必要になります。

### **CLUSTERPRO Builder(**オフライン版**)**を使用してクラスタ構成情報を 変更する

- 1. Web ブラウザを使用して、CLUSTERPRO Builder を起動します。 *(*インストールパス*)*/clptrek.htm
- 2. 保存しておいたクラスタ構成情報を開きます。
- 3. クラスタ構成情報が表示されるので、構成情報を変更します。
- 4. 変更した構成情報を保存します。
- 5. CLUSTERPRO がインストールされているサーバでコマンドを利用して保存した構成情報 をアップロードします。

 **clpcfctrl --push -w -x <**構成情報のあるディレクトリパス**>** 

その際、変更した情報によってはクラスタのサスペンドや停止、クラスタシャットダウンによ る再起動などが必要になります。

# <span id="page-102-0"></span>クラスタ構成情報を反映する

クラスタ構成情報の内容を、CLUSTERPRO 本体の環境に反映します。反映は、変更した内 容によって反映方法が異なります。変更したパラメータと反映方法に関する詳細は『リファレン スガイド』の「第 2 章 Builder の機能」を参照してください。

反映方法によって、CLUSTERPRO 本体の動作に影響する場合があります。詳細は以下の 表を参照してください。

| 反映方法                          | 影響                                                                                                    |
|-------------------------------|----------------------------------------------------------------------------------------------------|
| アップロードのみ                      | 業務アプリケーションやCLUSTERPRO 本体の動<br>作に影響はありません。                                                              |
| アップロードしてからWebManagerを再起動      |                                                                                                    |
|                               | ハートビートリソースやグループリソース、モニタリ<br>ソースは停止しません。                                                                |
| モニタを一時停止してからアップロード            | モニタリソースは停止します。グループリソースは停<br>止しませんので、業務アプリケーションは継続動作し<br>ます。                                            |
| クラスタをサスペンドしてからアップロード          | CLUSTERPRO 本体の一部の動作が停止します。                                                                             |
|                               | CLUSTERPROデーモンがサスペンドしている期間<br>は、ハートビートリソースとモニタリソースが停止しま<br>す。グループリソースは停止しませんので、業務アプ<br>リケーションは継続動作します。 |
| リソースを停止してからアップロード             | グループリソースは停止します。リソースを起動する<br>まで業務アプリケーションが停止します。                                                        |
| グループを停止してからアップロード             | グループは停止します。グループが起動するまで業<br>務アプリケーションが停止します。                                                            |
| クラスタを停止してからアップロード             | CLUSTERPRO 本体の全ての動作が停止します。<br>グループも停止されますので、アップロードしてクラ<br>スタを開始し、グループが起動するまで業務アプリ<br>ケーションが停止します。      |
| アップロードしてからクラスタシャットダウン・<br>再起動 | クラスタが再起動してグループが起動するまで業務<br>アプリケーションが停止します。                                                             |

注**:** 反映方法として CLUSTERPRO デーモンのサスペンド、または CLUSTERPRO デーモン の停止が必要な場合には、クラスタ構成情報を反映させる前に、サスペンドまたは停止が完了 したことを確認する必要があります。

WebManager のアラートビューで、「モジュールタイプ:pm、イベント分類:情報、イベント ID:2」 のメッセージが出力されたことを確認してください。メッセージの詳細については『リファレンス ガイド』の「第 12 章 エラーメッセージ一覧」を参照してください。

WebManager が使用できない場合は、syslog に「モジュールタイプ:pm、イベント分類:情報、 イベント ID:2」のメッセージが出力されることを確認してください。

上記メッセージの確認後、クラスタ構成情報を CLUSTERPRO 本体の環境に反映してくださ い。

# <span id="page-103-0"></span>オンラインの **Builder** を使用する場合

## アップロードのみ

- 1. CLUSTERPRO Builder を起動し、クラスタ構成情報を変更します。
- 2. CLUSTERPRO Builder で[ファイル] メニューの [設定の反映] より、クラスタ構成情報を アップロードします。
- 3. 以下のメッセージが表示されれば配信は正常に終了しています。 アップロードに成功しました

### アップロードしてから **WebManager** を再起動

CLUSTERPRO WebManager の再起動については、『リファレンスガイド』の「第 1 章 WebManager の機能」を参照してください。

- 1. CLUSTERPRO Builder を起動し、クラスタ構成情報を変更します。
- 2. CLUSTERPRO Builder で[ファイル] メニューの [設定の反映] より、クラスタ構成情報を アップロードします。
- 3. 以下のメッセージが表示されれば配信は正常に終了しています。 アップロードに成功しました。 変更を反映するためにマネージャ再起動を実行してください。
- 4. WebManager を再起動します。

### クラスタをサスペンドしてアップロード

サーバ追加、削除の構成変更を行う場合などに、クラスタをサスペンドする方法について説明 します。

- 1. CLUSTERPRO Builder を起動し、クラスタ構成情報を変更します。
- 2. WebManager の[サービス]から[クラスタサスペンド]を実行します。
- 3. CLUSTERPRO Builder で[ファイル] メニューの [設定の反映] より、クラスタ構成情報を アップロードします。
- 4. 以下のメッセージが表示されれば配信は正常に終了しています。 アップロードに成功しました
- 5. WebManager の[サービス]から[クラスタリジューム]を実行します。

### クラスタを停止してからアップロード

- 1. CLUSTERPRO Builder を起動し、クラスタ構成情報を変更します。
- 2. WebManager の[サービス]から[クラスタ停止]を実行します。
- 3. CLUSTERPRO Builder で[ファイル] メニューの [設定の反映] より、クラスタ構成情報を アップロードします。
- 4. 以下のメッセージが表示されれば配信は正常に終了しています。 アップロードに成功しました
- 5. WebManager の[サービス]から[クラスタ開始]を実行します。

## アップロードしてからクラスタシャットダウン・再起動

- 1. CLUSTERPRO Builder を起動し、クラスタ構成情報を変更します。
- 2. WebManager の[サービス]から[クラスタ停止]を実行します。
- 3. CLUSTERPRO Builder で[ファイル] メニューの [設定の反映] より、クラスタ構成情報を アップロードします。
- 4. 以下のメッセージが表示されれば配信は正常に終了しています。 アップロードに成功しました 変更を反映するためにクラスタのシャットダウン・リブートを実行してください。
- 5. 全サーバを再起動します。

# <span id="page-105-0"></span>ファイルに保存した設定ファイルを使用する場合 アップロードのみ

#### 1. Builder でマスタサーバに指定したサーバに構成情報を用意します。

- 2. 構成情報を、クラスタを構成するサーバに配信します。
	- A. Windows で構成情報を作成した場合、-w オプションをつけてコマンドを実行します。

**clpcfctrl --push -w -x <**構成情報のあるディレクトリパス**>** 

3. 以下のメッセージが表示されれば配信は正常に終了しています。

The upload is completed successfully.  $(cfmar:0)$ Command succeeded.(code:0)

clpcfctrl 実行時のトラブルシューティングについては『リファレンスガイド』の「第 3 章 CLUSTERPRO コマンドリファレンス」を参照してください。

### アップロードしてから **WebManager** を再起動

CLUSTERPRO WebManager の停止・再開については、『リファレンスガイド』の「第 1 章 WebManager の機能」を参照してください。

- 1. Builder でマスタサーバに指定したサーバに構成情報を用意します。
- 2. 構成情報を、クラスタを構成するサーバに配信します。
	- A. Windows で構成情報を作成した場合、-w オプションをつけてコマンドを実行します。

**clpcfctrl --push -w -x <**構成情報のあるディレクトリパス**>** 

3. 以下のメッセージが表示されれば配信は正常に終了しています。

The upload is completed successfully.  $(cfmqr:0)$ To apply the changes you made, restart the WebManager. Command succeeded.(code:0)

clpcfctrl 実行時のトラブルシューティングについては『リファレンスガイド』の「第 3 章 CLUSTERPRO コマンドリファレンス」を参照してください。

4. WebManager を再起動します。

#### クラスタをサスペンドしてアップロード

サーバ追加、削除の構成変更を行う場合などに、CLUSTERPRO デーモンをサスペンドする 方法について説明します。

- 1. clpcl --suspend を実行して、CLUSTERPRO デーモンをサスペンドします。
- 2. Builder でマスタサーバに指定したサーバに構成情報を用意します。
- 3. 構成情報をサーバに配信します。
	- A. Windows で構成情報を作成した場合、-w オプションをつけてコマンドを実行します。

**clpcfctrl --push -w -x <**構成情報のあるディレクトリパス**>** 

4. リターンキー入力後、以下のメッセージが表示されれば構成情報の配信は正常に終了し ています。

> The upload is completed successfully.(cfmgr:0) Command succeeded.(code:0)

clpcfctrl 実行時のトラブルシューティングについては『リファレンスガイド』の「第 3 章 CLUSTERPRO コマンドリファレンス」を参照してください。

5. clpcl --resume を実行して、CLUSTERPRO デーモンをリジュームします。

#### クラスタを停止してからアップロード

- 1. clpcl -t -a を実行して、CLUSTERPRO デーモンを停止します。
- 2. Builder でマスタサーバに指定したサーバに構成情報を用意します。
- 3. 構成情報をサーバに配信します。
	- A. Windows で構成情報を作成した場合、-w オプションをつけてコマンドを実行します。

**clpcfctrl --push -w -x <**構成情報のあるディレクトリパス**>** 

以下のメッセージが表示されれば構成情報の配信は正常に終了しています。

The upload is completed successfully.(cfmgr:0) Command succeeded.(code:0)

clpcfctrl 実行時のトラブルシューティングについては『リファレンスガイド』の「第 3 章 CLUSTERPRO コマンドリファレンス」を参照してください。

4. clpcl -s -a を実行して、CLUSTERPRO デーモンを再開します。

### アップロードしてからクラスタシャットダウン・再起動

- 1. clpcl -t -a を実行して、CLUSTERPRO デーモンを停止します。
- 2. Builder での構成情報作成時、マスタサーバに指定したサーバに構成情報を用意しま す。
- 3. 構成情報を、クラスタを構成するサーバに配信します。
	- A. Windows で構成情報を作成した場合、-w オプションをつけてコマンドを実行します。

**clpcfctrl --push -w -x <**構成情報のあるディレクトリパス**>** 

以下のメッセージが表示されれば構成情報の配信は正常に終了しています。

The upload is completed successfully.(cfmgr:0) To apply the changes you made, shutdown and reboot the cluster. Command succeeded.(code:0)

clpcfctrl 実行時のトラブルシューティングについては『リファレンスガイド』の「第 3 章 CLUSTERPRO コマンドリファレンス」を参照してください。

4. 全サーバを再起動します。
### ファイルに保存した設定ファイルを使用する場合の注 意事項

以下に ファイルに保存した設定ファイルを使用する場合の注意事項について説明します。

### クラスタ構成情報をアップロードするには

アップロードを実行するサーバから、ファイルシステム上に保存したクラスタ構成情報が参照で きる状態にします。

FTP などを使用してマスタサーバ上でクラスタ構成情報が参照できるようにしてください。

Builder を使用する OS の種類によって以下のいずれかの手順になります。

クラスタ構成情報が /tmp/upload ディレクトリにある場合の例です。

1. Windows で Builder を実行して保存したクラスタ構成情報を使用する場合は、以下のコ マンドを実行します。

**clpcfctrl --push -w -x /tmp/upload** 

関連情報**:** [clpcfctrl] コマンドのオプションの詳細は『リファレンスガイド』の「第 3 章 CLUSTERPRO コマンドリファレンス」を参照してください。

### クラスタ構成情報をバックアップするには

Builder を使用する OS の種類によって以下のいずれかの手順になります。

バックアップ先が /tmp/backup ディレクトリの場合の例です。

1. Windows の Web ブラウザで動作する Builder 用にクラスタ構成情報をバックアップする 場合は以下のコマンドを実行します。

**clpcfctrl --pull -w -x /tmp/backup** 

関連情報**:** [clpcfctrl]コマンドのオプションの詳細は『リファレンスガイド』の「第 3 章 CLUSTERPRO コマンドリファレンス」を参照してください。

# セクション **III** 運用開始前のクラスタシステ ムの評価

このセクションでは、CLUSTERPRO の運用を開始する前に必須の評価作業を行います。構築したシステ ムの動作チェックを行った後、運用開始前に必要な事項について確認します。最後に、アンインストールおよ び再インストールの手順について説明します。

- 第 [8](#page-112-0) 章 [動作チェックを行う](#page-112-0)
- 第 [9](#page-122-0) 章 [運用開始前の準備を行う](#page-122-0)
- 第 [10](#page-130-0) 章 CLUSTERPRO をアンインストール/[再インストールする](#page-130-0)

# <span id="page-112-0"></span>第 **8** 章 動作チェックを行う

本章では、擬似障害を発生させてクラスタシステムの動作チェックを行います。またパラメータの調整を行い ます。

本章で説明する項目は以下の通りです。

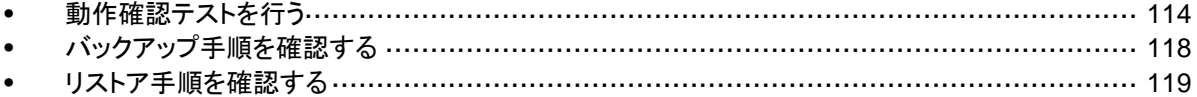

### <span id="page-113-0"></span>動作確認テストを行う

共有ディスクの擬似障害評価や、バックアップ/リストアを実施して、モニタリソースの異常検出 や、サーバや OS の停止の発生等がないかを確認します。

モニタリソースの異常検出や、サーバや OS 等が発生する場合には、タイムアウト値等の調整 が必要です。

1. 擬似障害発生による回復動作の遷移

障害検証機能を利用して、異常を検出したモニタリソースの回復動作が設定で意図したと おりに動作することを確認してください。

本機能は、 WebManager 、または clpmonctrl コマンドからテストすることが出来ます。 詳細については、『リファレンスガイド』の「第 1 章 WebManager の機能」、または「第 3 章 CLUSTERPRO コマンドリファレンス」をご参照ください。

2. 共有ディスクの擬似障害

(共有ディスクが RAID 化されていて疑障評価が可能な場合)

共有ディスクサブシステムの RAID の障害、交換、復旧を想定したテストを行ってくださ い。

- 共有ディスクの疑似障害を発生させる
- RAID を縮退状態から正常状態へ復帰する

共有ディスクによっては縮退運転への切り替え、RAID の再構築時に一時的に I/O の 停止、遅延が発生する場合があります。

ディスクモニタなどにタイムアウトや遅延が発生した場合には各モニタリソースのタイムア ウト値を調整してください。

3. 共有ディスクへのパスの擬似障害 (共有ディスクへのパスが二重化されていて擬似障害評価が可能な場合)

パスの障害、切替を想定したテストを行ってください。

• プライマリパスの疑似障害を発生させる

パス切り替えソフトウェア (ドライバ) によっては正常なパスが切り替わるまでに時間がか かり OS (ソフト) 側へ制御を戻さない場合があります。

ディスクモニタなどにタイムアウトや遅延が発生した場合には各モニタリソースのタイムア ウト値を調整してください。

4. バックアップ/リストア

定期バックアップなどを行う場合には、実際にバックアップを試行してください。

バックアップソフトやアーカイブコマンドの中には CPU 負荷やディスクの I/O 負荷が高 いものがあります。

サーバやOSの停止、ハートビート遅延、各種モニタリソースの遅延やタイムアウトが発生 した場合には、ハートビートタイムアウト値や各モニタリソースのタイムアウト値を調整して ください。

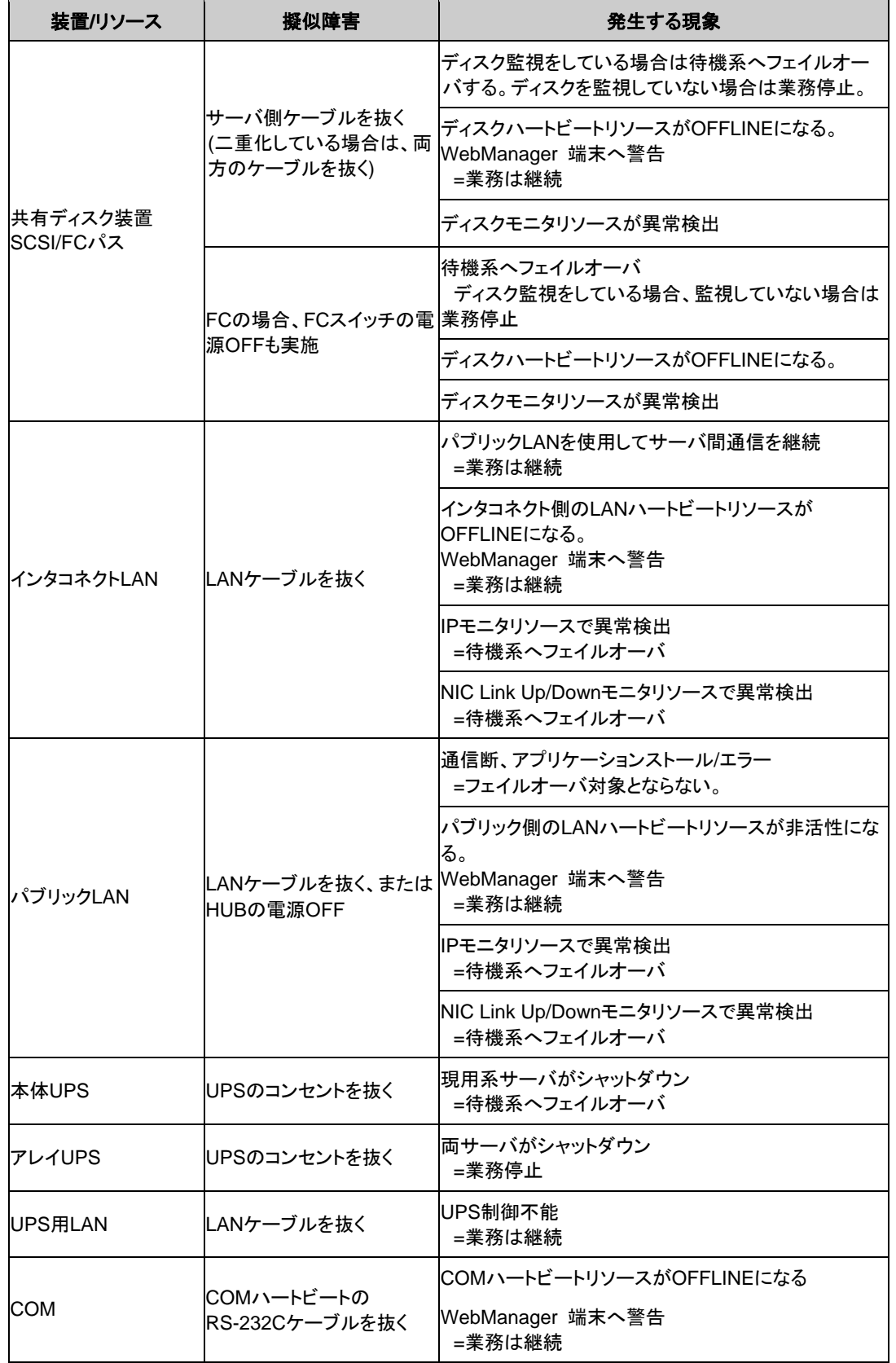

以下に、デバイス別の擬似障害と、発生する現象について記載します。

セクション III 運用開始前のクラスタシステムの評価

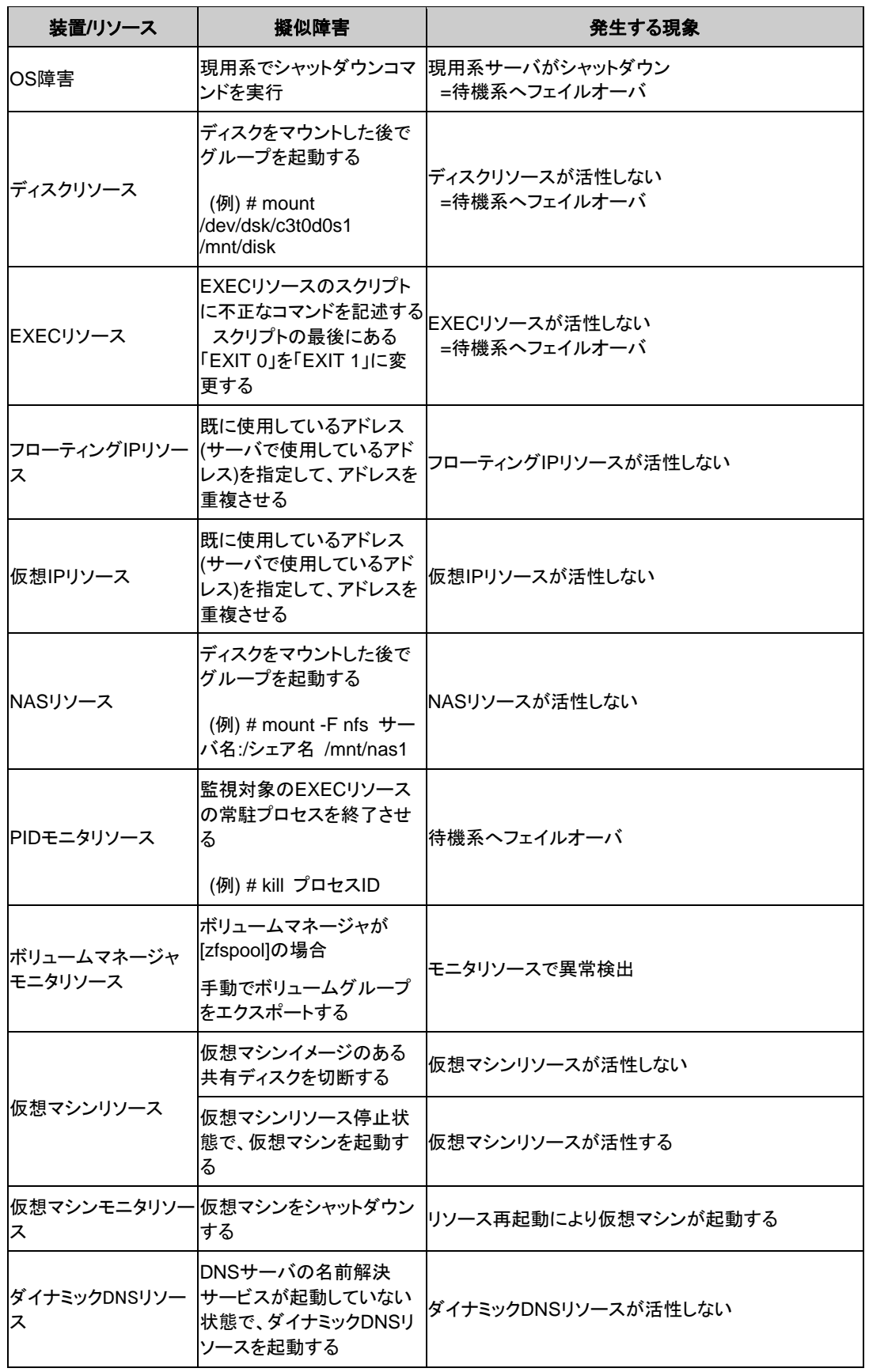

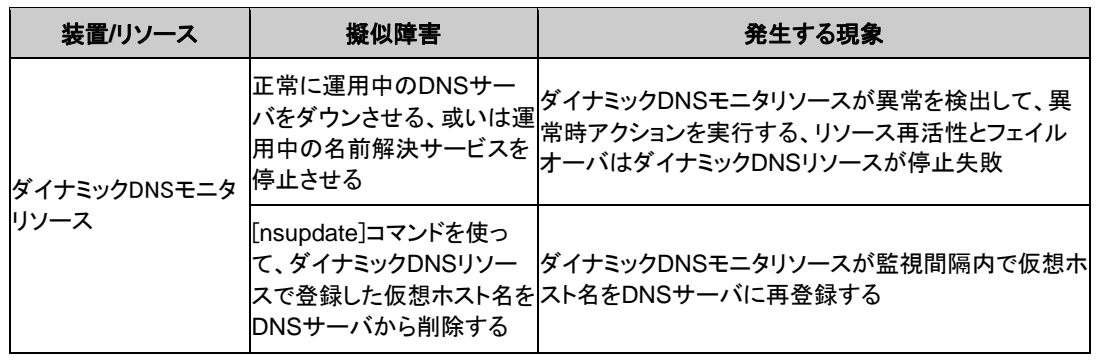

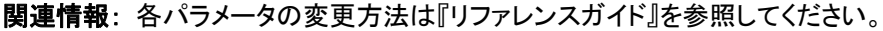

### <span id="page-117-0"></span>バックアップ手順を確認する

クラスタシステムの運用開始前に、かならずバックアップの業務シミュレーションを行ってくださ い。ファイルシステムのバックアップは、以下の手順で行ってください。

### **CLUSTERPRO** 起動状態でのバックアップ

CLUSTERPRO デーモン起動状態でバックアップするには、以下の手順を実行してください。

- 1. クラスタの状態を正常状態にします。
- 2. ユーザ空間の高負荷によるハートビートタイムアウト等を防ぐためタイムアウト一時調整 コマンドで CLUSTERPRO のタイムアウト倍率を変更します。

タイムアウトを現在の設定値の 3 倍にし、この設定の有効期間を 1 時間にする場合は、 以下のようにコマンドを実行してください。

**# clptoratio -r 3 -t 1h** 

3. 共有ディスクのバックアップ作業を行います。

共有ディスクについては、グループリソースのディスクリソースがバックアップするサーバ で活性化されている必要があります。

4. タイムアウト一時調整コマンドで調整したタイムアウト倍率を元に戻します。

**# clptoratio -i** 

タイムアウト一時調整コマンドの詳細については、『リファレンスガイド』を参照してください。

### **CLUSTERPRO** 停止状態でのバックアップ

CLUSTERPRO デーモン停止状態でバックアップするには、以下の手順を実行してください。

- 1. クラスタの状態を正常状態にします。
- 2. CLUSTERPRO デーモンを停止します。

**# clpcl -t -a**

3. ファイルシステム、共有ディスクのバックアップ作業を行います。

共有ディスクについては、バックアップする共有ディスク上のファイルシステムを手動で mount してください。 また、バックアップ作業完了後、必ずファイルシステムを umount してください。

4. CLUSTERPRO デーモンを起動します。

**# clpcl -s -a**

### <span id="page-118-0"></span>リストア手順を確認する

クラスタシステムの運用開始前には、バックアップのほかにリストアの業務シミュレーションも 必要です。ファイルシステムをリストアするには、以下の手順を実行してください。

**/opt/nec/clusterpro** のディレクトリを含むファイルシステムのリ ストア

1. クラスタ内の正常なサーバでクラスタ構成情報をバックアップします。

**# clpcfctrl --pull -w -x <**構成情報を保存するディレクトリパス**>** 

注: これ以降の手順については、リストアするサーバで実行してください

- 2. リストアするサーバで、**svcadm disable** *name* を実行して以下の順序でサービスを無 効にします。
	- clusterpro\_alertsync
	- clusterpro\_webmgr
	- clusterpro
	- clusterpro\_trn
	- clusterpro\_evt
- 3. [reboot] コマンド等を使用して再起動します。
- 4. 復旧するサーバでファイルシステムのリストア作業を行います (ここでのクラスタに依存す る作業はありません)。
- 5. リストアしたファイルシステムに CLUSTERPRO Server がインストールされているか以 下のコマンドで確認してください。

**pkginfo -l NECclusterpro** 

CLUSTERPRO Server がインストールされていれば、6 を実行してください。 CLUSTERPRO Server がインストールされていなければ 7 から実行してください。

6. CLUSTERPRO Server がインストールされていれば、以下のコマンドを実行し、アンイン ストールします。

**pkgrm NECclusterpro** 

CLUSTERPRO Server のアンインストールでのトラブルシューティングは、132 ページ の「[CLUSTERPRO Server](#page-131-0) のアンインストール」を参照してください。

7. CLUSTERPRO Server をインストールします。

詳細は [51](#page-50-0)ページからの「第 [3](#page-50-0) 章 CLUSTERPRO[をインストールする](#page-50-0)」を参照してくださ い。 クラスタ内の他サーバで CLUSTERPRO Server のアップデートが適用されている場合

は、このサーバにも同一のアップデートを適用し、クラスタ内の全てのサーバで同一の バージョンのCLUSTERPROがインストールされているようにします。

8. CLUSTERPRO Server を再インストールしたサーバに FD を挿入します。

注: CLUSTERPRO Server を再インストールしたサーバは、インストール後に再起動し ておく必要があります。

9. 1 でバックアップしたクラスタ構成情報をクラスタ生成コマンドでサーバに登録します。

**# clpcfctrl --push -w -x <**構成情報のあるディレクトリパス**>** 

Command succeeded.(code:0)

上記、コマンド終了メッセージが表示され、コマンドが正常に終了したことを確認してくださ い。

関連情報**:** クラスタ生成コマンドの詳細については、『リファレンスガイド』の「第 3 章 CLUSTERPRO コマンドリファレンス」を参照してください。

10. FD ドライブから情報 FD を取り出し、サーバを再起動します。

### 共有ディスクのデータのリストアを実行する

共有ディスクのディスクリソース上のデータをリストアする方法について説明します。

#### **CLUSTERPRO** 起動状態でリストア

- 1. クラスタの状態を正常状態にします。
- 2. ユーザ空間の高負荷によるハートビートタイムアウト等を防ぐためタイムアウト一時調整 コマンドで CLUSTERPRO のタイムアウト倍率を変更します。

タイムアウトを現在の設定値の 3 倍にし、この設定の有効期間を 1 時間にする場合は、 以下のようにコマンドを実行してください。

**# clptoratio -r 3 -t 1h** 

- 3. 共有ディスクのリストア作業を行います。 リストアするサーバでグループリソースのディスクリソースが活性化されている必要があり ます。
- 4. タイムアウト一時調整コマンドで調整したタイムアウト倍率を元に戻します。

**# clptoratio -i** 

関連情報**:** タイムアウト一時調整コマンドの詳細については、『リファレンスガイド』の「第 3 章 CLUSTERPRO コマンドリファレンス」を参照してください。

### **CLUSTERPRO** 停止状態でリストア

- 1. クラスタの状態を正常状態にします。
- 2. CLUSTERPRO デーモンを停止します。

**# clpcl -t -a**

- 3. リストアする共有ディスク上のファイルシステムを手動で mount し、リストア作業を行い ます。また、リストア作業完了後、必ずファイルシステムを umount してください。
- 4. CLUSTERPRO デーモンを起動します。

**# clpcl -s -a** 

関連情報**:** クラスタ操作コマンドの詳細については、『リファレンスガイド』の「第 3 章 CLUSTERPRO コマンドリファレンス」を参照してください。

# <span id="page-122-0"></span>第 **9** 章 運用開始前の準備を行う

本章では、クラスタシステムの運用開始前に必要な事項について説明します。業務シュミレーションやバック アップ/リストア、および障害発生時のログ収集方法などについて説明します。

本章で説明する項目は以下のとおりです。

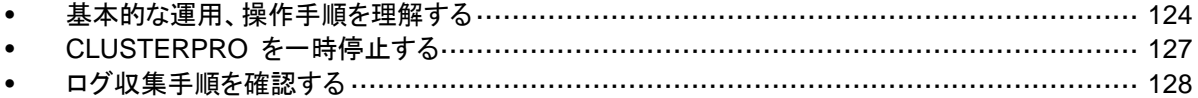

### <span id="page-123-1"></span><span id="page-123-0"></span>基本的な運用、操作手順を理解する

クラスタシステムの基本的な運用手順について説明します。運用開始前に、これらを実際に行 い、クラスタシステムが正しく動作するかを確認するとともに、正しい手順で操作ができるように しておいてください。

クラスタ起動、クラスタシャットダウン、サーバシャットダウンに関しての手順を説明します。

### クラスタを起動する

以下の手順に従って、クラスタを起動してください。

- 1. 共有ディスクを使用している場合は、ディスクの電源を投入します。
- 2. クラスタを構成している全てのサーバの電源を投入します。

クラスタが起動します。

注: クラスタ内の全てのサーバの電源投入は、Builder の [クラスタプロパティ]-[タイムアウト] タブで設定する [同期待ち時間] 内に行ってください。この時間内にサーバの起動が確認され ない場合には、フェイルオーバが発生するため注意してください。

注: 共有ディスクは、電源投入後数分間の時間をかけて初期化処理を行います。初期化処理 中にサーバが起動すると、共有ディスクを認識できません。共有ディスクの初期化完了後、 サーバが起動するように設定してください。詳細については [2](#page-28-0)9 ページの「1. [ボリュームマ](#page-28-0) [ネージャリソース及びディスクリソース用の共有ディスクを設定する](#page-28-0) (ボリュームマネージャリ [ソースまたはディスクリソース使用時は必須](#page-28-0))」を参照してください。

### クラスタシャットダウン、サーバシャットダウンを実行する

クラスタのシャットダウンやサーバのシャットダウンは、CLUSTERPRO コマンドまたは WebManager を使用して行ってください。

### クラスタ全体をシャットダウンするには

[clpstdn] コマンド、または WebManager からクラスタシャットダウンを実行することでクラス タをシャットダウンすることができます。クラスタシャットダウンにより、クラスタ内の全サーバを クラスタとして正常に終了させることができます。

関連情報: [clpstdn] コマンドの詳細およびWebManager の機能詳細については『リファレン スガイド』を参照してください。

### サーバ単体をシャットダウンするには

[clpdown] コマンド、または WebManager からサーバシャットダウンを実行することでサーバ をシャットダウンすることができます。

サーバをシャットダウンするとフェイルオーバが発生します。

ハードウェア保守時など、故意に待機系サーバに代替運転をさせたい場合などにサーバを シャットダウンさせます。

関連情報: [clpdown] コマンドの詳細および WebManager の機能詳細については『リファレ ンスガイド』を参照してください。

### クラスタサスペンド、クラスタリジュームを実行する

クラスタ構成情報の更新、CLUSTERPRO のアップデートなどを行いたい場合に、業務を継続 したまま、CLUSTERPRO デーモンを停止させることができます。この状態をサスペンドとい います。サスペンド状態から通常の業務状態に戻ることをリジュームといいます。

サスペンド・リジュームはクラスタ内の全てのサーバに対して処理を要求します。サスペンドは、 クラスタ内の全サーバの CLUSTERPRO デーモンが起動した状態で実行してください。

クラスタのサスペンドやリジュームは、CLUSTERPRO コマンドまたは WebManager を使用 して行ってください。

サスペンド状態では、活性していたリソースはそのまま活性した状態で CLUSTERPRO デー モンが停止するため以下の機能が停止します。

- 全てのハートビートリソースが停止します。
- 全てのモニタリソースが停止します。
- グループまたはグループリソースの操作ができなくなります。(起動、停止、移動)
- WebManager および clpstat コマンドでのクラスタ状態の表示または操作ができな くなります。
- 以下のコマンドが使用不可となります。
	- clpstat
	- clpcl の -resume 以外のオプション
	- clpdown
	- clpstdn
	- clpgrp
	- clptoratio
	- clpmonctrl (-c, -v オプションを除く)
	- clprsc

### クラスタをサスペンドするには

clpcl コマンド、または WebManager からクラスタサスペンドを実行することでクラスタをサス ペンドすることができます。

関連情報: clpcl コマンドの詳細および WebManager の機能詳細については『リファレンス ガイド』を参照してください。

### クラスタをリジュームするには

clpcl コマンド、または WebManager からクラスタリジュームを実行することでクラスタをリ ジュームすることができます。

関連情報: clpcl コマンドの詳細および WebManager の機能詳細については『リファレンス ガイド』を参照してください。

### <span id="page-126-0"></span>**CLUSTERPRO** を一時停止する

CLUSTERPRO の動作を停止する方法としては、CLUSTERPRO デーモンを停止する方法 と、CLUSTERPRO デーモンを無効化する方法の 2 つがあります。

### **CLUSTERPRO** デーモンの停止

OS をシャットダウンしないで CLUSTERPRO デーモンだけを停止する場合、[clpcl] コマンド を使用します。

関連情報: [clpcl] コマンドの詳細については『リファレンスガイド』を参照してください。

### **CLUSTERPRO** デーモンの無効化

OS 起動時に CLUSTERPRO デーモンが起動しないようにするには、[svcadm] コマンドで CLUSTERPRO デーモンを無効化できます。CLUSTERPRO デーモンを無効化するために は、CLUSTERPRO WebManager も無効化する必要があります。

CLUSTERPRO デーモンの無効化は以下の手順で行ってください。

- 1. デーモンを無効化するサーバ上で、svcadm disable *name* を実行して以下の順序で サービスを無効にします。
	- clusterpro\_alertsync
	- clusterpro\_webmgr
	- clusterpro
- 2. [reboot] コマンド等を使用して再起動します。

### 無効化した**CLUSTERPRO** デーモンを有効にする

無効化した CLUSTERPRO デーモンを再び有効化する時は以下の手順で行ってください。

1. デーモンを無効化したサーバ上で、[svcadm] コマンドを使用して以下の順序でサービス を有効にします。

以下のコマンドを実行してサービスを有効にします。

**svcadm enable** *name* 

- clusterpro
- clusterpro\_webmgr
- clusterpro\_alertsync

### <span id="page-127-0"></span>ログ収集手順を確認する

以下に WebManager を使用してログを収集する方法について説明します。

### **WebManager** を使用してログを収集するには

- 1. WebManager を起動します。
- 2. [ツール]メニューの[クラスタログ収集]、またはツールバーの[3]をクリックします。クラスタ ログ収集ダイアログボックスが表示されます。

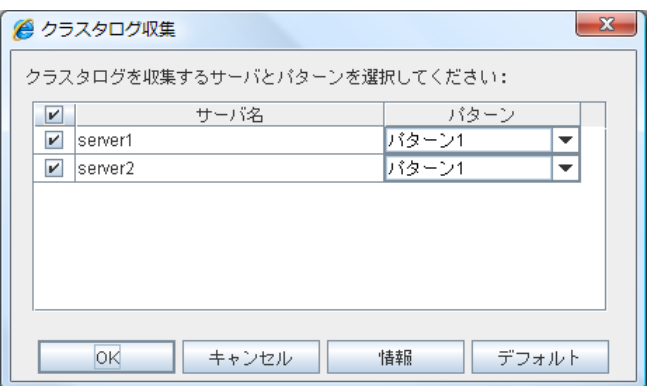

3. クラスタログを収集したいサーバのチェックボックスを選択し、収集するログのパターンを 選びます。

パターンの詳細を見るには、[情報]を、設定を既定値に戻すには、[デフォルト]をクリックし ます。

4. [OK]をクリックします。クラスタログ収集が開始されクラスタログ収集進捗ダイアログボック スが表示されます。

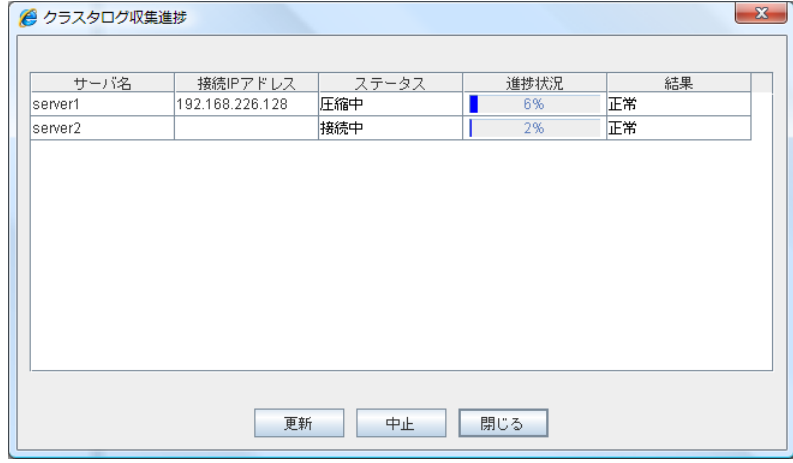

クラスタログ収集進捗に進捗状況が表示されます。最新の状態に更新するには[更新] をク リックします。

5. クラスタログ収集が完了すると、ブラウザのダウンロード保存ダイアログボックスが表示さ れるので、保存場所を指定しログをダウンロードします。

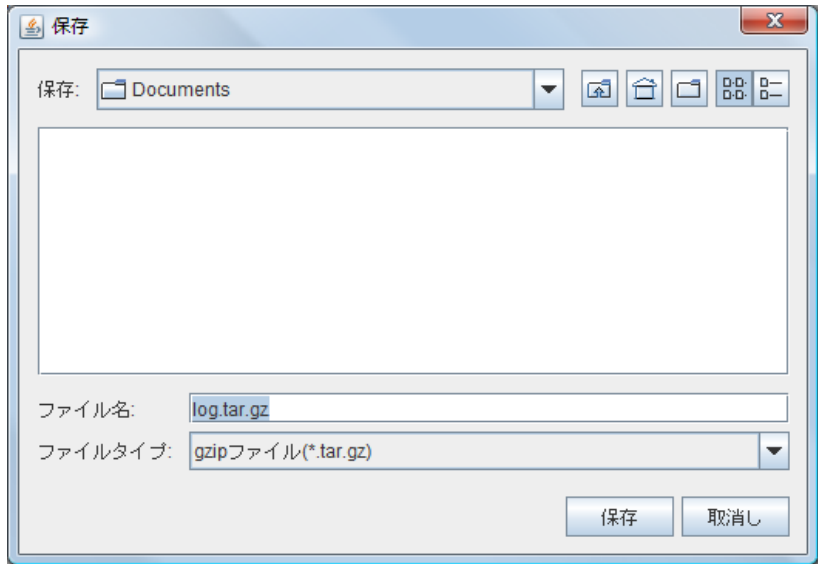

(\* Internet Explorer 7.0 の場合)

注: この状態のまま 10 分以上経つと、正常にダウンロードできないことがあります。

注: クラスタログ収集中に、他のモーダルダイアログボックスを表示していると、クラスタログ 収集のファイル保存ダイアログボックスが表示されません。クラスタログ収集のファイル保存ダ イアログボックスを表示するには、他のモーダルダイアログボックスを終了してください。

# <span id="page-130-0"></span>第 **10** 章 **CLUSTERPRO** をアンインス トール**/**再インストールする

本章では、CLUSTERPRO をアンインストール/再インストールする手順について説明します。 本章で説明する項目は以下のとおりです。

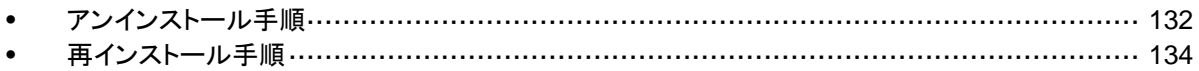

## <span id="page-131-2"></span><span id="page-131-1"></span><span id="page-131-0"></span>アンインストール手順

### **CLUSTERPRO Server** のアンインストール

注: CLUSTERPRO Server のアンインストールは、必ず root 権限を持つユーザで実行し てください。アンインストール前に構成情報の採取を推奨します。詳細は『リファレンスガイド』 の「第 3 章 CLUSTERPRO コマンドリファレンス」を参照してください。

以下の手順に従って、CLUSTERPRO Server をアンインストールします。

- 1. SNMP 連携機能を利用している場合は、CLUSTERPRO Server アンインストール前に 連携を解除する必要があります。設定解除手順に関しては、「SNMP [連携機能の設定を](#page-132-0) [解除するには」](#page-132-0)を参照してください。
- 2. **svcadm disable** *name* を実行して、以下の順序でサービスを無効にします。
	- clusterpro\_alertsync
	- clusterpro\_webmgr
	- clusterpro
	- clusterpro\_trn
	- clusterpro evt
- 3. **pkgrm NECclusterpro** を実行します。
- 4. [reboot]コマンド等を使用して再起動します。

### オフライン版 **CLUSTERPRO Builder** のアンインストール

#### **Windows** の場合

以下の手順に従って、CLUSTERPRO Builder をアンインストールします。

- 1. Web ブラウザをすべて終了します (タスクトレイから JavaVM のアイコンが消えるのを 確認してください)。
- 2. エクスプローラで、CLUSTERPRO Builder をインストールしたフォルダを削除します。

### <span id="page-132-0"></span>**SNMP** 連携機能の設定を解除するには

CLUSTERPRO Server をアンインストールする際は、必ず SNMP 連携機能の設定解除も 行ってください。

以下の手順に従い、設定解除してください。

注: root ユーザで設定解除してください。

**1.** snmpd デーモンを停止します。

 **svcadm disable -t sma** 

2. snmpd デーモンの 構成ファイルから SNMP 連携機能の登録を解除します。 テキストエディタで以下の構成ファイルを開いてください。

/etc/sma/snmp/snmpd.conf

以下の行を削除してください。

dlmod clusterManagementMIB /opt/nec/clusterpro/lib/libclpmgtmib.so

注: snmpd デーモンで許可している MIB ビュー(snmpd.conf の view 定義) から、 CLUSTERPRO の OID を削除してください。

CLUSTERPRO の OID は、「.1.3.6.1.4.1.119.2.3.207」です。

**3.** snmpd デーモンを起動します。

 **svcadm enable -t sma** 

## <span id="page-133-0"></span>再インストール手順

### **CLUSTERPRO Server**の再インストール

CLUSTERPRO Server を再インストールする場合、Builder で作成した構成情報(構成変更を 行った場合は最新の構成情報) が必要です。

Builder で作成した構成情報 (構成変更を行った場合は最新の構成情報) がない場合は、 [clpcfctrl] コマンドでバックアップを作成できます。詳細は『リファレンスガイド』の「第 3 章 CLUSTERPRO コマンドリファレンス」を参照してください。

#### クラスタ全体を再インストールする場合

以下の手順に従って、CLUSTERPRO Server を再インストールします。

- 1. CLUSTERPRO Serverをアンインストールします。 詳細は、132 ページの「[CLUSTERPRO Server](#page-131-0) のアンインストール」を参照してくださ い。
- 2. CLUSTERPRO Serverをインストールしてクラスタを再生成します。 詳細は53 ページの「[CLUSTERPRO Server](#page-52-0) のセットアップ」を参照してください。

#### クラスタ内の一部のサーバのみ再インストールする場合

以下の手順に従って、CLUSTERPRO Server を再インストールします。

- 1. CLUSTERPRO Serverをアンインストールします。 詳細は132 ページの「[CLUSTERPRO Server](#page-131-0) のアンインストール」を参照してくださ い。
- 2. CLUSTERPRO Serverのパッケージをインストールします。 詳細は54 ページの「CLUSTERPRO [パッケージをインストールするには」](#page-53-0)を参照してく ださい。

注: CLUSTERPRO Server を再インストールしたサーバはインストール後、再起動して おく必要があります。

3. CLUSTERPRO Server を再インストールしなかったサーバから再インストールしたサー バに構成情報を配信します。 クラスタ内の再インストールしなかったサーバのいずれか 1 台に root でログインします。 以下のコマンドを実行します。

clpcfctrl --push -h *<*再インストールしたサーバのホスト名*>* または clpcfctrl --push -h *<*再インストールしたサーバの *IP* アドレス*>*

配信が正常に終了した場合、以下のメッセージが表示されます。 Command succeeded.(code:0)

注: clpcfctrl 実行時のトラブルシューティングについては『リファレンスガイド』を参照して ください。

- 4. 再インストールするサーバでノードライセンスのオプションを使用する場合には、ライセン スを登録します。 再インストールするサーバでノードライセンスのオプションを使用しない場合には、この手 順は不要です。 詳細は66 ページの[「ノードライセンスの登録](#page-65-0)」を参照してください。
- 5. 再インストールを行ったサーバを再起動します。

# 付録 **A** トラブルシューティング

### **CLUSTERPRO Server**のインストール時

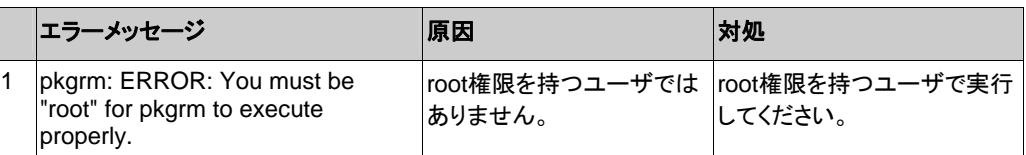

### **CLUSTERPRO Server**のアンインストール時

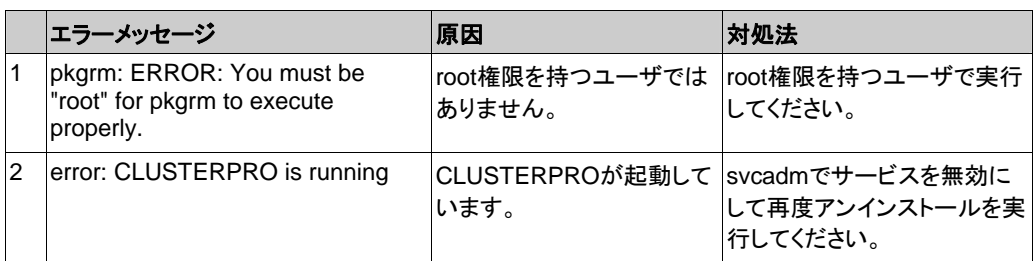

### ライセンス関連のトラブルシューティング

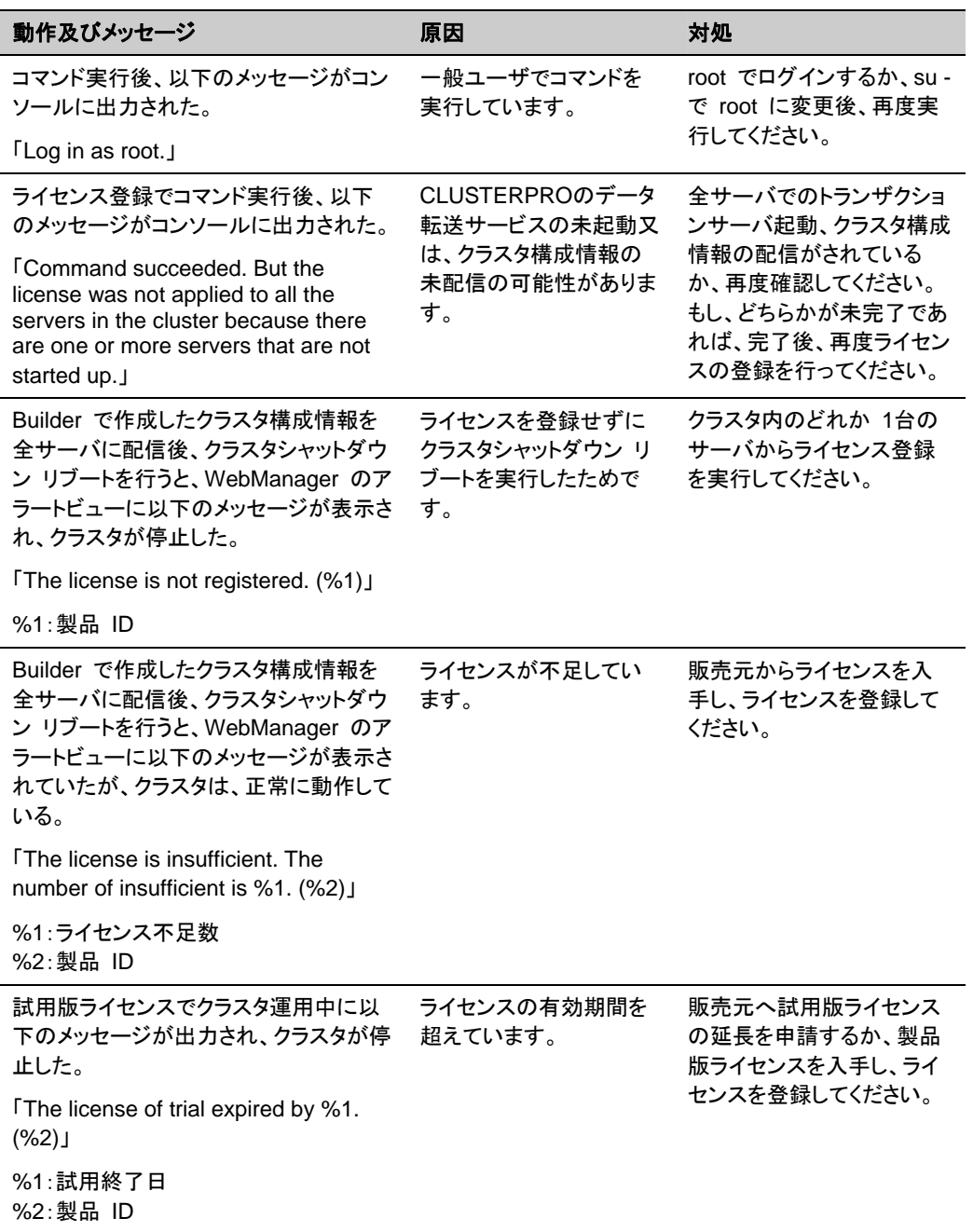

### 付録 **B** 用語集

あ

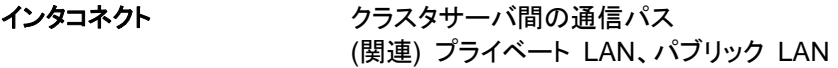

- か
- **仮想IPアドレス きゅうしょ 遠隔地クラスタを構築する場合に使用するリソース** (IPアドレス)
- 管理クライアント WebManager が起動されているマシン
- 起動属性 フラスタ起動時、自動的にフェイルオーバグループを 起動するか、手動で起動するかを決定するフェイル オーバグループの属性 管理クライアントより設定が可能
- 共有ディスク 複数サーバよりアクセス可能なディスク
- 共有ディスクを使用するクラスタシステム
- 切替パーティション 複数のコンピュータに接続され、切り替えながら使用 可能なディスクパーティション (関連)ディスクハートビート用パーティション
- クラスタシステム **複数のコンピュータを LAN などでつないで、1 つの** システムのように振る舞わせるシステム形態
- クラスタシャットダウン クラスタシステム全体 (クラスタを構成する全サーバ) をシャットダウンさせること
- 現用系 みちのはある 1 つの業務セットについて、業務が動作してい るサーバ (関連) 待機系

#### さ

セカンダリ **(**サーバ**)** 通常運用時、フェイルオーバグループがフェイルオー バする先のサーバ (関連) プライマリ サーバ

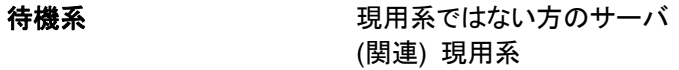

ディスクハートビート用パー 共有ディスク型クラスタで、ハートビート通信に使用す ティション るためのパーティション

データパーティション とが可能なローカルディスク

な

- ネットワークパーティション 全てのハートビートが途切れてしまうこと (関連) インタコネクト、ハートビート
- ノード クラスタシステムでは、クラスタを構成するサーバを指 す。ネットワーク用語では、データを他の機器に経由 することのできる、コンピュータやルータなどの機器を 指す。

#### は

- ハートビート サーバの監視のために、サーバ間で定期的にお互い に通信を行うこと (関連) インタコネクト、ネットワークパーティション パブリック **LAN** サーバ/クライアント間通信パスのこと
- (関連) インタコネクト、プライベート LAN
- フェイルオーバ 障害検出により待機系が、現用系上の業務アプリ ケーションを引き継ぐこと
- フェイルバック あるサーバで起動していた業務アプリケーションが フェイルオーバにより他のサーバに引き継がれた後、 業務アプリケーションを起動していたサーバに再び業 務を戻すこと
- フェイルオーバグループ 業務を実行するのに必要なクラスタリソース、属性の 集合
- フェイルオーバグループの移 ユーザが意図的に業務アプリケーションを現用系から 動 待機系に移動させること
- フェイルオーバオーバ可能なサーバリストとその中でのフェイ ルオーバ優先順位を持つ属性
- **プライベート LAN クラスタを構成するサーバのみが接続された LAN** (関連) インタコネクト、パブリック LAN
- CLUSTERPRO X 3.1 for Solaris インストール & 設定ガイド プライマリ **(**サーバ**)** フェイルオーバグループでの基準で主となるサーバ (関連) セカンダリ (サーバ)

フローティング **IP** アドレス フェイルオーバが発生したとき、クライアントのアプリ ケーションが接続先サーバの切り替えを意識すること なく使用できる IP アドレス クラスタサーバが所属する LAN と同一のネットワー ク アドレス内で、他に使用されていないホスト アドレ スを割り当てる

### ま

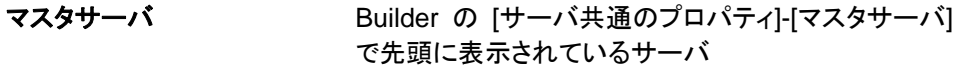

付録 **C** 索引

### B

Builder のアンインストール, 132

### C

CLUSTERPRO, 15, 17 CLUSTERPRO Server のセットアップ, 53 CLUSTERPRO デーモン, 127 CLUSTERPRO モジュール別の動作環境の確認, 15, 23 CLUSTERPRO 本体 パッケージ のインストール, 54, 134 CLUSTERPRO 本体のアンインストール, 132 CLUSTERPRO 本体の再インストール, 134 CPU ライセンスの登録, 58

### J

Java 実行環境の設定, 74

#### O

OS 起動時間の調整, 31

### S

SNMP 連携機能の設定を解除するには, 133 SNMP 連携機能を設定するには, 56

### $\overline{\mathsf{V}}$

VMノードライセンスの登録, 62

### W

WebManager, 73 WebManager の起動, 71, 73, 74 WebManagerの再起動, 104

### あ

アップロード, 104, 106 アンインストール, 131, 132

### い

一時停止, 123, 127 インストール, 54, 134 インストールからクラスタ生成までの流れ, 52

### う

運用形態, 35, 37

### お

オフライン版CLUSTERPRO Builderのインストール, 54

### か

片方向スタンバイクラスタのフェイルオーバ, 38

### きんじょう かんしゃ きんじょう きょうかん きょうきょう きんしゃく きょうかい きょうかい きょうかい きょうかい きょうかい きょうかい きょうかい きょうかい きょうかい きょうしゃ

共有ディスク方式, 19

### く

クラスタ環境のサンプル, 75 クラスタ構成情報のアップロード, 109 クラスタ構成情報の作成, 71, 72, 78 クラスタ構成情報のバックアップ, 109 クラスタ構成情報の反映, 103 クラスタ構成情報の変更, 99, 100, 101, 102 クラスタ構成情報の保存, 71, 91 クラスタ構成の設計, 35, 43 クラスタサスペンド, 126 クラスタシステムの設計, 36 クラスタシャットダウン, 125 クラスタシャットダウン・再起動, 108 クラスタの起動, 124 クラスタの作成, 80 クラスタの生成, 92 クラスタの追加, 78, 80 クラスタの動作確認, 94, 96 クラスタリジューム, 126 グループの追加, 85 グループリソース, 35, 44 グループリソースの追加, 86

### こ

コマンド ラインからの対話形式でのライセンス登録 68 コマンドラインからの対話形式でのライセンス登録, 58, 60, 62, 64

### さ

サーバシャットダウン, 125 サーバの時刻の同期, 34 サーバの追加, 82 再インストール, 131, 134

再起動, 105, 108 サスペンド・リジューム, 104, 107 サポートしているブラウザ, 74

### し

システム構成例, 15, 19 シャットダウン, 105, 108

#### せ

設定値の確認, 71, 75

そ

双方向スタンバイクラスタフェイルオーバ, 39 ソフトウェア構成, 18

### ち

注意事項, 40

### て

停止・再開, 105, 106, 107 ディスクリソース用の共有ディスクを設定する, 29, 124

### と

動作確認, 94, 96 動作確認テスト, 113, 114 動作環境, 15, 23, 26 トラブルシューティング, 137

### に

二重化するアプリケーション, 35, 40

### ね

ネットワーク構成, 82 ネットワーク設定の確認, 32 ネットワークパーティション解決処理を設定する, 83 ネットワークパーティション解決リソース, 35, 47

の

ノードライセンスの登録, 66

### は

ハードウェア構成, 15, 27 ハードウェア構成後の設定, 28 ハードウェア構成例, 25 ハートビートリソース, 35, 46 バックアップ, 113, 118

### ふ

ファイアウォールの設定の確認, 33 ファイルシステム, 119 ファイルシステムへ保存, 91 フェイルオーバ, 38, 39 ブラウザ, 74

### む

### も

モニタリソース, 35, 45 モニタリソース異常時の回復動作を抑制, 71, 90 モニタリソースの追加, 88

### ら

ライセンスの登録, 58 ライセンスファイル指定でのライセンス登録, 58, 59, 62, 63, 66, 67

### り

リストア, 113, 119

無効化, 127

る

ルート ファイル システムの確認, 32

### ろ

ログ収集, 123, 128